فصل دوم

# **FLAC2D**

جپایان نامه ارشد و دکتری عمران sale 1 2 coch مدیر گروه بهمراه تیم متخصص در انجام پایان نامه ارشد و دکتری عمران از پروپوزال تا دفاع و ثبت مقاله همراه شماست

https://telegram.me/omranihayesharif

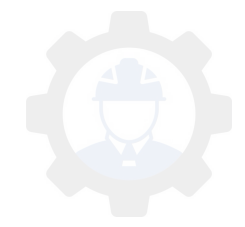

## **1 2**

در این فصل اول در باره ی روشهای تحلیل و روشی که نرم افزار FLAC 2D بر اساس آن کار می کند مورد بررسی قرار گرفته و سپس محیط نرم افزار معرفی می شود . سپس کلید های نرم افزار وکاری که هر کلید انجام می دهد همراه با توضیح و مثال توضیح داده می شود.هدف کلی این فصل آشنایی با محیط و کارایی و کاربرد نرم افزار است.

## 2–2– مقدمه ای برروش های عددی

.<br>دای زیرزمینی شکل منظم و ساده ای ندارند و از طرفی<br>همگن، الاستیک در توده سنگ روشهای فرم بسته ی<br>ها در توده سنگ با محدودیت مواجه شده است لذا رو<br>جایگزین روشهای ریاضی شده اند. روشهای عددی به<br>می شود. اساس این روش تبدیل یک محیط

كوچكي از محيط است كه داراي مشخصات هندسي ، سازه اي و مواد مخصوص به خود است . ارتباط المان هـا با یکدیگر براساس گره های مشترک آنها می باشد.

تقسیم بندی روشهای عددی براساس نوع محیط مورد کاربرد می باشد. مهمتـرین روشـهای عـددی بـر مبنـای تئوری پیوسته و نایپوسته عبارتند از :

> Flnite Element Method (FEM ) Boundery Element Method(BEM) Flnite Olfference Method (FOM) Oistinet Element Methed (OEM ) Hybrid Methed

روش المان محدود روش المان مرزى روش تفاضل محدود روش المان مجزا روش تركيبي

## **2-3- روش تفاضل محدود**

روش تفاضل محدود یکی از قدیمی ترین روشهای عددی است که با آن می توان تغییر مکانها و کرنش هـای بزرگ سنگ و توده سنگ را مدلسازی کرد لذا این روش در مکانیک سنگ عمومیت زیـادی دارد. در ایـن روش مشتقات موجود در معادله دیفرانسیل حاکم بر مسئله با مقادیر تقریبی آنها در نقاط گره جـایگزین مـی شـود در نهایت این امر موجب تشکیل سیستم معادلات خطی می گردد که حل آن جواب تقریبی مساله در نقاط شـبکه ای پیدا می شود. نرم افزار FLAC بر این اساس کار می کند و براساس یک طرح محاسباتی لاگرانـژی اسـتوار است و برای مدلسازی رفتار سازه هایی که در سنگ ، خاک و دیگر مصالح حفر می شود کاربرد دارد.

# FLAC **4 2**

**e ی نرم افزار FLAC**<br>اضل محدود می باشد و توانایی شبیه سازی رفتار ساز<br>) که به حد تسلیم می رسند و وارد جریان پلاستیک م<br>نه المانها و تشکیل شبکه هایی تعریف می شوند. هر ال<br>که از قبل برای آنها تعریف شده است نسبت به نیروها<br>ی توا ايجاد شده به همراه ماده ي تعريف شده براي آن تغيير شكل مي دهد. ايجـاد المانهـاي واسـطه ( interface ) ریزی دیواره هـای تونـل راک بولـت و شـمع و … ) توانـایی در آنـالیز دینـامیکی مـواد، در برداشـتن حـالات و یسکوالاستیک و ویسکوپلاستیک ( خرش) ، مدل کردن حالات وابسته به دمای مواد قابلیت اضافه کردن حـالات تعریف شده توسط کاربر در محیط $C++$  و استفاده از آن از دیگر توانایی های Flac می باشد. این برنامه به دو صورت Command and driven و Graphically codes مى باشد.

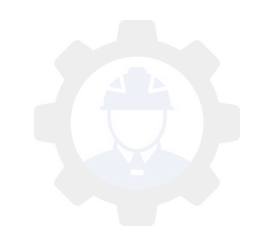

# **FLAC2D 5 2**

برنامه FLAC-GIIC بسیار آسان است. کاربر می توان با یک کلیک موس به تمام دستورات و تسهیلات در دست بابد. FLAC

ساختار  $\rm GHC$  مخصوصاً برای ویژگیهای WINDOWS طراحی شده است و به موسهای معمولی اجازه می دهد که با برنامه FLAC تطبیق داشته باشند و به راحتی با آیتمها کار کنند.

می توانید سریعاً مسایل خود ۱٫ با FLAC حل کنید. بدون آنکه دستورات را بطور کامل بدانید می توانید از

این بخش راهنمای مرجع برای  $\rm GHC$  است و تمام مؤلفه ها را تشریح می کند از قبیل:

منوها، ابزارها، و کادرهای محاوره ای که در کار با  $\rm GIC$  استفاده می شوند قسمت هایی کـه از ایــن بخــش در ذیل می آید یک دید کلی از  $\rm GIC$  و کاربرد های آن را فراهم کرده است. ِتان استفاده کنید.<br><sub>)</sub> برای GIIC است و تمام مؤلفه ها را تشریح می کند<br>عاوره ای که در کار با GIIC استفاده می شوند قسمن<br>GIIC و کاربرد های آن را فراهم کرده است.<br>ست:

1. MODEL-TOOL PANES

2. RESOURCE PANES

3. MODEL-VIEW/PLOTS PANES

4. FISH EDITOR PANES

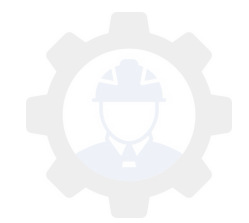

# **6 2**

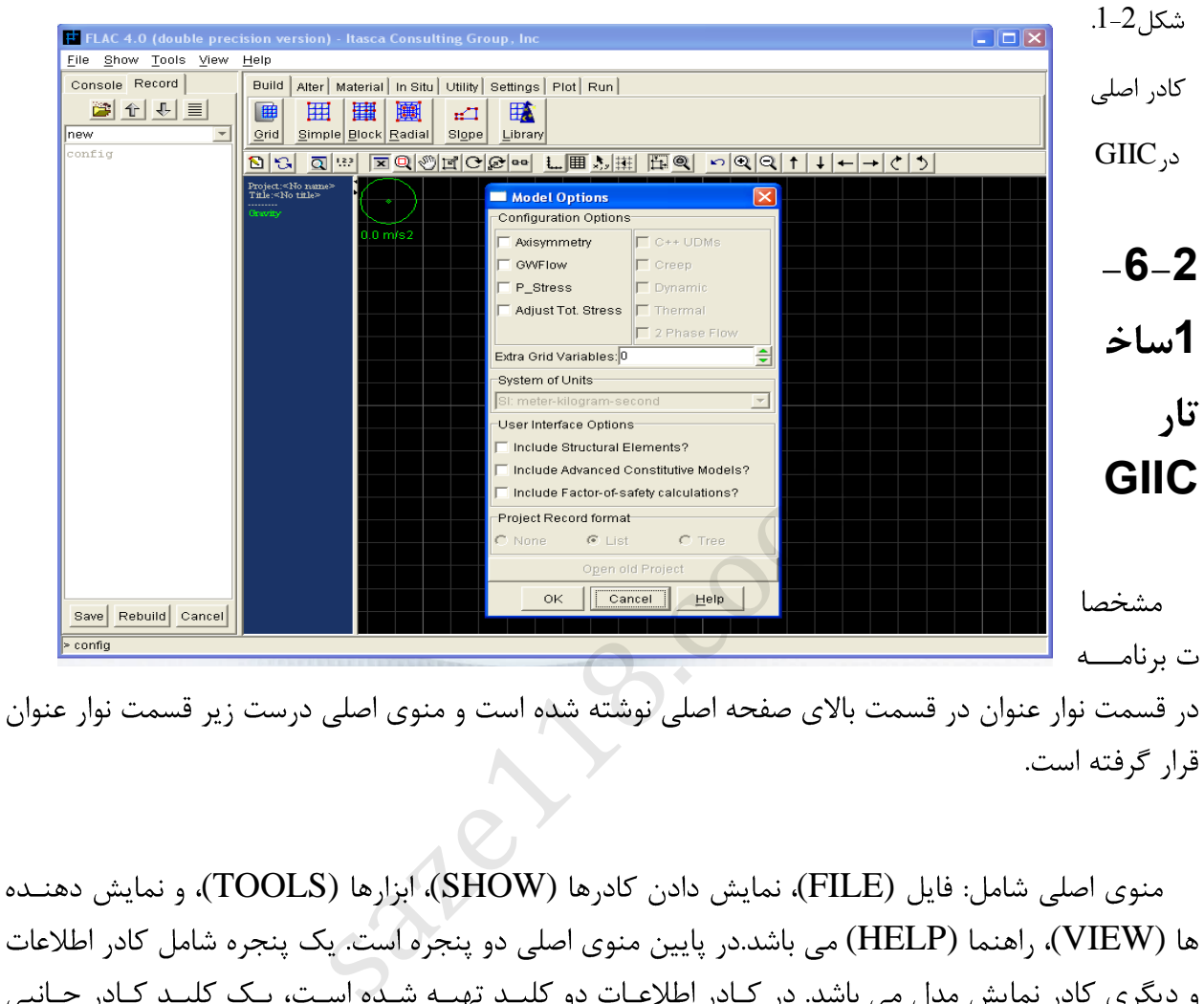

منوى اصلي شامل: فايل (FILE)، نمايش دادن كادرها (SHOW)، ابزارها (TOOLS)، و نمايش دهنــده ها (VIEW)، راهنما (HELP) می باشد.در پایین منوی اصلی دو پنجره است. یک پنجره شامل کادر اطلاعات که منتهای خروجی را نشان مـی دهـد و از طریـق خـط فرمـان COMMAND-LINE در COMMAND-LINE پایین اجازه می دهد که دستورات را از آن قسمت وارد کنیم و دیگری کلید کادر بایگانی RECORD است که در كادر اطلاعات يك نسخه از دستورات FLAC را نشان مي دهد و ثبت مي كنـد. ايـن نسـخه مـي تـوان بـه

صورت فایل داده ها بایگانی شود. بدین گونه یک سری از دستورات FLAC که در حل مسـئله بکـار بـرده شـده اسـت را نمـایش مـی دهـد همچنین کادر بایگانی، درخت داده پروژه را نمایش می دهد و به صورت لیست شده دیده می شود.

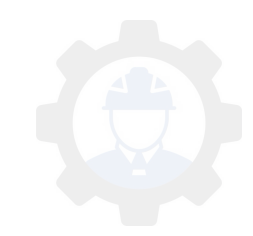

BAR STATUS (نوار وضعيت) در قسمت پايين صفحه اصلي قرار گرفته و اطلاعات مربوط به ابزارهـا و نماهای در حال کار را نشان می دهد.

محیط متن در **FLAC:** 

دقیقاً در زیر کادر جانبی قرار گرفته و اجازه مـی دهـد کـه دسـتورات FLAC را در محـیط GIIC از ایـن قسمت وارد کنید. در کادر جانبی دقیقاً دستوراتی که شما می دهید نمایش داده می شود.

متن به صورت خودکار در کادر MODEL-VIEW نمایش داده نمی شود بلکه وقتی نمایش داده می شود كه دستورات از COMMAND-LINE وارد شود يا اينكه VIEW/REFRESH انتخاب شود يا در قسمت COMMAND-LINE علامت ! تايپ شود در اين صورت دستورات به حالت جديـد تغييـر مـي كنـد. شـما ممکن است اصلاً به COMMAND-LINE احتیاج پیدا نکنید در صورتی احتیاج پیدا می کنید کـه تـرجیح بدهید بجای استفاده از قسمت گرافیکی از وارد کردن دستورات در COMMAND-LINE استفاده کنید. ر کادر MODEL-VIEW نمایش داده نمی شود بلا<br>COMMAN وارد شود یا اینکه EW/REFRESH<br>ملامت ! تایپ شود در این صورت دستورات به حالت ج<br>COMMAND-کاحتیاج پیدا نکنید در صورتی احتیا<br>ت گرافیکی از وارد کردن دستورات در AND-LINE<br>ای ساخت یک م

در MODEL-VIEW ، مدل به صورت گرافیکی نمایش داده می شود و می توانیم قسمت هایی را بـه آن اضافه كنيم.

در بالای کادر MODEL-VIEW قسمت کلیدها وجود دارد که شامل کلیدهای مدل سازی است:

BUILD, ALTER, MATERIAL, IN SITU, UTILITY, SETTING, PLOT, RUN STRUCTURE می تواند به قسمت کلید ها بوسیله انتخاب آن در پنجره MODEL OPTIONS اضـافه شود. وقتی روی کلیدهای مدل سازی کلیک می کنید یک نوار ابزار باز می شود که شامل کلیـدهایی اسـت کـه دسترسـی بـه کـادرMODEL-TOOL را فـراهم مـی کنـد. هنگـامی کـه کلیـد را فشـار مـی دهیـد، کـادر MODEL-TOOL باز می شود این کادر شامل تمام ابزارهایی است که شما برای ساختن و اجرا کردن مـدل احتياج داريد.

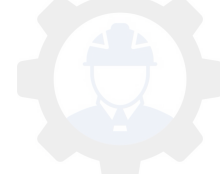

از منوی VIEW می توانید برای حالت دید بهتر از قبیل: انتقال یا دوران، بزرگنمایی و کوچک نمایی مدل، آشکار یا پنهان کردن محورهای مدل و… استفاده کنید. از منوی SHOW می توان منــوی VIEW را انتخــاب كرده و در قسمت نوار ابزار قرار دهيد.

EDITOR FISH در محيط GIIC قابل دسترسي است كه اجازه مي دهـد وظـايف FISH را تعريـف، ویرایش و یا عملکرد FISH را ایجاد کنید.این پنجره را می توانید از منوی SHOW باز کنید.

یک دید کلی از کار با GIIC در منوی HELP آورده شده است. منوی HELP شامل یک سری سـؤالهای رایج در رابطه با  $\rm GIC$  و تمام راهنمای های فایل های  $\rm GIC$ است.

# **MODEL OPTIONS 2 6 2**

مميشه هنگام شروع كار با GIIC يا شروع كردن يك پروژه جديد ينجـره MODEL OPTIONS ظـاهر می شود. این پنجره، همراه با صفحه اصلی GIIC در شکل 2-1 نشان داده شـده اسـت. ایـن پنجـره حالتهـای فازی مدل، خزش و C++UDMS می باشد). در هر آنالیز جدید بایـد تغییـرات دسـتوری در FLAC اعمـال (CONFIGURATION OPTION) **MODEL OPTIC:**<br>با GIIC يا شروع كردن يك پروژه جديد پنجـره NS<br>ا صفحه اصلى GIIC در شكل 2-1 نشان داده شـده<br>شما قرار مى دهد (شامل: تحليل دينـاميكى، تحليـل<br>C++U مى باشد). در هر آناليز جديد بايـد تغييـرات<br>CONFIGURA).

هنگامی که کاربر تغییرات را مشخص می کند این حالات، تمام طول آنالیز را شامل می شوند. انتخاب سطوح میانی (عناصر ساختاری، ضریب ایمنی، مدلهای پیشرفته مواد) می تواند در هر زمان از آنالیز در نظر گرفته شود. از پنجره MODEL OPTIONS می تواند سیستم واحد مدل را مشخص کنیـد. اطلاعـات اولیـه را از قبیـل: نیروی گرانشی، اطلاعات اولیه مواد، باید بر حسب سیستم واحدها در ابتدای هر آنالیز مشخص شود.

به صورت پیش فرض مدلهای الاستیک همسان، نول یا بدون مدل (Null)، مدل موهر ـ کولمب، روش تنش صفحه ای (PLANE-STRIN) و استاتیکی در محیط GIIC فعال می باشد.

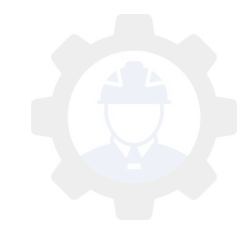

در صورت تمایل اگر می خواهید حالتهای تحلیل را دوباره ببینید و انتخاب کنید به طور مثال انتخاب عناصر سـاختاری (STRUCTUTAL ELEMENTS) در قســمت منــوی اصـلی آیــتم FILE/MODEL INCLUDE  $\sim$ ا کلیـک کنیـد ، پنجـره MODEL OPTION دوبـاره بـاز مـی شـود. INCLUDE در نوار STRACTURAL ELEMENTS? النخاب و كليد  $\rm SIRACTUR$  در نوار STUCTURE در نوار ابزار.MODELING-STAGE اضافه خواهد شد و عناصر ساختاری در مدل شما وجود خواهد داشت.

در قسمت آخر شما می توانید نوع ثبت و حالت ذخیره پروژه را در کادر بایگانی مشخص کنید دو نوع حالت و شكل فراهم شده است:

PROJECT LIST RECORD

PROJECT TREE RECORD

بین ذخیره سازی مدل نشان داده می شود. اسم فایل در درخت داده مشخص می شـود. پنجـره MODEL OPTION در شکل 2-2 همراه با قسمتهای انتخابی که گفته شد آورده شده است. جریان آب زیرزمینی بطور اتوماتیک به تنش نهایی برای تغییرات فشار روزنه ای (CONFIG gw ats) اضافه می شود. r ) PROJECT (درخت داده)<br>۲ـ PROJECT (درخت داده)<br>د با ذخیره فایلها به صورت مستقل.<br>مامل ثبت تمام دستوراتی است که در تولید و ساخت ،<br>داده می شود. اسم فایل در درخت داده مشـخص مــ<br>همراه با قسمتهای انتخابی که گفته شد آورده شده اس

در شکل 2-2خروجی ما به صورت درخت داده است و واحد آن SI انتخاب شده است.

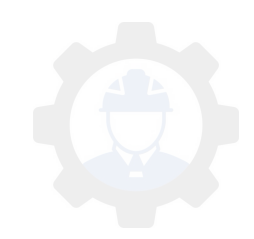

#### saze118.com

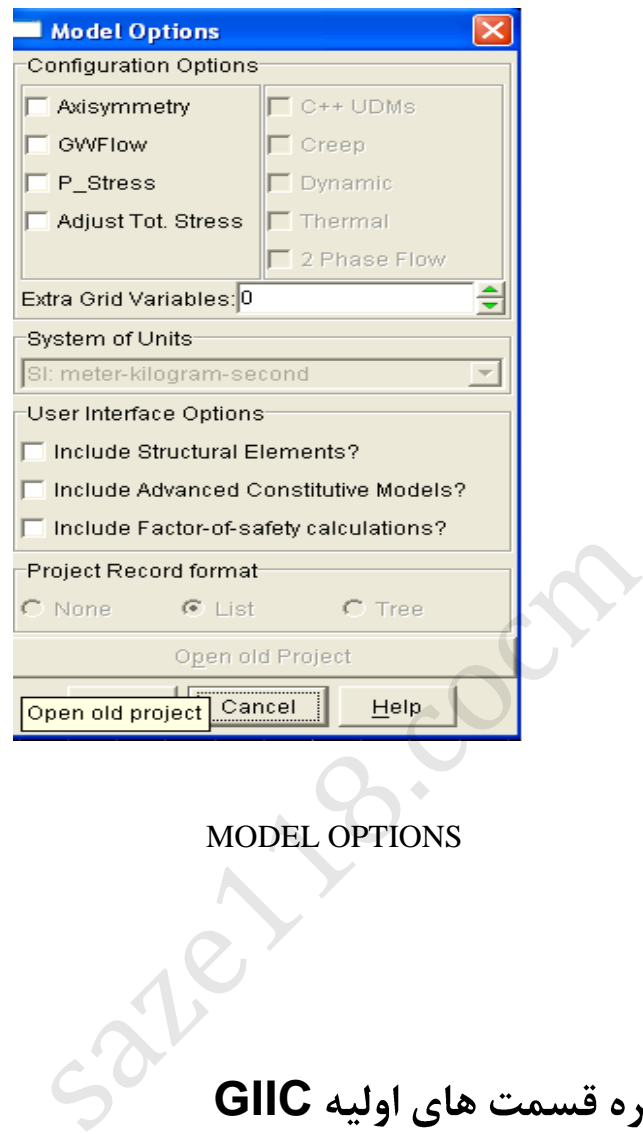

شكل2-2 ينجره تنظيمات

MODEL OPTIONS

# **GIIC 3 6 2**

بعد از انتخاب قسمتهایی که در MODEL OPTION وجود دارندانتظار دارید در تمام طول تحلیـل ایـن موارد اعمال شوند. شما می توانید المانهای اولیه را ذخیره کنید. هر زمان که شما وارد GIIC شوید این انتخاب ها اعمال می شوند. برای مثال معمولاً از سیستم (FOOT-SLUG-SECENDS) اسـتفاده مـی کنیــد مـی توانید این قسمت را ذخیره کنید و همیشه آن را در شروع کار خود داشته باشید بعد از انتخاب حالات مورد نظر، بر روی FILE/SAVE PREFENCES در منوی اصلی کلیک کنید تا حالات انتخاب شده ذخیـره گـردد. اولويتهـاي راه انـــدازي GIIC (حالــت هـــاي انتخـــابي) در فايـــل "STARUP.GPF" در دايركتـــوري ITASCA/FLAC/GUI

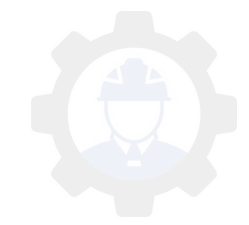

همچنین شما می توانید ظاهر GIIC را در ابتدای کار تغییر دهید و این تغییرات را ذخیره کنید برای مثال، می توانید مشخص کنید کدام یک از کادرهای اصلی باز شود و همین طور اندازه پنجره ها و پنجره -MODEL ا می توانید تغییر دهید.  $\text{VIEW}$ 

همچنین با باز کردن منوی SHOW در منوی اصلی می توانید انتخاب کنید که کدام پنجره و یا نـوار ابـزار  $_{\rm c}$  در  $\rm GHC$  ظاهر گردد.

1, FILE/COLOR تغییر دهید. قسـمت MIC اگر می خواهید رنگ کادر اصـلی و پشـت زمینـه ا انتخاب كنيد. بعد از انتخاب حالات مورد علاقه مـى توانيـد آنهـا را در FILE/SAVE PREFERENCES ذخيره كنيد.

# **4-6-2ليد هاي ساخت مدل**

تمامی دستورات FLAC در MODEL-TOOL آورده شده اند که شما را پاری کنند در تسـهیل کـردن اجرای تحلیل برنامه FLAC این کلیـدها در قسـمت MODEL-STAGE در بـالای MODEL-VIEW قرار دارند. کلیدها براساس پیشرفت و رویه منطقی در ساخت و حل مدل قرار گرفته شده اند. **ساخت مدل**<br>I در MODEL-TOOL اورده شده اند که شما را <u>.</u><br>I این کلیـدها در قســمت MODEL-STAGE در<br>بشرفت و رویه منطقی در ساخت و حل مدل قرار گرفة<br>MODEL شامل ابزارهایی است برای تولید و شکل<br>تندا از طریق کلید BUILD ساخته می شود.

دو کلید اولیه MODEL-STAGE شامل ابزارهایی است برای تولید و شکل دادن شبکه و ایجـاد محـیط مناسب برای مسئله، شبکه ابتدا از طریق کلید BUILD ساخته می شود.

سیس بوسیله کلید ALTER به شکل هندسی مناسب در می آید.

سپس مواد و خصوصیات آنها در محیط مدل مشخص می شوند. این موارد با کلیــد MATERIAL فــراهم می شود.

مرزها و شرایط و تغییرات فشار و تنش در مراحل بعدی را از طریق کلید IN SITU می توان انجام داد.

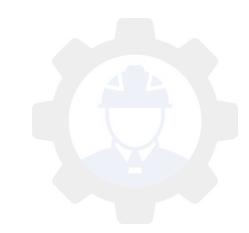

اگر شما در پنجره MODEL OPTION قسمت STRUCTURAL ELEMENTS ,ا انتخاب کرده باشید در قسمت کلیدهای مدل سازی، کلید STUCTURE برای پشتیبانی مدل به وجود می آید.

کلید UTILITY به شما امکان کنترل تغییرات مدل سازی را می دهد و عملکردهای FISH را در اختیـار مے گذارد.

كليد SETTINGS به شما اجازه مي دهد شرايط عمومي مدل را در طول تحليل و آناليز تعيـين كنيـد يـا تغيير دهيد.

تمام امکانات پلات کرده در FLAC از طریق کلید PLOT در دسترس قرار می گیرد.

محاسبات از طریق کلید RUN انجام داده می شود.

MATERIAL تغيير كند. FLAC انجام داده می شود.<br>RUN انجام داده می شود.<br>دل می تواند در هر نقطه از رویه مدل سازی تغییـر ک<br>. بـرای مثـال خصوصـیات مـواد مـدل در هـر زمـان<br>.<br>یک از کلیدها کلیک می کنید، نوار ابزار آن کلید باز<br>.<br>احتیاجتـان را انجـام دهی

آن نـوار ابـزار اعمـال مـورد احتياجتـان را انجـام دهيـد. تمـام اعمـال در FLAC و دسـتورات بوسـيله كليـد EXECUTE در پايين هر صفحه از ابزار اجرا مي شود. وقتي اين عمل اجرا شد GIIC به صفحه اول بـر مـي گردد و صفحه اصلی بعد از اجرا و زدن کلید به حالت جدیـد در مـی آیـد و تمـام دسـتورات FLAC در کـادر اطلاعات (سمت چپ RESORCE PANE) نمایش داده می شود.

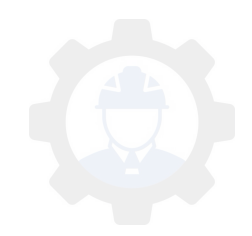

**7 2**

## **BUILD 1 7 2**

چندین ابزار برای کمک به ساخت شبکه بندی مدل وجود دارد. این ابزارها، شکل های عمومی و فضای چند بعدی و فشردگی منطقه ای و تغییر تدریجی برای شبکه اصلی را تعریف می کند. کلید BUILD را فشار دهید تا ابزارهای موجود در دسترس قرار گیرند. شش کلید در نوار ابزار BUILD تهیه شده است.

### **GRID 1 1 7 2**

کلید  $\rm GRID$  دستور  $\rm GRID$  را در دسترس قرار می دهد و شبکه مستطیلی شکل با گـرفتن عـدد سـطر و ستون محیط را درست می کندکلید ابزار GRID، وسیله ای سریع برای شبکه بندی های ساده است.

## **SIMPLE, BLOCK, RADIAL 2 1 7 2**

ابزار پیشرفته برای ساخت شبکه، سه کلید بالا می باشد. ایـن ابزارهـا در درجـه اول دسـتورهای FLAC, را می سازد. هنگامی که کلید SIMPLE را می زنید پنجره EDITGRID باز می شود که به  $\sf GENERAT$ شما اجازه می دهد حدود X,Y ابعاد خود برای شبکه بندی مشخص کنید. شما همچنـین مـی توانیـد شـماره تعداد منطقه ها و نسبت شبکه را از این منو مشخص کنید. این پنجره در شکل2–3٪ نشان داده شده است. GRI را در دسترس قرار می دهد و شبکه مستطیلی ،<br>کندکلید ابزار GRID، وسیله ای سریع برای شبکه بند<br>GRID، وسیله این ابزارهـا در درجـ<br>شبکه، سه کلید بالا می باشـد. ایـن ابزارهـا در درجـ<br>هنگامی که کلید SIMPLE را می زنید پنجره در CI

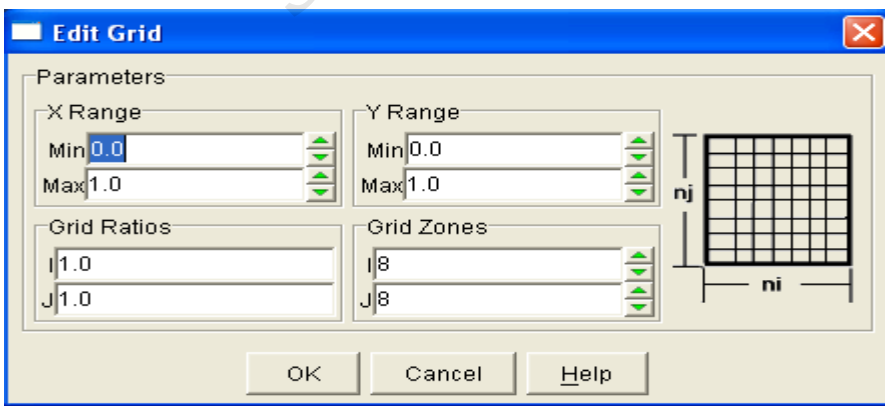

 $SIMPLE$  3-2) ينجره

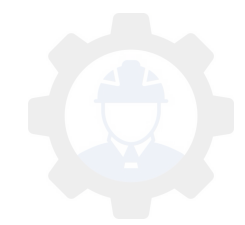

کلید BLOCK به شما اجازه می دهد که ابتدا محیط مسئله را به منطقـه هـای مسـتطیلی شـکل تقسـیم کنید و ابعاد و تعداد منطقه ها و نسبت شبکه بطور جداگانه برای هر بلوک مشخص می شود. شـما ابتـدا تعـداد بلوک هایی را که می خواهید مسئله به آن تقسـیم شـود مشـخص مـی کنیـد. تـا 25 بلـوک را مـی توانیـد در محورهای X,Y مشخص کنید پس از مشخص کردن تعداد بلوک ها، دومین پنجره مشخص می شود که به شما اجازه می دهد ابعاد و همچنین پارامترهای هر منطقه را برای هر یک از بلوک ها مشخص کنید.

با ابزار RADIAL شما می توانید یک شبکه شعاعی توری شکل که دور مرکز توری شما می چسبد بسازید. فرمان ATTACH شما را به شبكه شعاعي وصل مي كند. ينجره RADIAL در شكل2-4 نشـان داده شـده است

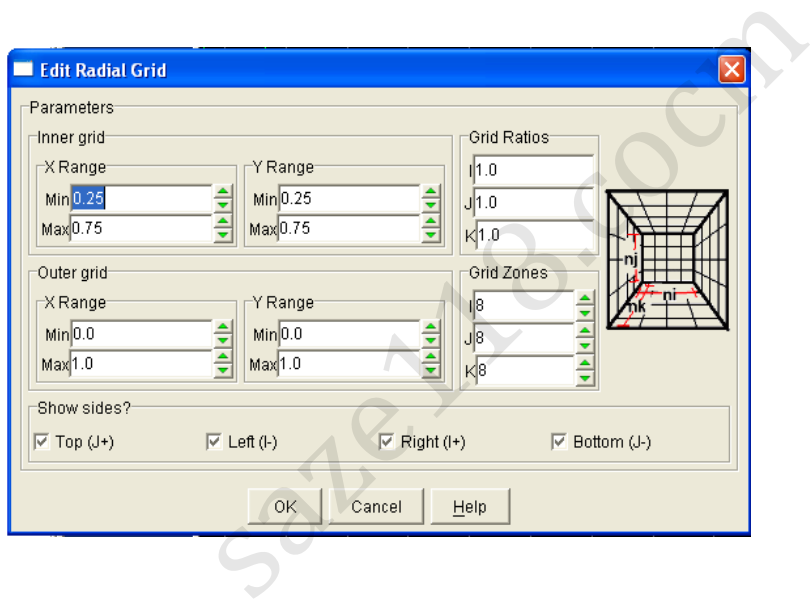

 $\text{RADIAL}$  4-2) ينجره

توضیح آنکه هر کدام از چهار منطقه شبکه بندی شده، در اطراف مرکز شبکه بندی می تواند پنهان شود. این توانایی برای ساخت یک سطح آزاد یا یک صفحه متقارن در یک شبکه شعاعی به وجود آمده است. پس از انتخاب پارامترها و زدن کلید  $\rm{OK}$  یک صفحه شبکه ای شکل ظاهر می شود. صفحه شبکه ای شکلی از ابزار در شكل 2–5 نشان داده شده است. SIMPLE

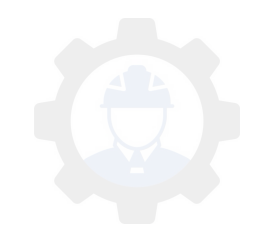

#### saze118.com

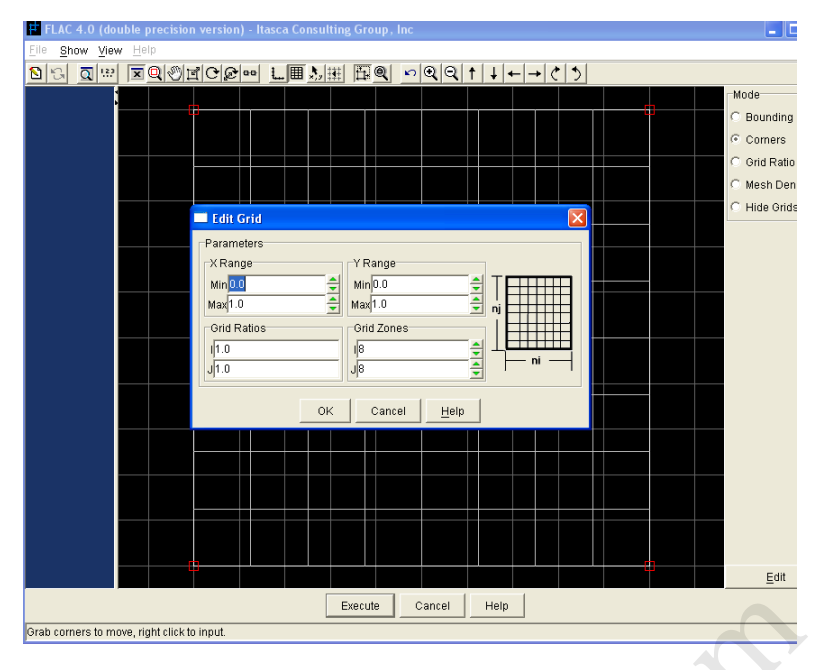

شكل(2-5) يلات شبكه بندي ابزار SIMPLE در حالتCORNERS

saze118.cocmكليد حالت HIDE GRID نامرئي كنيد تمامي اين موارد را مي توانيد به وسيله موس انجام دهيد. براي مثال: بعد از انتخاب حالت CONERS مربعهای قرمز در تمام گوشه های شبکه ظاهر می شود. روی یکی از مربعهای بعد از تغییر مکان روی مربع راست کلیک کرده بر روی گوشه سمت چپ و بالای شبکه بندی که در شـکل2-5 نشان داده شده پنجره VERTEX#1 باز می شود و شما مختصات جدیدی را می توانید برای هماهنگی بیشتر وارد کنید. شما می توانید با فشار کلید EDIT در سمت راست پائین شـکل $\overline{2}$ -5 بـه صـفحه تعیـین پارامترهـا بر گر دید.

شما هرگاه از شبکه بندی خود راضی بودید با زدن کلید EXECUTE می توانید فرمان های FLAC را با تغییرات اعمال شده در GIIC بـه FLAC بفرسـتید و وقتـی شـما بـه کـادر MODEL-VIEW برگردیـد، تغییرات در برنامه نویسی FLAC اعمال خواهد شد.

سه کلید شبکه بندی برای حالت های مختلف و تنوع در مسایل هندسی به کـار مـی رود. ابـزار SIMPLE برای مسایل ساده، و شکل های ساده به کار می رود از ابـزار BLOCK هنگـامی کـه احتیـاج بـه تغییـرات در

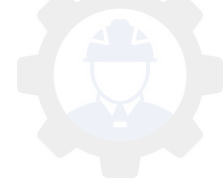

منطقه داشتید مانند شبکه بندی خطی استفاده کنید و از کلید RADIAL برای شبکه بندی شعاعی استفاده كنيد.

#### **SLOPE 3 1 7 2**

شکل های شیب دار ساده با ابزار  $\rm SLOPE$  که در شکل 2–6 آمده ساخته می شود. پارامترهای هندسی شکل در سمت چپ پنجره SLOPE وارد می شود و نمودار پارامترهای مورد نیاز در سمت راست پنجره وجود دارد. برای شکل های با شیب کم (زیر 30 درجه) قسمت EXPANDED-GRID و برای شکل های با زاویه زیادتر از 30 درجه بهتر است قسمت STEP-GRID انتخاب شود. پس از زدن کلید OK صفحه ای مانند شکل2-5 باز می شود و تغییرات بیشتر در شبکه بندی می تواند اعمال شود. برای شکلهایی با شیب های هندسی پیچیده مانند یله های استخراجی BENCHE CUTS ، سدها یا شیب ها با سطح های نامنظم برنامه FLAC/SLOPE به شما توصيه مي شود.

توضيح آنكه فايل هاي اطلاعاتي براي ساخت مدل در FLAC/SLOPE مي تواند از اين برنامـه فرسـتاده شود و به برنامه FLAC وارد شود. (با استفاده از دستورهای FILE/IMPORT RECORD)

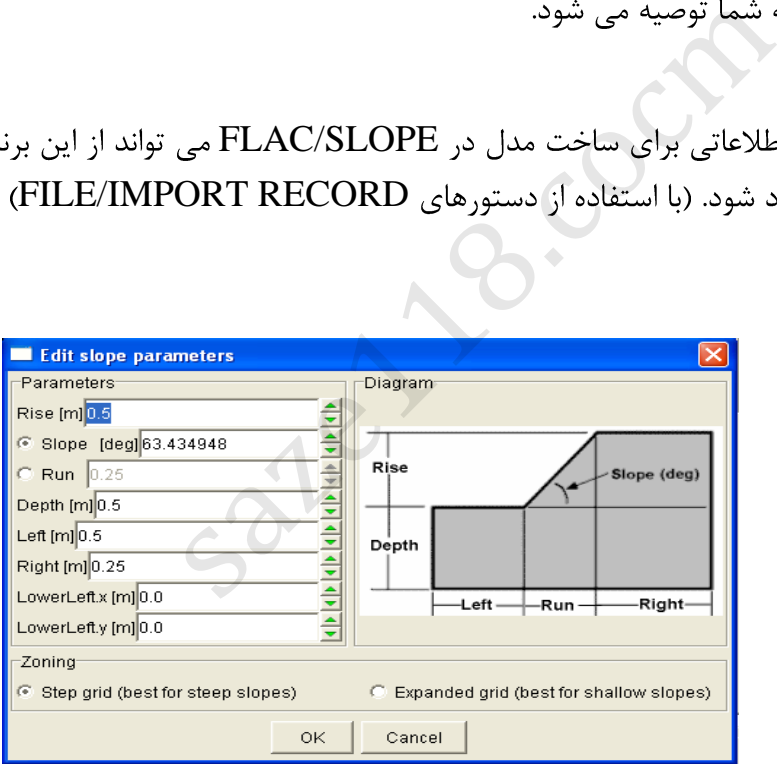

 $SLOPE$  شكل (2-6) ينجره

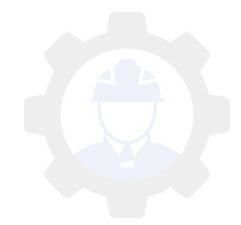

#### **LIBRARY 4 1 7 2**

این ابزار شبکه پیشرفته ای را برای هدفهای پیچیده مکانیک خاک فراهم کرده است از قبیل: سد، دیوارهـای نگهدارنده، تونل و غیره. شما معمولاً می توانید این موارد را به عنوان الگو برای مدلتان قرار دهید.

هنگامی که دکمه LIBRARY را فشار می دهید پنجره GRID LIBRARY مانند شکل 2-7 باز مے شود. در سمت چپ صفحه شبکه های موجود برای موارد در دسترس نشان داده شده است با کلیک بر روی هر یک از موارد توضیحات آن در سمت راست نوشته می شود. بطور مثال در شکل 2–7 یک لایـه نــازک بــا گســل نشان داده شده است.

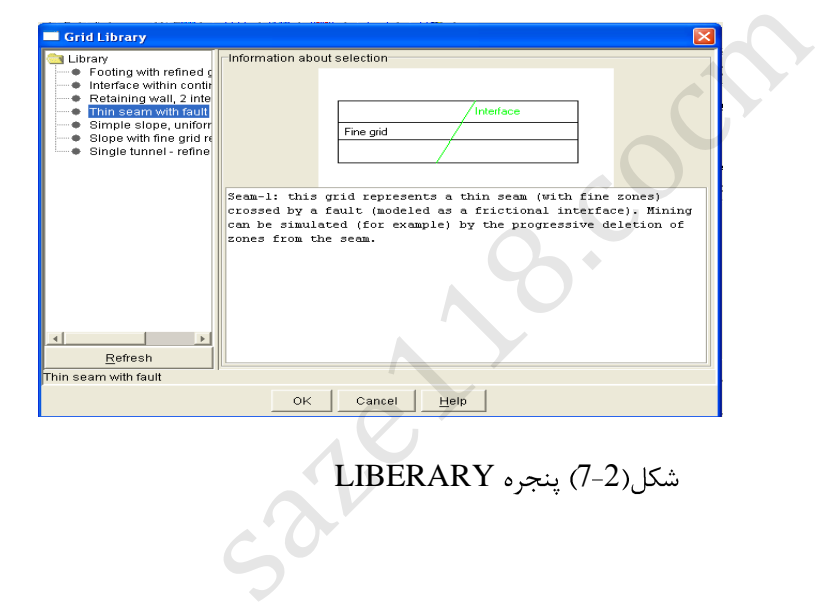

 $\blacksquare$ LIBERARY ينجره LIBERARY

بعد از اینکه فعالیت مورد نظرتان را با موس انتخاب کردید کلید  $\rm{OK}$  را فشار دهید یک پنجره باز می شود که ابعاد X,Y محدوده مورد نظرتان را وارد می کنید بعد از اینکه حدود مشخص شد صفحه شبکه بندی شده ای باز می شود. شما می توانید این شبکه را دوباره تغییر دهید. شکل 2–8 شبکه بندی یک لایه نازک با گسل را به شما نشان

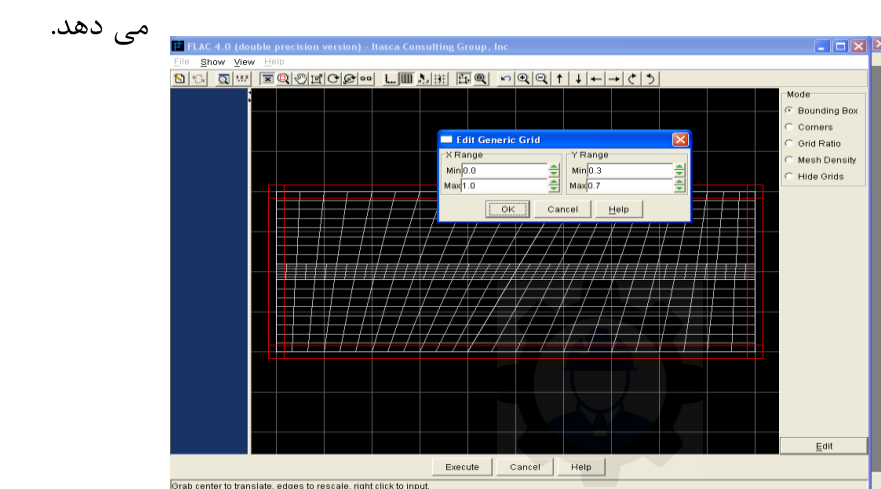

شکل(2-8) ابزارشبکه بندی یک لایه نازک گسل دار

شما تغییراتی را می توانید با دیگر ابزار بر روی شبکه بندی مورد انتخابتان انجام دهید. به عنوان مثال شما به راحتی می توانید ابعاد شبکه بندی خود را افزایش دهید و با استفاده از کلید حالت MESH DENSITY saze118.cocmمورد نظر باز می شود. در شکل 2-8 پنجره مورد نظر نشان داده شده است. این پنجره باز می شود که به شما اجازه دهد چگالی شبکه بندی مورد نظرتان را وارد کنید.فایلهایی که در LIBRARY وجود دارد با برنامه ITASCA\FLAC\GUI\GRIDLIB JAVA ذخیره می شود و وجود دارد اگر شما بخواهید، می توانید یک حالت را، خودتان در LIBRARY بسازید. شما از فایلهای SOURCE-CODE استفاده کنید و برنامه تان را با JAVA بنویسید و در آدرسی که ذکر شد با پسوند CLASS.\* ذخیره کنید وکلید REFRESH در پنجره LIBRARY که در شکل 2-7 آمده است را فشار دهید. LIBRARY ، لیست می شود که شامل مدل جدید خواهد بود.

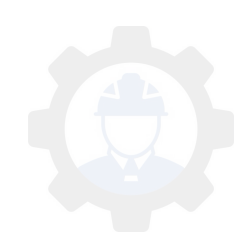

### **ALTER 2 7 2**

وقتی کار با ابزار BUILD و ساخت شبکه که مناسب با مسئله باشد تمام شدروی کلید ALTER فشار دهید تا ابزار برای شما فراهم شود که به شما قابلیت می دهد که بتوانید مناطق فرعی را در شکلتان مشخص کنید یا اینکه شکل های اضافی به پروژه تان اضافه کنید و یا خطوط مرزی حفاری را در شکل مشخص کنید، لایه بندی مواد یا ناپیوستگی ها را مشخص کنید. چهار ابزار کلید ALTER برای تغییر یا شکل دادن به شبکه وجود دارد.

**MARK 1 2 7 2**

شما می توانید با ابزار MARK به روی شبکه تان علامت گذاری کنید. شما می توانید به کـادر -MARK TOOL وارد شوید. این ابزار بسیار مفید است. برای مثال: برای مشخص کردن لایه بندی مواد شکلتان در مدل TOOL گذاری مطمئن باشید کلید SET انتخاب شده باشد. MA<br>MAR به روی شبکه تان علامت گذاری کنید. شما ه<br>ر بسیار مفید است. برای مثال: برای مشخص کردن لا،<br>علامت گذاری می نمایید دستور MARK در کادر ا<br>علامت گذاری می نمایید دستور MARK در کادر ا<br>خته می شود. شـکل 2-9 را ببینیـد. ایـن دس

شما هنگامی که شبکه را علامت گذاری می نمایید دستور MARK در کادر CHANGES در سمت چپ كادر MARK-TOOL ساخته مي شود. شـكل 2-9 را ببينيـد. ايـن دسـتورات در CHANGES بـه طـور مستقیم به FLAC فرستاده نمی شود. شما می توانید با کلیدهایی که فلش دارند و در قسـمت بـالای صـفحه MARK هستند دستورات را پاک کنید. پس از اینکه از تغییرات و علامت گذاری راضی بودید با یک بار کلیک بر روی کلید EXECUTE تمامی دستورات به FLAC فرستاده می شود.این روش به شما اجازه می دهد که انتخاب هایتان را تغییر دهید و به شما اجازه می دهد نتایج را در GIIC قبل از اینکه به FLAC فرستاده شود ببينيد.

شما مي توانيد در هر زمان به اين ابزار رجوع كنيد و نقاط جديد را اضافه يا حذف كنيد. براي حــذف كــردن نقاط انتخاب شده قسمت CLEAR را در سمت راست صفحه انتخاب كنيد. دستور UNMARK در FLAC برای نقاطی که می خواهید حذف کنید، ساخته می شود.

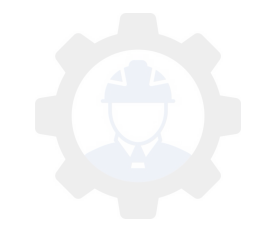

#### saze118.com

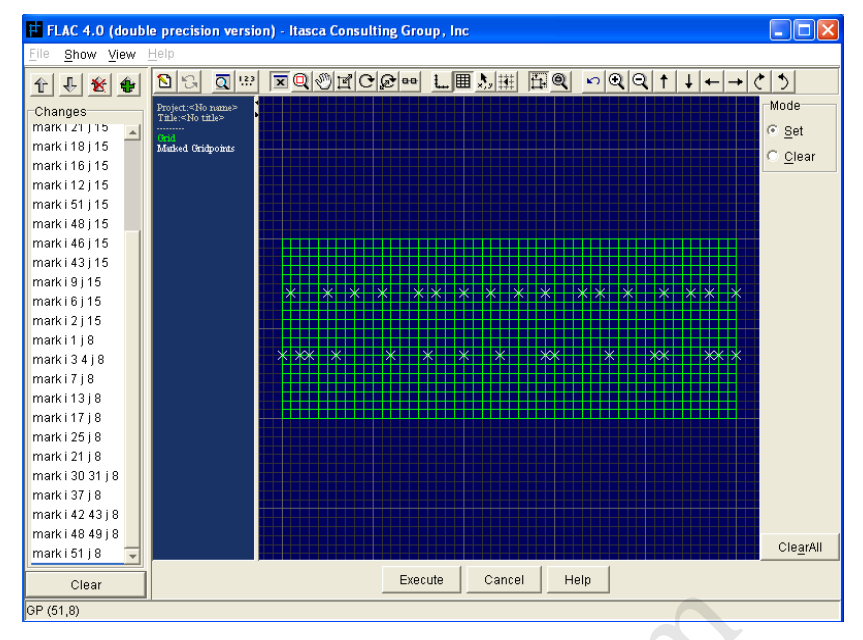

شكل(2-9) ابزار MARK

#### **SHAPE 2 2 7 2**

ابزار SHAPE اساساً برای تطبیق دادن شبکه بندی با شکل های خاص استفاده می شود، از قبیل: مرزهای

MARK ابزار MARK<br>3.cocm شکل(2-9) ابزار MARK<br>3. تطبیق دادن شبکه بندی با شکل های خاص استفا<br>4. تمام حالت های هندسی هماهنگ شود. هنگامی کا<br>4. کا ، SHAPF ساز انکه بند دار استفاقی کا شبکه بندی می تواند از ابتدا با تمام حالت های هندسی هماهنگ شود. هنگامی که ابزار SHAPE انتخاب می کنید شما نمی توانید به وسیله کلید SHAPE یس از اینکه رویه حل مسئله طی شود شبکه بندی را هماهنگ كنيد. توصيه مي شود كه منوي BAD ZONE GEOMETRY فعال باشد. بـه صـورت پـيش فـرض، ايـن عمل در ابزار SHAPE انجام شده است. BAD ZONE GEOMETRY بوسیله یک منبو POP-UP در ابزار SHAPE فعال میشود. برای فعال کردن این قسمت موس را روی کادر GRID-PLOT ببریـد و راسـت كليک كنيد منو POP-UP مطابق شكل 2−10باز مي شود. در هنگام تغيير شبكه بندي با ابـزار SHAPE در شکل اشتباه کنید یا اشتباه تغییر دهید شما سریعاً می توانید اشتباه خود را دریابید. پس قبل از اینکه محاسبات شروع شود می توانید شرایط نامناسب هندسی را درست کنید.

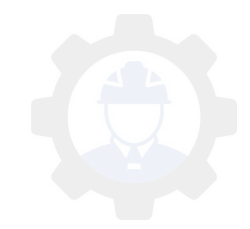

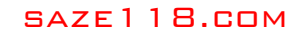

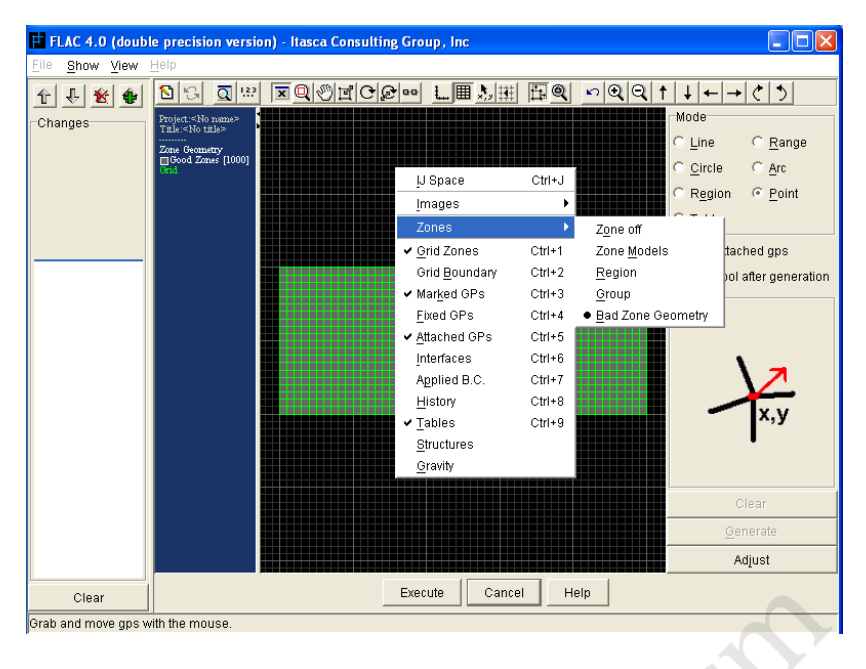

شكل(2-10) ابزار SHAPE

شما می توانید با ابزار SHAPE شبکه تان را با شکل های مشخص و معین هماهنگ کنید. از قبیـل: دایـره ها، کمانها و خطها. شکل های مختلف در سمت چپ کادر GRID-PLOT فهرست شده است که در شکل 2-11 نشان داده شده است. Execute Cancel Help<br>ن داده شرایط نامناسب هندسی<br>ن داده شرایط نامناسب هندسی<br>SHAF شبکه تان را با شکل های مشخص و معین ه<br>مختلف در سمت چپ کادر GRID-PLOT فهرسه<br>مختلف در سمت چپ کادر GRID-PLOT فهرسه

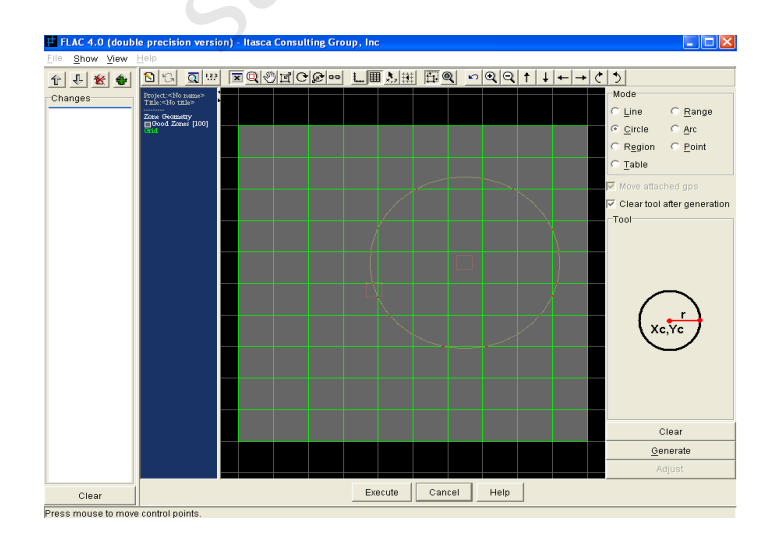

 $CIRCLE$  شکل 11-2 شبکه بندی مجازی GIIC با کلید فعال

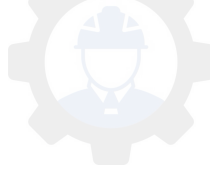

هر کدام از اشکال که مورد احتیاج است را می توان با کلیک کردن روی آن انتخاب کنید هنگامی که شـکل را انتخاب کردید روی شبکه در جای مورد نظر چپ کلیک کنید و جای شکل را با موس تغییر دهید تا به جـای مورد نظر برسید. بعد از آنکه کلید موس را آزاد کردید روی کلید GENERATE فشار دهید تا شبکه بندی با شکل تان منطبق شود. این شکل حالت مجازی دارد. ابتدا کلید CLEAR را باید بزنید تا شکل را از این حالت خارج شود. سیس با زدن کلید EXECUTE دستورات از GIIC به FLAC فرستاده می شود.

برای مثال بر روی CIRCLE کلیک کنید و موس را حرکت دهید تا موقعیت دلخواه دایره را بیابید. سـپس چپ کلیک کنید تا موقعیت مرکز دایره مشخص شود. موس را حرکت دهید تا بتوانید محیط دایره با قطر دایـره را مشخص کنید. گیره های به صورت دو مربع قرمز رنگ یکی در مرکز دایـره و دیگـری بـر روی محـیط دایـره مطابق شکل 2–11 مشخص می شود. شما می توانید دایره را به وسیله مربع واقع در مرکز آن حرکت دهیـد و ح واقع در محیط دایره کلیک کنید و دکمه را نگه دار؛<br>مجنین شما می توانید با راست کلیک بر روی این گیر<br>5.cocm و متناسب می شود. اگر شما از شکلتان راضی بود<br>GENERATE ci را به FLAC بفرستید.<br>4.cocm و این GENERATE ci به به FLAC بفرس مربوط به آن مختصات مرکز و شعاع دایره را انتخاب کنید. هنگامی که کلیـد GENERATE را فشـار دهیـد FLAC GENERATE circle EXECUTE

كليدهاي LINE و ARC همانند كليد CIRCLE اجرا مي شود و كار با آن دو ماننـد CIRCLE اسـت. دارد. یک بار که حالت LINE یا ARC را اجرا می کنید دستورات GENERAL و GENERAL arc به FLAC فرستاده می شوند. حالت POINT به شما اجازه می دهد که نقاط شبکه را حرکت دهیـد. ان حالت دو دستور INITIAL Y و INITIAL Y برای تغییر نقاط شبکه را در شبکه بندی در FLAC ایجـاد مے کند.

برای حالت TABLE ابتدا یک منحنی باز به وسیله ی ابزار UTILITY/TABLEساخته می شود . پس از اینکه شما حالت TABLE در ابزار SHAPE را انتخاب کردید اعداد شناسه ی منحنی باز (ID) را انتخاب کنید و سپس نقطه ی مورد نظر را روی شبکه انتخاب و کلیک کنید منحنی باز به صورت رنگ زرد ایجـاد مـی شود.سپس کلید GENERATE را فشار دهید تا شبکه با منحنی باز هماهنگ و متناسب شود.

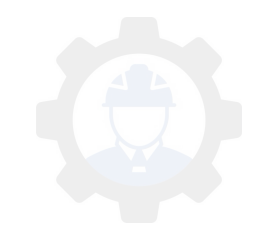

اگر بخواهید مناطق ایجاد شده در مدل را از هم تمییز دهید می توانید با روشن کردن حالت -REGIONS VIEWدر كادر MODEL –VIEW منطقه ها را ببينيد .ايـن كـار را بـه وسـيله ي منـوي POP-UP در MODEL-VIEW انجام دهید موس خـود را بـر روی هـر نقطـه از MODEL –VIEW ببریـد و راسـت  $\therefore$  کلیک کنید منوی POP-UP باز می شود.

به وسیله ی حالت RANGE در ابزار SHAPE می توانید تمام قسمت های شبکه را تغییر دهیـد .مــوس خود را به قسمتی که می خواهید تغییر بدهید ببرید این قسمت به صورت روشن در می آید و مربع های قرمز در گوشه های منطقه پدید می آید و هنگامی که روی مربع ها چپ کلیک می کنید منطقه ی انتخابی بـا تمـام نقاط انتخابی و شبکه از بین می رود همچنین با راست کلیک بر روی هـر مربـع قرمـز مـی تـوان منطقـه را بـر گرداند.پنجره ای برای وارد کردن  $\rm X$  ,  $\rm Y$  جدید باز می شود یک مربع قرمز در مرکز منطقه روشـن وجـود دارد

حالت REGION در ابزار SHAPE برای حرکت دادن شبکه و قسمتی از شبکه است .این حالـت دسـتور های INITIAL X add و INITIAL Y add را در FLAC مــی سـازد.روی حالـت REGION كليـك نظر ببرید و در آنجا قرار دهیدسپس روی شبکه راست کلیک کنید صفحه ای برای گرفتن  $\rm X$  و  $\rm Y$ جدید بـرای ست .<br>زار SHAPE برای حرکت دادن شبکه و قسمتی از ش<br>و INITIAL Y add را در FLAC مـی ســازد.روء<br>خابی که می خواهید جابجا گردد کلیک کنید صفحه ای براء<br>ناز می شود.<br>های خالی (NULL) جدا مـی شـود و بـرای اسـتفا<br>های خالی (NULL) جدا مـی

شبکه ی فرعی با منطقه های خالی (NULL) جدا مـی شـود و بـرای اسـتفاده از REGION ابتـدا بایـد مناطق خالی ساخته شود. برای این کار باید از MATERIAL/ASSIGHN استفاده کرد.بـرای از بـین بردن منطقه ی خالی بین دو منطقه ابتدا بایستی حالت REGION انتخاب گردد و روی گوشه ی سمت چـپ منطقه ی واقع در سمت راست , چپ کلیک کنید و کلید CTRLرا روی صفحه ی کلید فشار دهید و تا زمانی که کلید CTRL را نگه داشته اید گوشه ی سمت چپ واقع در سمت راست را به گوشه ی سمت راسـت واقـع در سمت چپ نزدیک کنید .بعد از آزاد کردن کلید CTRL گره به مکان جدید منتقل می گردد. هنگامی کـه دو منطقه به هم متصل می شوند هر کدام از مناطق تاثیری روی دیگری نمی گذارد .

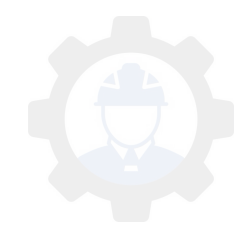

#### **ATTACH 3 2 7 2**

اجرا می گردد.در ابزار ATTACH اجرا می گردد.در ابزار حالت A-side را انتخاب کنید و با ATTACH کلیک موس روی نقطه ی مطلوب آنرا حرکت دهید. با نکه داشتن کلید چپ موس بـر روی یـک مـرز از شـبکه های فرعی , آنها را به هم متصل کنید. یک نوار ابزار قرمز در طول مرز به وجود می آید. دست خــود را از روی کلید چپ موس بردارید و آن را آزاد کنید. سپس این کار را با حالت B-side تکرار کنید و در یک جهت ماننـد حالت قبل با شبکه فرعی دیگر تکرار کنید. یـک نـوار آبـی در طـول مـرز مشـخص مـی شـود. در آخـر، کلیـد اجرا گردد و EXECUTE او ATTACH اخرا کرده و EXECUTE او افشار دهید تا دستورات ب فرستاده شود. FLAC

هنگامی کلید ASSIGN فشار داده می شود ضربدرهای زرد رنگ بر روی شبکه های به هم متصل شده بـه وجود می آید و دستور ATTACH در کادر CHANGE نشان داده می شود.

<sup>2</sup> فشار داده می شود ضربدرهای زرد رنگ بر روی شبه<br>ATTA در کادر CHANGE نشان داده می شود.<br>• های فرعی را به شبکه های هماهنگ و یا با شبکه ه<br>علقه فرعی که با هم هماهنگ نیستند باید بین شبکه ه<br>دند (برای مثال یک مرز 3 قطعه ای (4 شب ابزار ATTACH منطقه های فرعی را به شبکه های هماهنگ و یا با شبکه های ناهماهنگ به هـم متصـل  $3$  باشد تا به یکدیگر متصل گردند (برای مثال یک مرز 3 قطعه ای (4 شبکه) با منطقه ی دیگری که مضربی از قطعه است مثلا 6 قطعه (7شبکه)) و کلید ASSIGN زمانی فعال می شود که شرایط مناسب باشد نسبت بین قطعات در بالای سمت راست ابزار ATTACH نوشته می شود. توانایی به هم متصل نمودن منطقه ها با شبکه شبکه های شعاعی در تونلهای ابزار BUILD/RADIAL بسیار مناسب است. به هر حـال ایــن بســیار سـخت خواهد بود که این شیوه را برای چندین تونل که بر روی هم اثر گذار باشند تعمیم دهیم.

با یک شیوه جایگزین، شما می توانید چندین منطقه خالی را به صورت کامل با محیطهـای خـالی در شـبکه های فرعی متصل نمایید. در این روش شبکه بر روی هر یک از تونل ها ساخته می شود و شبکه های خوب برای هر یک از تونل ها به وجود می آید با کنش متقابل و مرزهایی با شرایط خوب که بـر روی شـبکه هـای درشـت ساخته شده است.

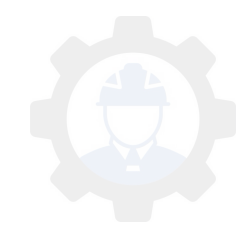

#### **INTERFACE 4 2 7 2**

یک سطح واسطه (میانی) بین دو منطقه فرعی با چند روش ساخته می شود. یک A-SIDE و B-SIDE با چپ کلیک موس و نگه داشتن آن و کشیدن موس بر روی مرزهای مناطق فرعی، یک سطح واسطه مشخص می شود. این کار با ابزار INTERFACE مشخص و ساخته می شود. هنگامی که کلید ASSIGN را انتخاب می كنيد ينجره INTERFACE PROPERTIES باز مي شود و نوع سـطح واسـطه و مشخصـات آن در آنجـا معین می گردد. هنگامی که کلید  $\rm{OK}$  در پنجره انتخاب گردد یک خط سفید در طول مرز مشخص مـی شـود که مکان گره ها را در سطح واسطه شبکه نشان می دهد

دستور INTERFACE ساخته می شود و به همان صورت در شکل، کادر تغییرات را می بینید.

PRPERTY در ابزار INTERFACE انتخاب و سپس روی دایره عدد شناسه کلیـک کنیـد. دوبـاره پنجـره INTERFACE PROPERTIES باز می گردد و می توانید مشخصات جدید را وارد کنید.یک سطح واسطه ا ساخته می سود و به همان صورت در سدن، ددر تعر<br>بک سطح واسطه مانند متصل نمودن به هماهنگ بودر<br>بجود داشته باشد احتیاج نمی باشد و این محدودیت د<br>شهر زمـان از آنـالیز قسـمت هـای مختلـف مـی توان<br>INTERFA انتخاب و سپس روی دایره عدد

### **MATERIAL 3 7 2**

ابزار MATERIAL مدلهای مواد و مشخصات آنها را به خود تخصیص می دهد. بــه منظــور پــیش فــرض، فقط سه ابزار در این منو فراهم گشته است و ابزارهای دیگر آن را باید کاربر تعیین کند. این ابزار برای آنالیزهای استاتيك سـاده، مـدلهايي بـا الاسـتيک همسـان، منـاطق خـالى (NULL) و يـا بـراي مـدل -MOHR COULOMB كافي است.

MATERIAL

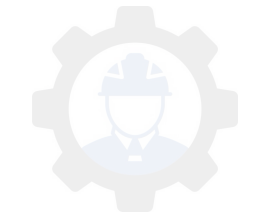

#### saze118.com

Assign Cut&Fill SaveState

اگــر در كــادر MODEL-OPTIONS گزینـــه ی GWFLOW را انتخـــاب نمـــوده باشـــید، ابـــزار به نوار ابزار مواد اضافه می شود. این به شما اجازه می دهد تا آبهای زیرزمینی را نیز در مـدلتان  $\rm GWFLOW$ در نظر بگیرید و مشخصات آن را با CONFIG gw وارد کنید.

ابزار آبهای زیر زمینی که به نوار ابزار مواد اضافه گشته است:

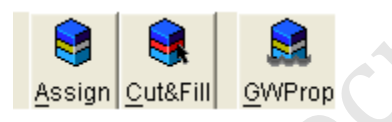

INCLUDE ADVANCED CONSTITUTIVE MODEL OPTIONS را انتخاب کرده باشید، دو ابزار MODEL و PROPERTY به نوار ابزار مواد اضافه می شود.  $\,$ MODELS? این ابزار برای مدلهای پیشرفته با خصوصیات متغیر استفاده می شود. توضیح آنکه اگر از FLAC برای آنالیز INCLUDE ADVANCED CONSTITUTIVE MODELS? قسمت CREEP انتخاب كنيد. مواد خزش دار در ابزار MODEL در Assign Cut&Fill GWProp<br>ED CONSTITUTIVE و PROPERTY به PROPERTY<br>ده باشید، دو ابزار MODEL و PROPERTY به PROPERTY<br>ید در ED CONSTITUTIVE MODELS? بند در خزش<br>ید در MODEL S? انتخاب کنید. مواد خزش

ابزارهای منوی مواد برای ایجاد مدلهای پیشرفته:

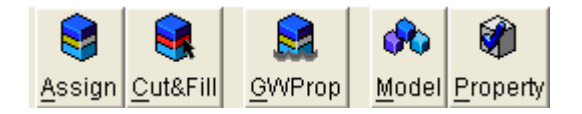

ممجنــين اگـر FLAC شــامل THERMAL ANALYSIS يــا C++USER باشــد بايــد در كــادر INCLUDE ADVANCED CONSTITUTIVE MODELS? إِن آيتم MODELS? إِن أَيتم LOADMODE , THERMAL آیتمهای THERMAL و C++ UDMs. انتخاب کرده باشید. ابـزار LOADMODE در نوار ابزار MATERIAL اضافه می شود.

#### **ASSIGN 1 3 7 2**

ابزار ASSIGN برای ساخت و تخصیص دادن، مناطق خالی (NULL) و ا لاستیک همسان و موهر کولب مواد در شبکه بکار می رود. این ابزار در شکل 2-12 نشان داده شده است.

مـواد ا لاسـتيک و مـوهر کولمـب از طريـق ينجـره DEFINE MATERIAL كـه بـا انتخـاب كليـد در کادر EDIT از ابزار ASSIGN باز و ساخته می شود. بعد از اینکه مواد ساخته شده اسم ماده  $\textrm{cREATE}$ 

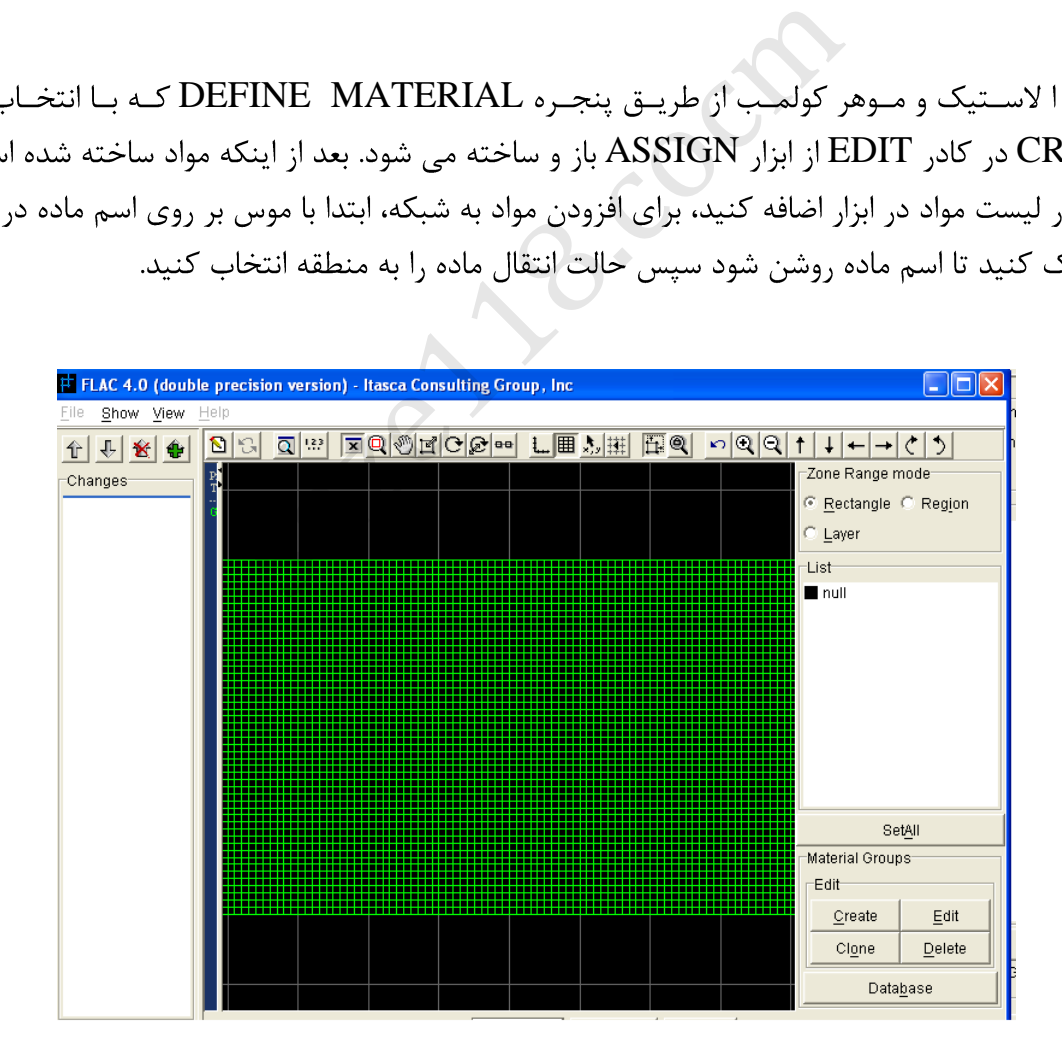

شكل(2-12) ابزار ASSIGN

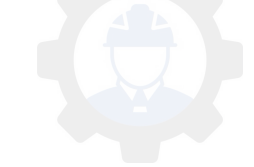

چهار راه برای تخصیص دادن ماده به منطقه وجود دارد:

ا اگر تمام مناطق در مدل دارای مواد مشابهی هستند بر روی کلید SETALL که در پایین لیسـت مـواد $1$ د, ابزا, ASSIGN کلیک کنید.

در RECTANGLE در C بک زمان به محیط اضافه کنید بر روی کلید حالت $\text{RECTANGLE}$  در RECTANGLE کادر ZONE RANGE MODE در ابزار کلیک کنید. سپس بر روی منطقه مورد نظر بروید و کلیک کنیـد

ید.<br>از لایه هایی که می خواهید تا ماده به آن منطقه اضافا<br>از لایه هایی که می خواهید تا ماده به آن منطقه اضافا<br>حالت REGION یک خط سفید اطراف تمام مناطز<br>ں بروید و کلیک کنید و ماده مورد نظر را به منطقه م<br>HLAC با یکی از ابزار BU اگر می خواهید یک ماده را به یک لایه در منطقه تخصیص دهید، بر روی کلید حالت LAYER کلیک $3$ كلىك كنىد.

۔ با کلیک بر روی کلید حالت REGION یک خط سفید اطراف تمام مناطق در مدل کشیده می شود بر $4$ 

هنگامی که شبکه اولیه FLAC با یکی از ابزار BUILD سـاخته شـود مـدل الاسـتیک همسـان بـه طـور خودکار به تمام مناطق خالی در شبکه تخصیص داده می شود. هنگامی که ابـزار ASSIGN را ابتـدا وارد مــی کنید، فقط مکانهای خالی از مواد شبکه برای تخصیص دادن مواد در دسترس قرار می گیرند.

در ينجره DEFINE MATERIAL مدل جديد به صورت الاستيک يا موهر \_ کولمب از مواد ساخته مي شود. شكل 2-13ينجره DIFINE MATERIAL ,ا نشان مي دهد كه با انتخاب كليد CREATE در ابزار ASSIGN باز می شود. در این پنجره می توانید مواد را طبقه بندی و نام گذاری کنیـد، یـا نــوع الاســتیک یـا موهر کولمب را انتخاب کنید و مشخصات مواد را وارد کنید.

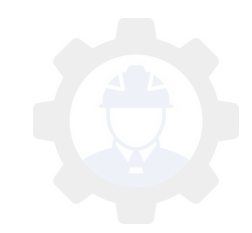

#### saze118.com

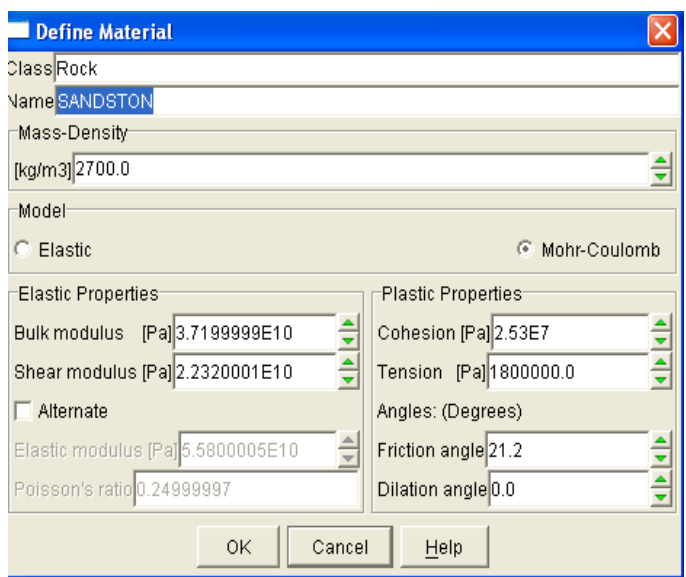

شكل(2-13)پنجره تعيين مواد در ابزار ASSIGN

طبقه بندی براساس نام، به شناخت موارد در MATERIAL DATA BASE کمک می کند. اگر مـدل شــامل چنــد مــاده ســاده باشــد طبقــه بنــدي احتمـالاً الزامــی نخواهــد بــود، در شــکل 2-13 ماســه ســنگ (SANDSTON) انتخاب شده و مدل موهر \_ كولمب با خواص الاستيك و يلاستيك مشخص گرديـده اسـت. هنگامی کلید ALTERNATE انتخاب می شود خصوصیات به صورت الاستیک محاسبه می شود. شکل(2-13)پنجره تعیین مواد در ابزار ASSIGN<br>به شناخت موارد در ATERIAL DATA BASE<br>شـد طبقــه بنــدی احتمــالاً الزامــی نخواهــد بــود، در<br>شده و مدل موهر ــ کولمب با خواص الاستیک و پلاســ<br>پنجره مدول بالک، مدول برش، مــدول یان

توضیح آنکه یک مدل که با ابزار BUILD سـاخته شـده اسـت مـی توانـد شـامل محیطـی خـالی از مـواد (NULL) مانند محیط مواد الاستیک باشد. شـما مـی توانیـد محـیط خـالی از مـواد (NULL) ,ا بـا محـیط الاستیک متمایز کنید. برای این کار باید نمایش مدل را از حالت X,Y به I,J تغییر بدهید. این کـار بـه وسـیله راست کلیک بر روی مدل انجام می پذیرد که منو POP-UP باز شود سـپس حالـت IJ SPACE را انتخـاب كنيد. نمايش مدل به حالت بردارهاي يكه I,J تبديل مي شود و مكان هاي خالي از مواد (NULL) آشكار مـي گردد. هنگامی که کلید  $\rm OK$  انتخاب می گردد مواد ساخته می شـود و اسـم مـواد در لیسـت نـام هـای مـواد (LIST) اضافه می شود. کلیدهای CLONE و EDIT در ابزار ASSIGN برای تسهیل در ساختن و اصلاح چند ماده در مدل بکار می رود. کلید DELETE برای پاک کردن یک ماده از لیست ساخته شده است.

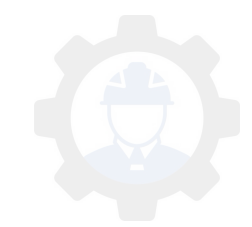

بعد از اینکه تمامی مواد مورد نظر ایجاد گشتند می توانید به وسیله روشهای 1، 2، 3، 4 که در بـالا توضـیح داده شد به شبکه مواد را تخصیص دهید.

هنگامی که مواد جایگزین شدند، دستور  $\rm{GROUP}$  برای همکاری یک مجموعه با یک ماده ساخته می شود.

شکل 2–14 دو ماده را در 3 لایه نشان می دهد که به وسیله روش 3 با حالت LAYER بـه وجـود آمـده است.

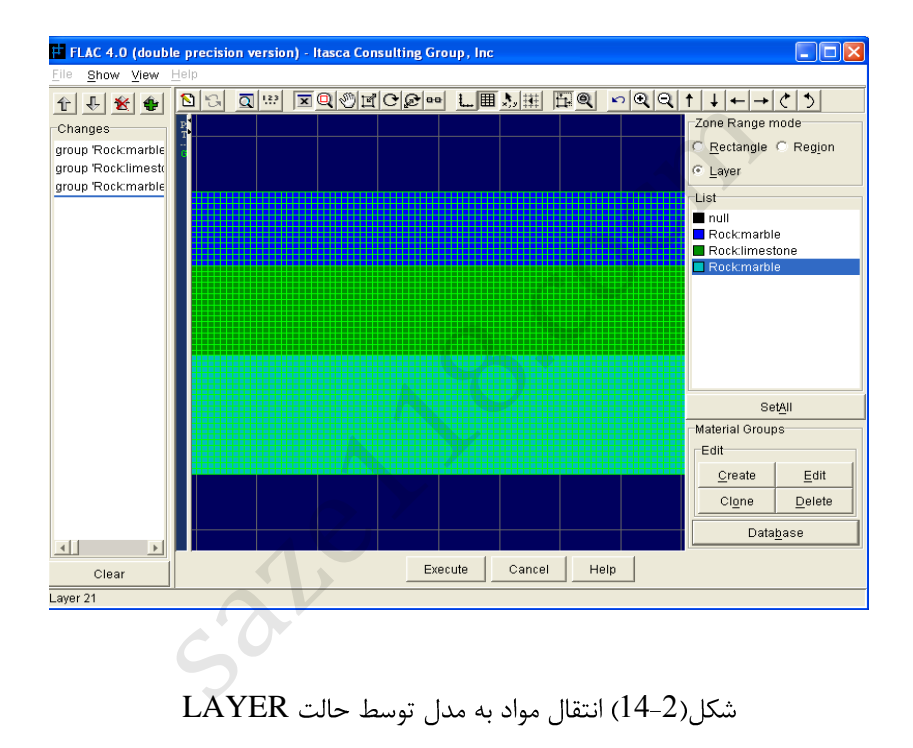

 **(DATA BASE)** 

يايگاه داده ها توسط ابزار MATERIAL/ASSIGN با انتخاب كليد DATA BASE در گوشه ســمت راست ابزار در دسترس قرار می گیرد. پایگاه داده ها شامل فهرستی از مواد است که براسـاس خـواص و ویژگـی هـای مــواد پایــه گــذاری شــده اســت. لیســت پایگــاه داده براســاس اولویــت هــای ســاختاری در فایــل ATARTUP.GPF ذخیرہ می گردد.

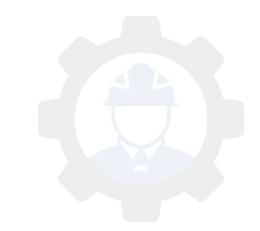

یایگاه داده ها در یک فهرست درختی براساس گروه های مواد مطابق شکل 2–15 تقسیم بندی مـی شـوند. برای انتخاب یک ماده از پایگاه داده ها روی اسم ماده در فهرست کلیک کنیـد سـپس کلیـد ADD را انتخـاب کنید اسم ماده در کادر SELECTION در سمت چپ پنجره اضافه می شود. بعد از انتخاب موادی کـه شـما می خواهید در مدلتان استفاده کنید کلید I, OK انتخاب تا موادی که در کادر SELECTION وجود دارنـد در فهرست مواد در ابزار ASSIGN اضافه شوند. سپس این مواد می توانند در منطقه هـای مـورد نظرتـان بـه وسیله روشهایی که در گذشته توضیح داده شده است اضافه شوند.

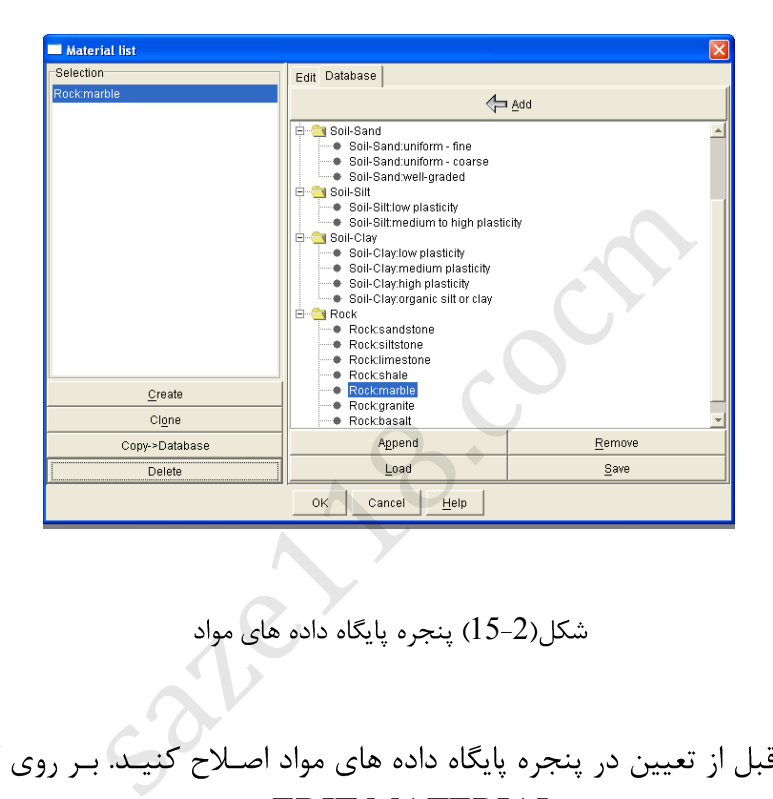

شکل(2-15) ينجره پايگاه داده های مواد

می توانید مواد را قبل از تعیین در پنجره پایگاه داده های مواد اصـلاح کنیـد. بـر روی کلیـد EDIT بـالای پنجره پایگاه داده ها کلیک کنید. پنجره EDIT MATERIAL برای تصحیح مواد باز می شود. برای مثال در شكل 2-16 ينجره EDIT را براي ماده SANDSTON نشان داده شده است.اين پنجره همان پنجـره مـواد DEFINE MATERIAL می باشد که در شکل2-13 نشان داده شده است.اگر شما با ابزار EDIT در مواد تغییر داده اید کلید APPLY در پائین ابزار را انتخاب کنید تا مواد به صورت جدیـد تبـدیل شـوند. کلیـدهای CREATE و CLONE در پائين كادر SELECTION براي ساخت يک ماده جديد و اضافه كردن آن بـه یایگاه داده ها استفاده می شود. COPY → DATABASE مواد را در پایگاه داده هـا براسـاس اســم آنهـا طبقه بندی می کند.

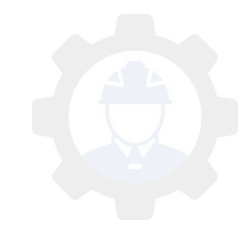

اگر می خواهید مـاده ای را از کـادر SELECTION حـذف کنیـد از کلیـد DELETE اسـتفاده کنیـد. كليدهاي SAVE ، APPEND و LOAD در زير درخت داده هاي مواد (در شكل 2-15) بـراي ذخيـره در فایل، اضافه کردن یا فراخواندن دوباره از فایل داده هایی که شما ساخته اید بکار می رود.

كليد REMOVE به شما اجازه مي دهد تا مواد را از پايگاه داده ها پاک کنيد.

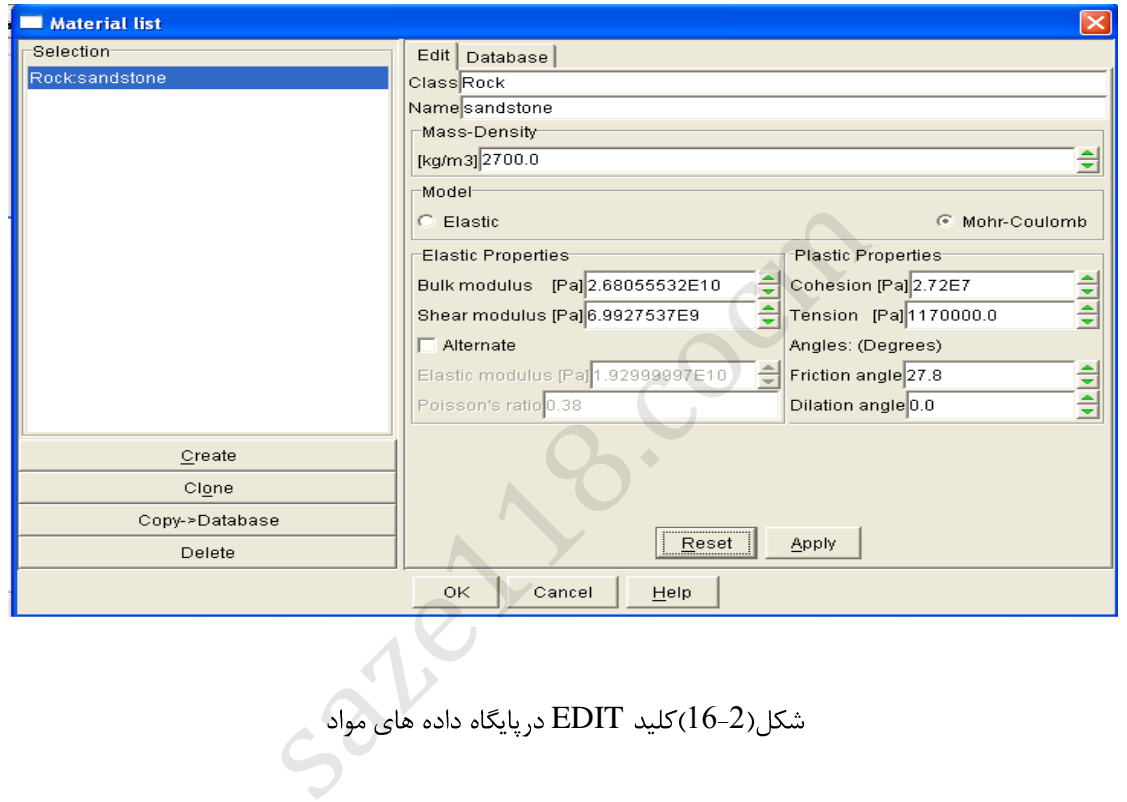

 $EDIT$  كليد $(16-2)$ 

پایگاه داده هایی که توسط کاربر ساخته می شود با پسوند "GMT." در هر دایرکتوری که انتخاب کرده اید بـا کلید SAVE ذخیرہ می شود.

**CUT&FILL 2 3 7 2**

ابزار CUT&FILL توام با ابزار ASSIGN به کار می رود. برای هر کدام از موارد که ماده الاستیک پا موهر \_ کولمب که به مدل اضافه شده است (پرکردن ماده) یا ماده از مدل کم شده باشد (انجام حفاری) به کـار می رود.توضیح آنکه این ابزار برای مواد الاستیک و یا موهر کولمب کـه بـا ابـزار ASSIGN سـاخته شـده انـد استفاده نمی شود.

این ابزار در شکل 2–17 نشان داده شده است. بعد از اینکه مواد در ابزار ASSIGN ساخته شد، ایــن مــواد در كادر  $\text{LIST}$  در ابزار CUT&FILL مطابق شكل2-17 فهرست مي گردند

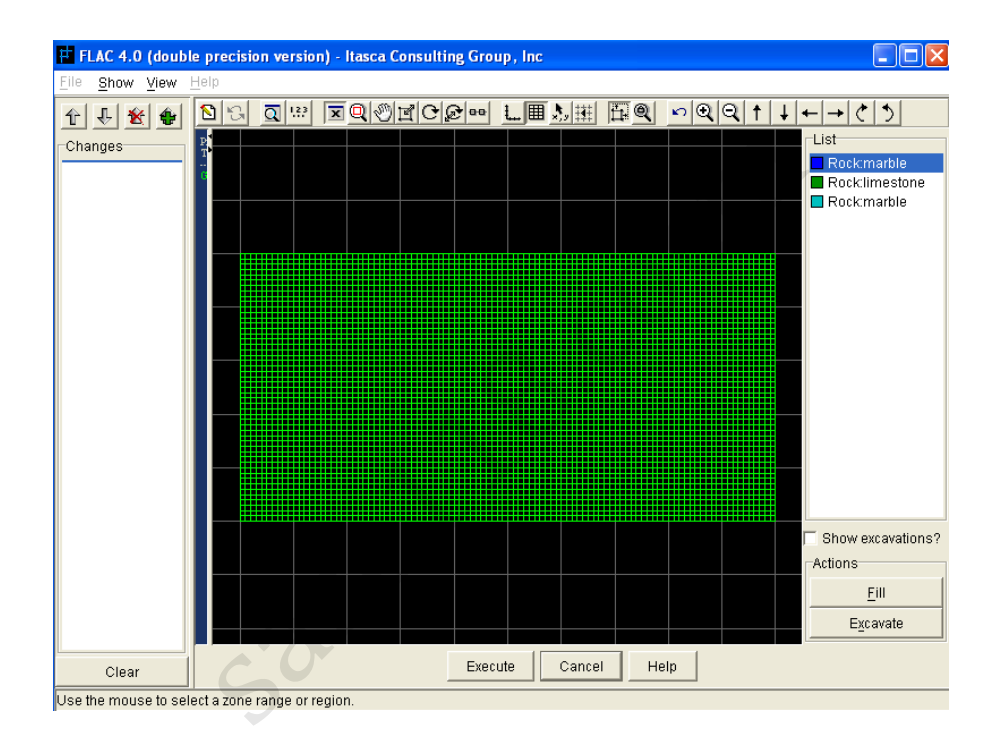

شكل (2-17) ابزار CUT&FILL

برای حفاری یک ماده، اسم آن ماده را در لیست مواد انتخاب کرده و سپس بر روی کلید EXCAVATE در پایین گوش سمت راست ابزار کلیـک نماییـد و آیـتم SHOE EXCAVATION? را انتخـاب نماییـد و سپس بر روی مواد در MODEL VIEW با موس کلیک کنید تا پنجره ای باز شود و در آخـر بـر روی کلیـد EXCAVATE كليك كنيد. مناطق و مواد حفاري شده را نمايش مي دهد و در صورت درست بـودن اعمـال انجام گرفته دستورات را به FLAC بفرستید. برای پر کردن منطقه های حفاری شده بر روی اسم مواد حفـاری

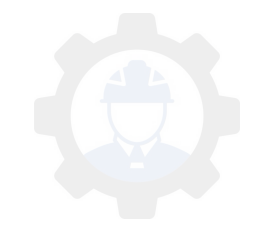

در فهرست کلیک کنید و سپس کلید FILL را انتخاب نمایید، همچنین شما می توانید بـر روی مـواد حفـاری شده راست کلیک کنید و پنجره ای که باز شده بر روی FILL کلیک کنید.

توضيح آنكه، تمام شبكه ها قبل از آنكه محاسبات FLAC آغاز شود تعريف شده باشند. اگر قـرار اسـت كـه مواد در طول آنالیز به منطقه اضافه شوند باید در شبکه به صورت خالی (NULL) باقی بمانند تا در هر زمان از آنالیز که می خواهیم مواد را به آن اضافه کنیم.

### **GWPROP 3 3 7 2**

ابزار GWPROP برای مشخصات تخلخل و نفوذ پذیری وضعیت آبهای زمین در جریان استفاده می گـردد. (هنگامی که CONFIG gw انتخاب شده باشد) این ابزار در شکل 2-18 نشان داده شده است.

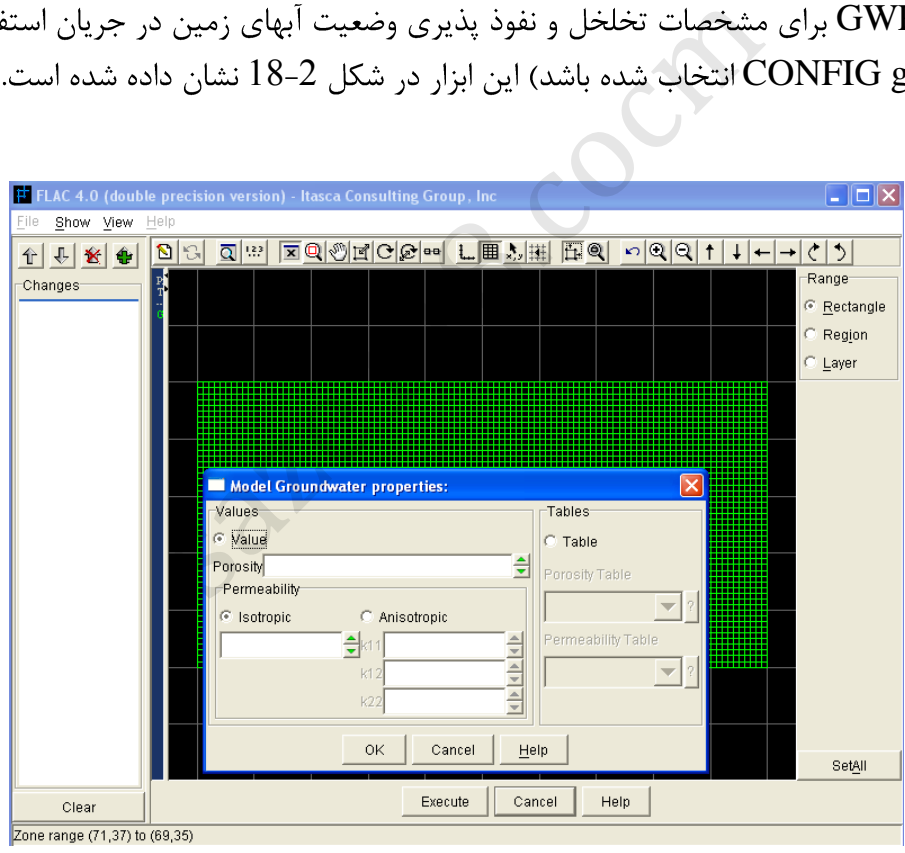

شكل(2- 18) ابزار GWPROP

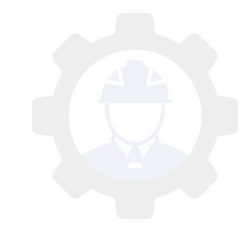

مشخصات آبهای زیر زمینی بوسیله یکی از چهار راه یـاد شـده در بخـش قبلـی بـه منـاطق انتخـاب شـده تخصیص داده می شوند. بعد از اینکه منطقه ساخته شد، پنجره MODEL GRAND WATER PROPERTIES مطابق شکل 2–18 باز می شود که در آن مقادیر تخلخل و همسـان و غیـر همسـان بودنـو نفوذ پذیری و یا تغییر مقداری که توسط کرنش حجمی VELOMETRIC STRAIN تعیین می گردد.

**MODEL 4 3 7 2**

تمام موارد مورد نیاز برای مدلهای مواد در  $\rm GIC$  در دسترس قرار خواهد گرفت اگر آیتم

، مدلهای مواد در GIIC در دسترس قرار خواهد گرفنا<br>NCLUDE ADVANCED CONSTITU<br>باشد. توضیح آنکه، این آیتم در تمام قسمت های آ<br>می شود، کلیدهای MODEL و PROPERTY<br>- انشان داده شده است. MODEL INCLUDE ADVANCED CONSTITUTIVE MODELES? OPTIONS انتخاب شده باشد. توضيح آنكه، اين آيتم در تمام قسمت هاي آناليز مي تواند انتخاب گردد. هنگامی که این آیتم انتخاب می شود، کلیدهای MODEL و PROPERTY در نوار ابزار MATERIAL اضافه می شوند.

19 2 MODEL

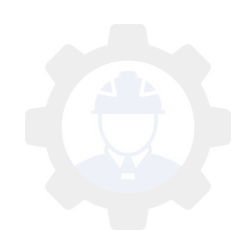

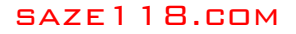

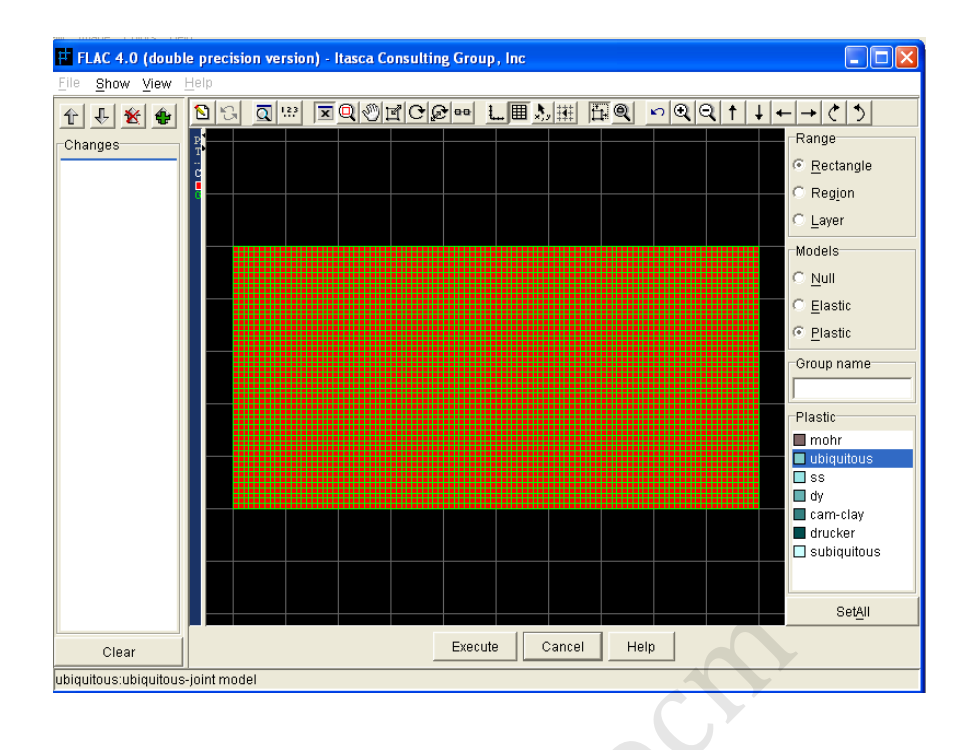

شكل(2-19) ابزا, MODEL

Execute Cancel Help<br>روه تقسیم می شود و با کلیک بر روی هر یک از حال<br>L. ELASTIC, PLASTIC, CREEP, DYI<br>و کلید DYNAMIC و کلید +C++ کلید<br>پنجره CREEP-ANALYSIS و CREEP-ANALYSIS<br>پنجره CREEP-ANALYSIS و تاید HISH انتخاب شده باشنا<br>پن مدل رفتاری مواد به هفت گروه تقسیم می شود و با کلیک بر روی هر یک از حالتهای موجود .C++USER NULL, ELASTIC, PLASTIC, CREEP, DYNAMIC, USERFISH می گیرد. توضیح آنکه، کلید CREEP و کلید DYNAMIC و کلید ++USERC هنگامی در دسترس هستند که حالت های CREEP-ANALYSIS و DINAMIC-ANALYSIS و یا -C++USER DEFIND MODEL در ينجره MODEL OPTIONS انتخاب شده باشند. كليد USER FISH در هر زمانی که مدل رفتاری به صورت تابع FLAC ساخته و در FLAC فراخوان شود فعال خواهد گشت. هنگامی که روی یکی از حالت ها کلیک می کنید، یک فهرست از معیار شکست های قابل دسترس در پایین گوشه سمت راست ابزار MODEL نمایش داده می شود. برای مثال: کلید حالت PLASTIC انتخاب شده و هفت حالت پلاستیک برای آن در شکل 2-19 لیست شده است. برای تخصیص دادن مدلهای رفتاری به شبکه بندی FLAC، ابتدا بر روی یکی از حالتهای مورد نظر در لیست کلیک کنید تا اسم مدل فعال شود. برای مثال: مدل UBIQUITOUS-JOINT التخاب شده است. UBIQUITUS در شكل 2-19 انتخاب شده است. هنگامی که مدل انتخاب شد مدل رفتاری با یکی از چهار روش گفته شده در بخش های قبل به منطقه تخصیص داده می شود و پنجره ی مشخصات برای وارد کردن مشخصات مدل باز می شود . بعد از وارد کردن مشخصات در پنجره کلید U, OK انتخاب کنید تا دستورهای PROPERTY و MODEL ساخته و در کادر CHANGES نشان داده شوند.

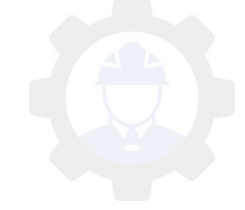

#### **PROPERTY 5 3 7 2**

ابزار PROPERTY تمام مشخصات مواد را که با مدلهای رفتاری موجود که در ابـزار MODEL سـاخته شده اند را هماهنگ می کند. مشخصات مواد می تواند بطور جداگانه برای هر منطقه از مدل معین شود یا بـرای قسمتی از منطقه مشخص شود. یک تغییر خطی از مشخصات هم می تواند معین شود و مقدار مشخصات بطـور راندوم می تواند به صورت توزیع نرمال انتخاب شـود. شـكل 2–20 ابـزار PROPERTY را نشـان مـی دهـد. خاصیت چسبندگی که در مدل رفتـاری UBIQUITOUS-JOINT انتخـاب و اسـتفاده شـده اسـت، کلیـد SETALL را کلیک کنید تا یک پنجره باز شود تا تغییرات و مقادیر را برای خاصیت چسبندگی تعیین کنید.

یک تغییر خطی در راستای محور Y برای خاصیت چسبندگی در شکل 2–20 نشان داده شده است. هنگـامی که کلید OK را انتخاب کنید دستور PROPERTY با کلمه کلیدی VAR ساخته مـی شـود. بعـد از اینکـه مشخصات تغيير يافت و تغييرات انجام شد كليد EXECUTE را انتخاب كنيد تا دستورهاى PROPERTY به FLAC فرستاده شوند. اگر می خواهید اعمالی که انجام داده اید را توسط دستور PROPERTY تاییـد كنيد با ابزار PROPERTY برگرديد و علامت سؤال را در مشخصـات فعـال كنيـد. بـر روى كليـد PLOT VALUES کلیــک کنیــد تــا یــک طــرح از مشخصــات انتخــاب شــد در MODEL-VIEW از ابــزار PROPERTY نشان داده شود محور I برای حاصیت چسبند نی در سکل 2-20 ساء<br>د دستور PROPERTY با کلمه کلیدی VAR ساء<br>برات انجام شد کلید EXECUTE با کلمه کلیدی VAR<br>اگر می خواهید اعمالی که انجام داده اید را توسط د<br>F برگردید و علامت سـؤال را در مشخصــات فعــال

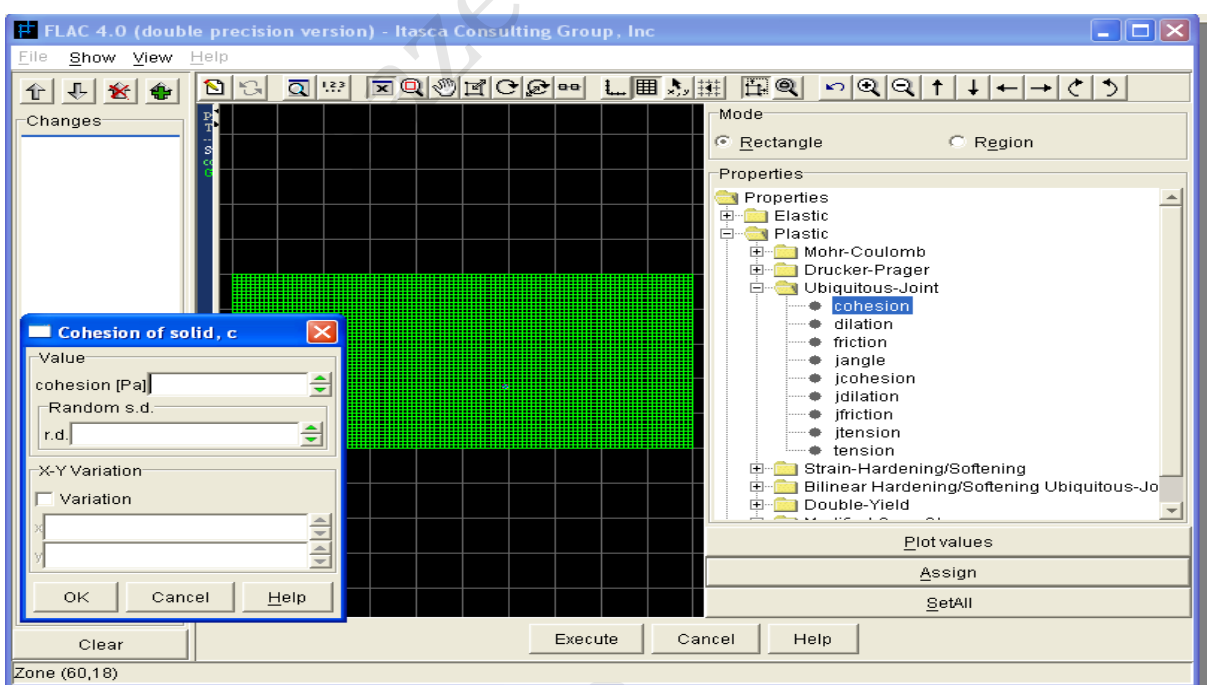

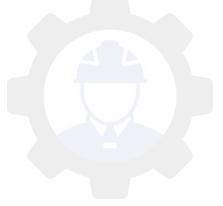
شكل (20-2) ايزار PROPERTY

**FISH 6 3 7 2**

مدلهای رفتاری در FISH به وسیله FISH EDITOR یا توسط ابزار UTILITY/FISHLIB اجرا می شود. قسمت 7-3 را براي اطلاعات بيشتر در ساخت و اجرا FISH توسط FISH EDITOR ببينيد . قسـمت 4–6–3 عملكردهاي FISH ,ا توسط ابزار FISHLIB توضيح مي دهد.

## **LOADMODEL 7 3 7 2**

اگر در پنجره MODEL OPTIONS آیتم C++ UDMs انتخاب گـردد ابـزار LOADMODEL در نوار ابزار MATERIAL اضافه می شود. این ابزار برای فراخوان مدلهایی (معیار شکست) که توسـط کـاربر در به صورت فایل DLL(DYNAMIC LINK LIBRARY) به صورت فایل DLL(DYNAMIC LINK LIBRARY) به کار می رود. زمانی که یک مدل جدید به صورت DLL ساخته شد کلید LOADMODEL را برای باز شدن پنجره و فراخوان مدل به FLAC انتخاب كنيد. **LOADMO**<br>C++ UDMs آیتم C++ UDMs انتخاب گـردد ا<br>منافه می شود. این ابزار برای فراخوان مدلهایی (معیار<br>به مورت DLL(DYNAMIC LINK LIBRA<br>به به صورت DLL ساخته شد کلید ADMODEL نوشته شد<br>خاب کنید.

دایرکتوری را که می خواهید فایل DLL در آن ذخیره شود را انتخاب کنید و بـر روی اسـم DLL کلیـک كنيد. اين عمل دستور MODEL load را مي سازد تا مدل تعريف شده در FLAC قابليت اجـرا پيــدا كنــد. مدل جدید به مناطق در FLAC تخصیص می یابد به صورتی که جزیی از ساختمان مدلها می گردد.

**THERMAL 8 3 7 2**

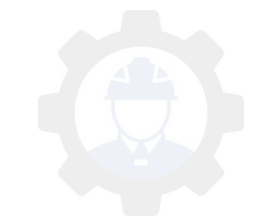

اگر که در پنجره MODEL OPTIONS آیتم THERMAL از انتخاب کرده باشید ابـزار THERMAL در نوار ابزار MATERIAL اضافه می گردد. این ابزار مدلهای حرارتی را به شبکه FLAC تخصیص می دهد. مدلهای (بدون حرارتی، انتقال همسان گرما، انتقال غیر همسان گرما و انتقال همسان گرمـا بـا قابلیـت هـدایت گرمایی) در لیست THERMAL TOOL در سمت راست ابزار THERMAL تشان داده شـده اسـت. اگـر جریان آبهای زیر زمینی تعیین شده باشد (GW FLOW در پنجره MODEL OPTIONS انتخـاب شـده باشد). در فهرست THERMAL-GW ،THERMAL LIST هم اضافه می شود.

اگر می خواهید مدل حرارتی را به شبکه FLAC تخصیص دهیـد در لیسـت THERMAL LIST بـر روی اسم مدل کلیک کنید و سپس یکی از چهار روشی که در بخشهای قبل گفته شده است را برای تخصیص مـدل به منطقه مشخص شده انتخاب كنيد. پس از اينكه منطقه ها انتخاب شدند، يک پنجره باز مى شود تا مشخصات مربوطه را وارد کنید.

## **IN SITU -4 7 2**

ابزارهای IN SITU شرایط مرزی و شرایط اولیه را به مدلFLAC تخصیص مـی دهـد. چهـار ابـزار بـرای تخصیص این شرایط وجود دارد. ابزار APPLY و ابزار FIX برای تعیین شرایط مرزی در مرز مدل استفاده می گردد. ابزار INTERIOR شرایط ثابت برای شبکه بندی یا محیط داخلی ایجاد می کند. به وسـیله ایـن ابـزار **IN**<br>ایط مرزی و شرایط اولیه را به مدلFLAC تخصیص<br>ارد. ابزار APPLY و ابزار FIX برای تعیین شرایط ه<br>نرایط ثابت برای شبکه بندی یا محیط داخلی ایجاد ،<br>ی تواند تغییر کند.<br>ی تواند تغییر کند.

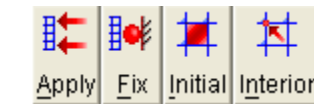

## **APPLY 1 4 7 2**

ابزار APPLY شرایط مرزی را به مدل FLAC تخصیص می دهد. نوع شرایط مرزی در کادر انواع شـرایط مرزی B.C TYPES فهرست شده است. شرایط مرزی به شش گروه تقسیم می شود:

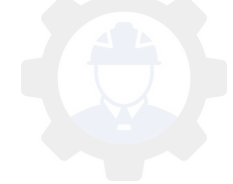

تنش، سرعت، نیرو، دینامیکی، جریان آب های زیرزمینے و حرارتے گےروه هـایی هسـتند کـه در دسـترس خواهند بود به شرطی کـه در پنجـره MODEL OPTIONS حالتهـای DYNAMIC-ANALYSIS و THERMAL-ANALYSIS GROUND WATER-FLOW

برای تعیین شـرایط مـرزی، ابتـدا در لیسـت B.C TYPE شـرایط دلخـواه را کلیـک کنیـد. بـرای مثـال، PRESSURE در گروه STRESS انتخاب شده است (شکل 2-21) بعد از انتخاب کردن این حالت، بر روی مرزی مورد نظر کلیک کنید و موس را حرکت دهید تا حالت مورد نظر بر آن مرز اعمال گردد . یک نوار و دایره قرمز در شروع شبکه بندی برای شرایط تعیین شده به وجود می آید. سپس کلید ASSIGN را انتخاب کنید تا ینجره ASSIGN VALUE باز شود. مقدار شرایط مرزی را وارد کنید و سپس کلید OK را انتخاب کنید تـا  $\ldots$ ه مستور APPLY مساخته شود.

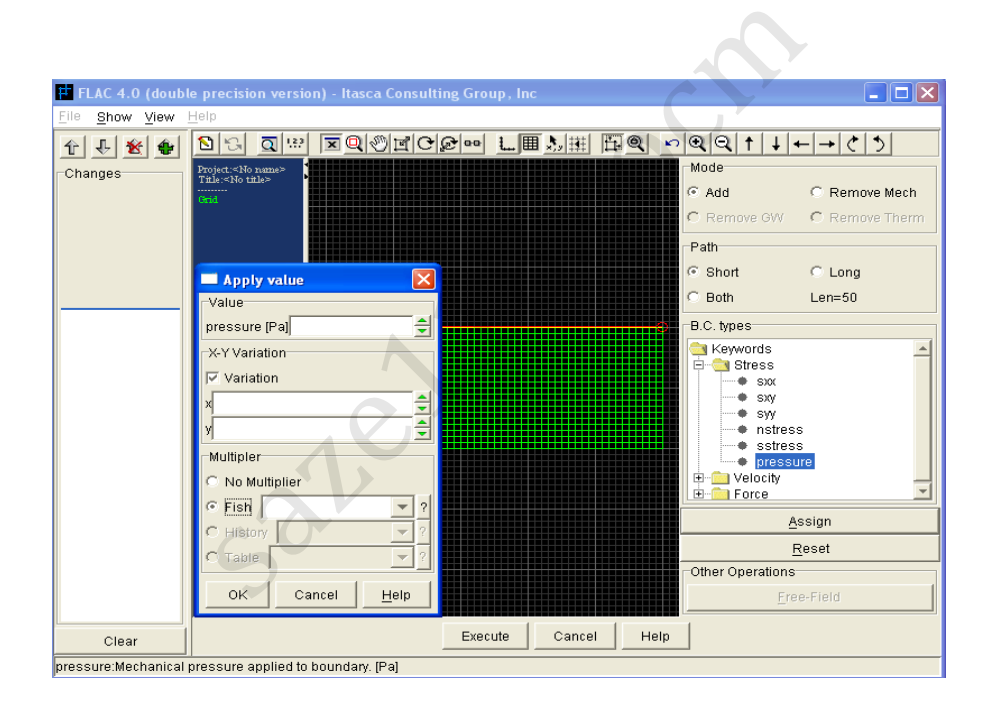

 $APPLY$  أبزار (21-2), شكل

در ينجره ASSIGN VALUE هنگـامي كـه آيـتم VARIATION انتخـاب شـده باشـد يـك تغييـر اختیاری فضایی را می توان معین کرد. وقتی تغییرات فضایی مشخص شد، یک پیکان مرزهـایی را کـه انتخـاب شده اند را مشخص می کند. برای مثال یک تغییر در راستای  $\rm{Y}$  برای مؤلفه  $\rm{SYY}$  در شکل 2–22 نشــان داده شده است. در این شکل جهت فلش به سمت پایین می باشد. (مقـدارهای منفـی نشـان دهنـده تـنش فشـاری هستند).

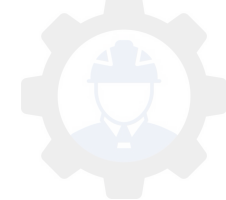

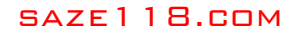

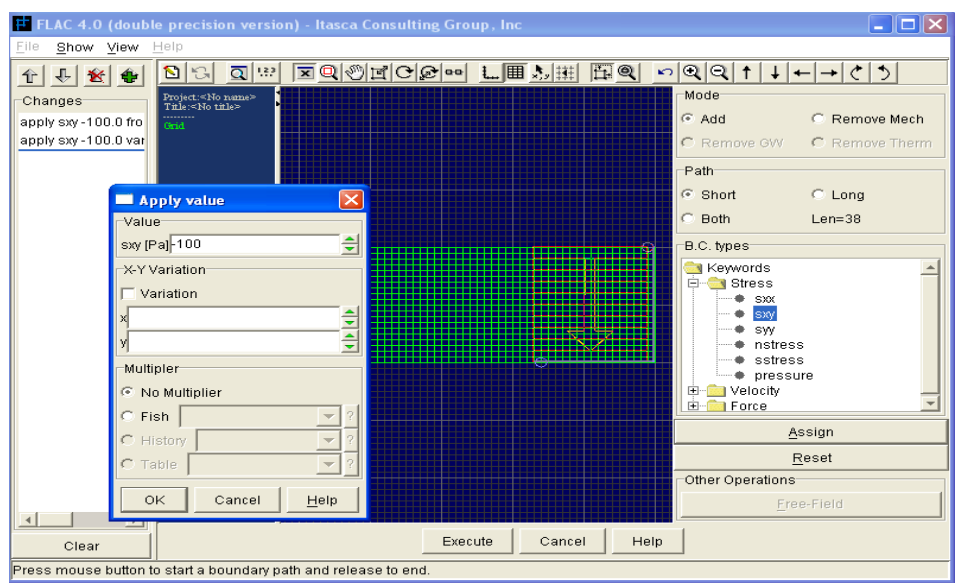

شکل(2-22)تعیین تغییرات فضایی در شرایط مرزی توسط ابزار APPLY

یک مضرب HISTORY می تواند برای مقادیر شرایط مرزی در زمانهای مختلف تعیین گردد. این مضـرب می تواند به عنوان یک عملگر FISH، ورودی یک HISTORY و یا ورودی یک جدول معـین گـردد. مقـادیر شرايط مرزي در كـادر VALUE (مطـابق بـا تغييـرات X-Y) در ينجـره ASSIGN VALUE در مضـرب HISTORY ضرب می شوند. اگر مضرب به صورت عملگر FISH باشد این عملگر در ابتدا باید به FLACفرا خوانده شود. توضیح آنکه، شکل مسیر مرزی را می توان (کوتاه، بلند یا هر دو) انتخاب کرده و همچنین شـرایط انتخاب شده را می توان از ابزار APPLY پاک نمـود. همچنـین کلیـد FREE-FIELD بـرای تعیـین یـک محدوده آزاد در شرایط مرزی برای آنالیز دینامیکی فراهم گردیده است.

## $\text{FIX}$  -2-4-7-2 ابزار  $-2$ -4-7

ابزار FIX می تواند از تغییر در سرعت، فشار روزنه ای، اشباع شدگی و درجه حرارت ( و بدون فشار روزنه ای و نفوذ پذیری برای آنالیز دو فاز جریان آبهای زیر زمینی) در گره های انتخاب شده جلـوگیری کنـد. ایـن ابـزار معمولاً برای شرایط مرزی مکانیکی، آب زیرزمینی یا حرارتی در یک مدل استفاده می شوند.

برای مثال: اگر لازم است تا تغییر مکان شرایط مرزی ثابت گردد (توسط تکیه گاه غلطک یا مفصلی) سـرعت ابتدايي آنها تعيين مي شود (توضيح آنكه توسط ابزار INITIAL، بطور پيش فرض سـرعت در شـروع صـفر در نظر گرفته می شود) و سپس گره های مرزی را که انتخاب کرده اید ثابت کنید تا از حرکت آنها جلوگیری گردد. شکل 22-23 ابزار FIX ,ا نشان می دهد.

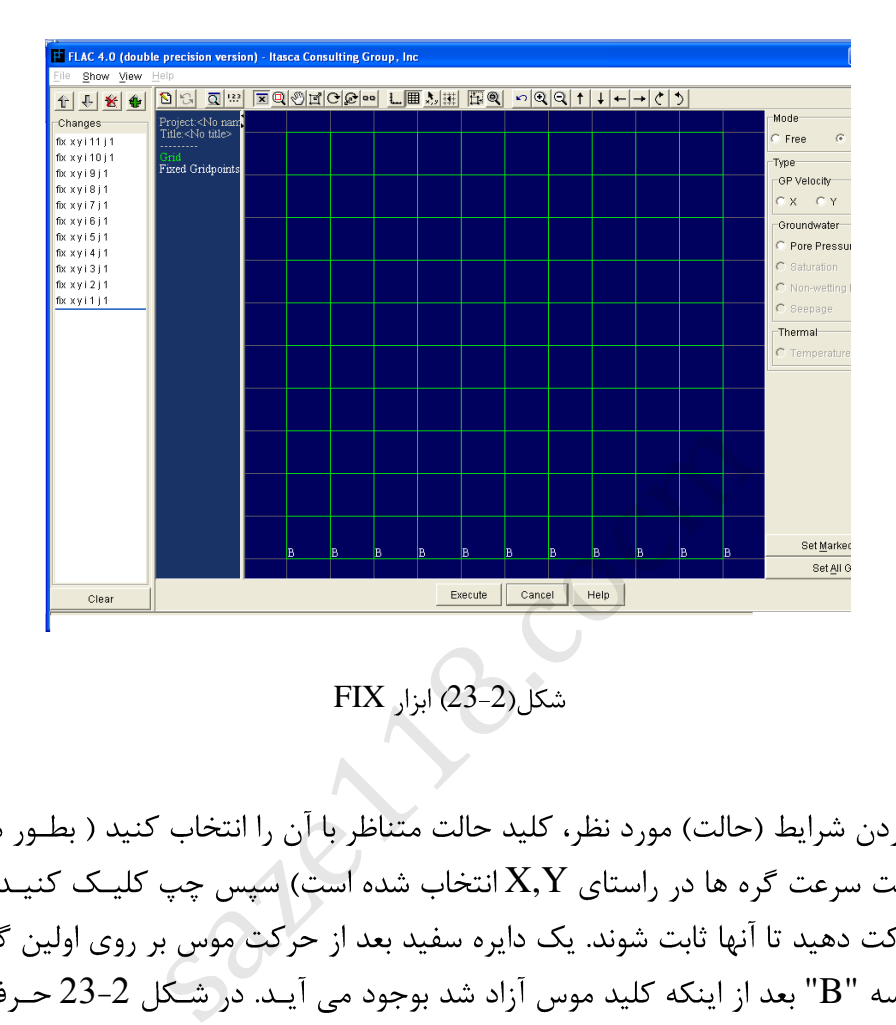

شكل(23-23) ابزار FIX

کلید حالت سرعت گره ها در راستای X,Y انتخاب شده است) سپس چپ کلیـک کنیـد و مـوس را بـر  $23\textrm{--}2$ شود. حرف شناسه "B" بعد از اینکه کلید موس آزاد شد بوجود می آیـد. در شــکل 2–23 حـرف "B" پـس از اینکه محورهای X,Y در گره ها ثابت شده , نشان داده شده است. دستور FIX سـاخته مـی شـود و در کـادر نستور CHANGES فهرست می شود. با انتخاب کلید EXECUTE دستور FIX به FLAC فرستاده شود.  $\rm _{FIX}$ 

كليد SETMARKED GP و كليد SET ALL GP فراهم شده اند تا شرايط ثابت شده در گروه هـا را هماهنگ کنند، شرایط ثابت شده توسط ابزار FIX را می توان در ابتدا با انتخاب کلید حالـت FREE و ســیس حرکت موس بر روی گره ها از بین برد.

**INITIAL 3 4 7 2**

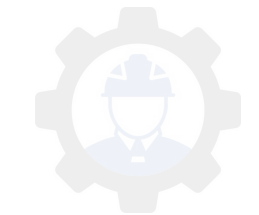

مقدار اوليه گره ها ي معين يا مناطق تغيير پذير را مي توان از ابزار INITIAL تعيين نمود . تغييرات گـره ها و تغییرات مناطق در گروه های جداگانه در یک لیست درختی در سمت راست ابزار توسعه یافته است. لیست گره ها در شکل 2–24 و لیست مناطق در شکل 2–25 نشان داده شده است. بـرای تخصـیص دادن مقـدارهای اولیه به تغییرات انتخاب شده، ابتدا اسم متغیر را در لیست انتخاب و سپس چپ کلیک کنید و موس را بـر روی گره ها یا منطقه ای که می خواهید مقادیر اولیه آنها را تعیین نمایید حرکت دهید. برای مثـال در شـکل 2-26 فشار روزنه ای گره ها انتخاب شده است، توسط انتخاب حالت PP و حرکت موس بر روی هفت ردیف پایین گره ها، این گره ها با مربع های سفید مشخص می شوند. حال کلید ASSIGN ,ا کلیک کنید. پنجره ای برای وارد نمودن مقدار اوليه باز مي شود. براي تعيين مقدارهاي اوليه چندين آيتم در اين پنجره وجود دارد. براي تعيـين فشار روزنه ای که نسبت به عمق افزایش مـی یابـد آیـتم VARIATION را انتخـاب و تغییـرات را براسـاس معادله وارد كنيد:

$$
S = S^{(S)} + \frac{X - X^{(S)}}{X^{(e)} - X^{(S)}} U_X + \frac{y - y^{(s)}}{y^{(e)} - y^{(s)}} U_y
$$

که (x,y) حدود مختصات گره ها، ((x(s),y(s)) مختصات گره های ابتدایی، ((x(e),y(e)) مختصات گره هـای انتهایی، (S(s ارزش تنش اولیه می باشد. هنگامی که یک تغییر فضایی تخصیص داده شده یک پیکان روی گره ها ظاهر می گردد. جهت فلش به سمت مقدار مثبت است. یک پیکـان رو بـه پـایین در شـكل 2-26 تغییـرات تعیین شده در پنجره را نشان می دهد. این افزایش فشار روزنه ای مطابق با عمق مدل است.

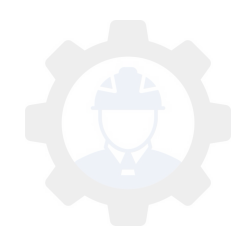

### SAZE118.COM

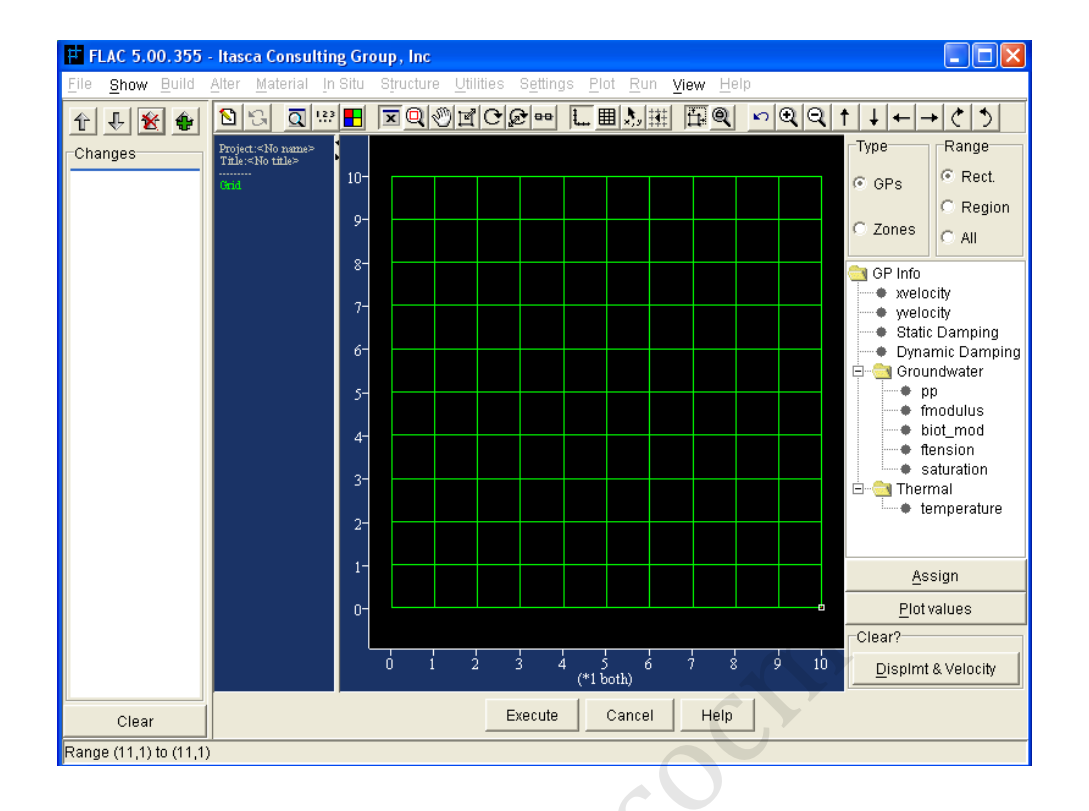

# شكل(24-2) تغييرات كره ها به صورت درختى توسط ابزار INITIAL

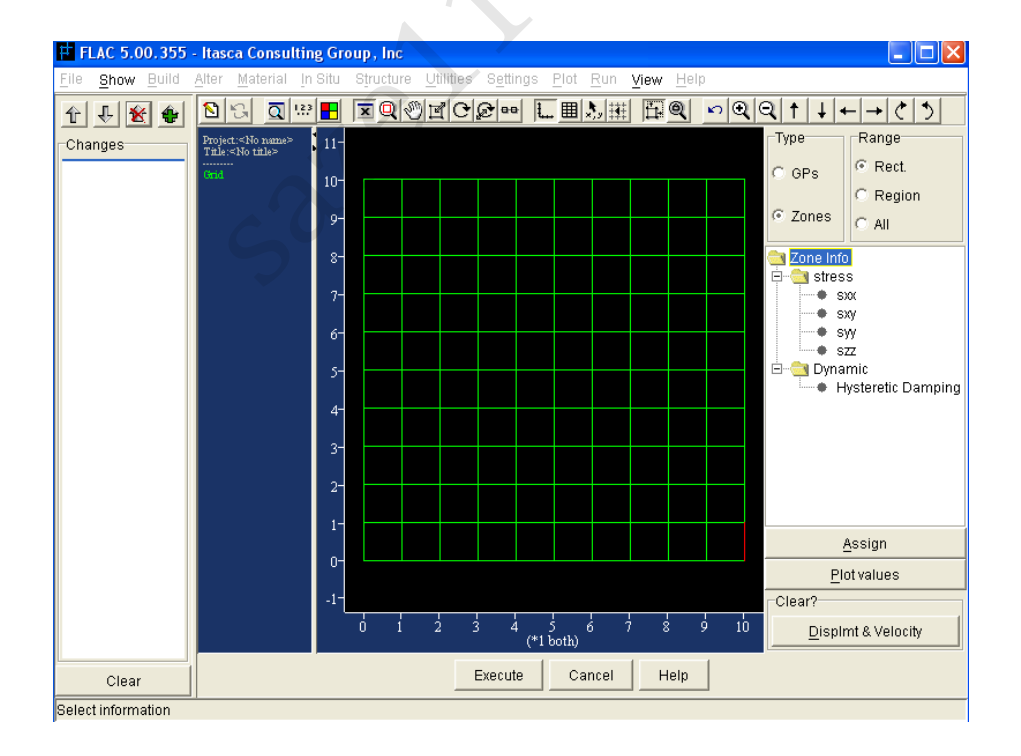

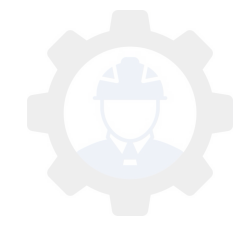

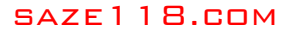

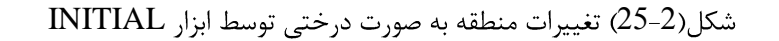

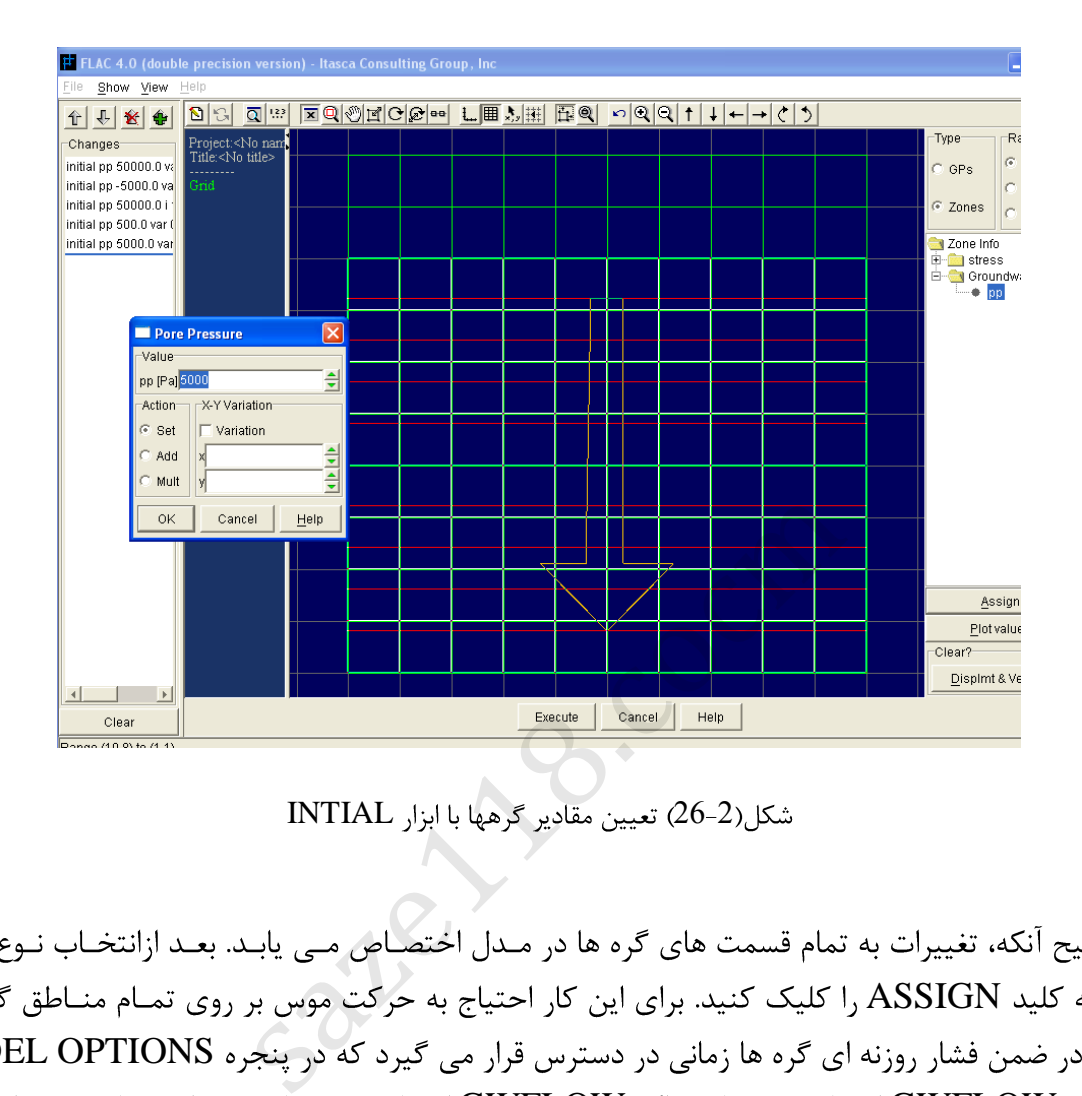

شكل(2-26) تعيين مقادير گرهها با ابزار INTIAL

بلافاصله کلید ASSIGN را کلیک کنید. برای این کار احتیاج به حرکت موس بر روی تمـام منـاطق گـره هـا نیست. در ضمن فشار روزنه ای گره ها زمانی در دسترس قرار می گیرد که در پنجره MODEL OPTIONS كزينه ي GWFLOW انتخاب شده باشد. اگر GWFLOW انتخاب نشده باشد مقدار فشـار روزنـه اي اوليـه  $\leq$ منطقه مد نظر قرار می گیرد. همچنین توجه کنید که فقط یک متغیر اولیه برای گره ها انتخاب می شـود، ایـن گره ها و مقدار انتخاب شده و تغییرات در تغییر بعدی یادآوری می شوند.

برای تعیین مقدار اولیه تغییرات یک منطقه همانند تعیین مقدار اولیه تغییرات گره ها عمل می شود. در این حالت وقتی موس از روی مناطق عبور می کند مناطق روشن می شوند. همانطور که در شکل 2–26نشـان داده شده است. این شکل توزیع فشار در راستای  ${\rm YY}$  را نشان می دهـد، محـدوده تغییـرات از 7^10– اتمســفر در پایین مدل به صفر در بالای مدل می باشد. این مقدار طبق معادله:

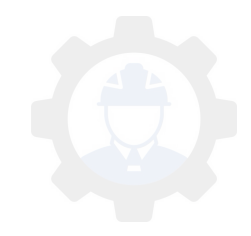

$$
S = S^{(S)} + \frac{X - X^{(S)}}{X^{(e)} - X^{(S)}} U_X + \frac{y - y^{(s)}}{y^{(e)} - y^{(s)}} U_y
$$

معین شده است. جهت فلش به سمت بالا، ارزش مثبت را نشان می دهد.

دو کلید حالت بیشتر در پنجره ابزار INITIAL تهیه شده است. کلید ADD به شما اجازه مـی دهـد کـه مقدار را تعیین کنید، شامل یک مقدار تغییر معین، به مقدارهای موجود در مناطق و گره هـای انتخـابی اضـافه شود. کلید MUL به شما اجازه می دهد مقدار موجود در گره ها یا منـاطق در یـک مقـدار معـین (شـامل هـر تغییراتی) ضرب شوند.

هنگامی که در پنجره کلید OK کلیک می شود دستور INITIAL (یا کلمه کلیدی و انتخابی ADD و یا MULTIPLY) در کادر CHANGES اضافه می شود. پس از انتخاب کلید EXECUTE این دستورات به FLAC فرستاده می شود.

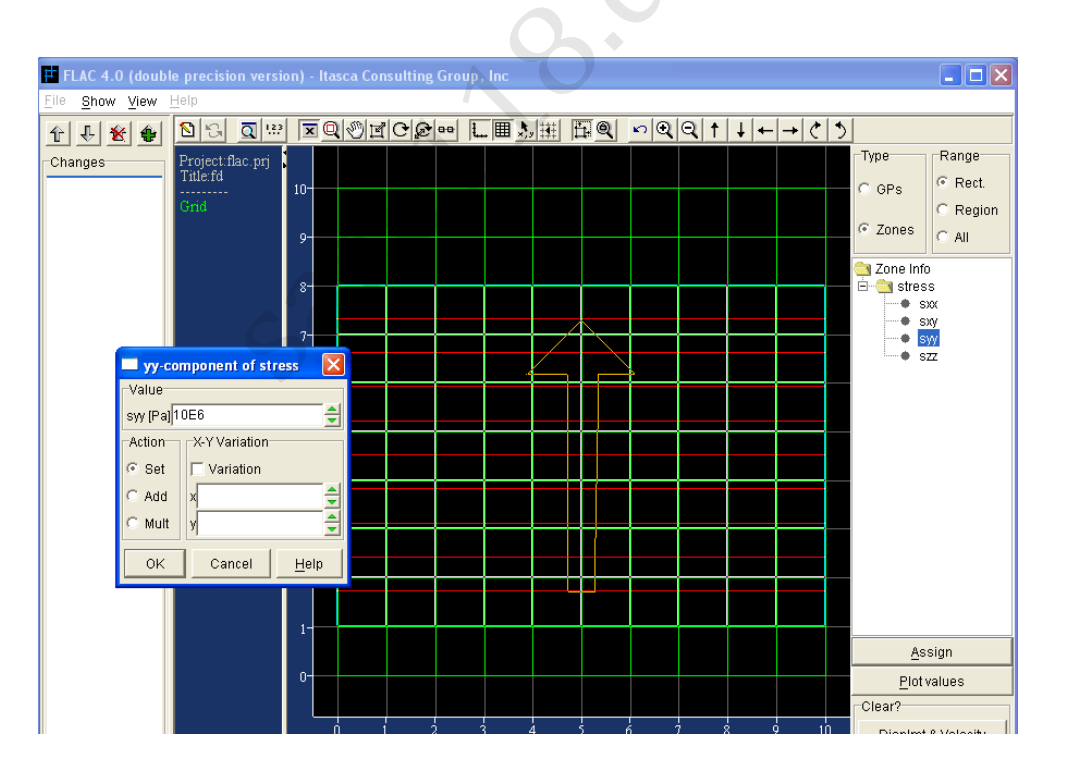

شكل(27-27) تعيين مقادير مناطق با ابزار INTIAL

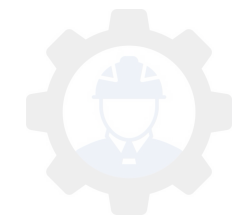

بعد از اینکه مقدار اولیه به مدل تخصیص داده شد. می توانید به ابزار INITIAL بر گردید و داده هـای خـود را بررسی کنید. با انتخاب نوع تغییرات و سپس کلیک بر روی PLOT VALUES پلات خطـوط همتـراز آنهـا تهیه می گردد. برای مثال شکل 2-28 پلات خطوط همتراز فشار روزنه ای را نشان می دهد که در شکل 2-26 تعيين گرديده اند.

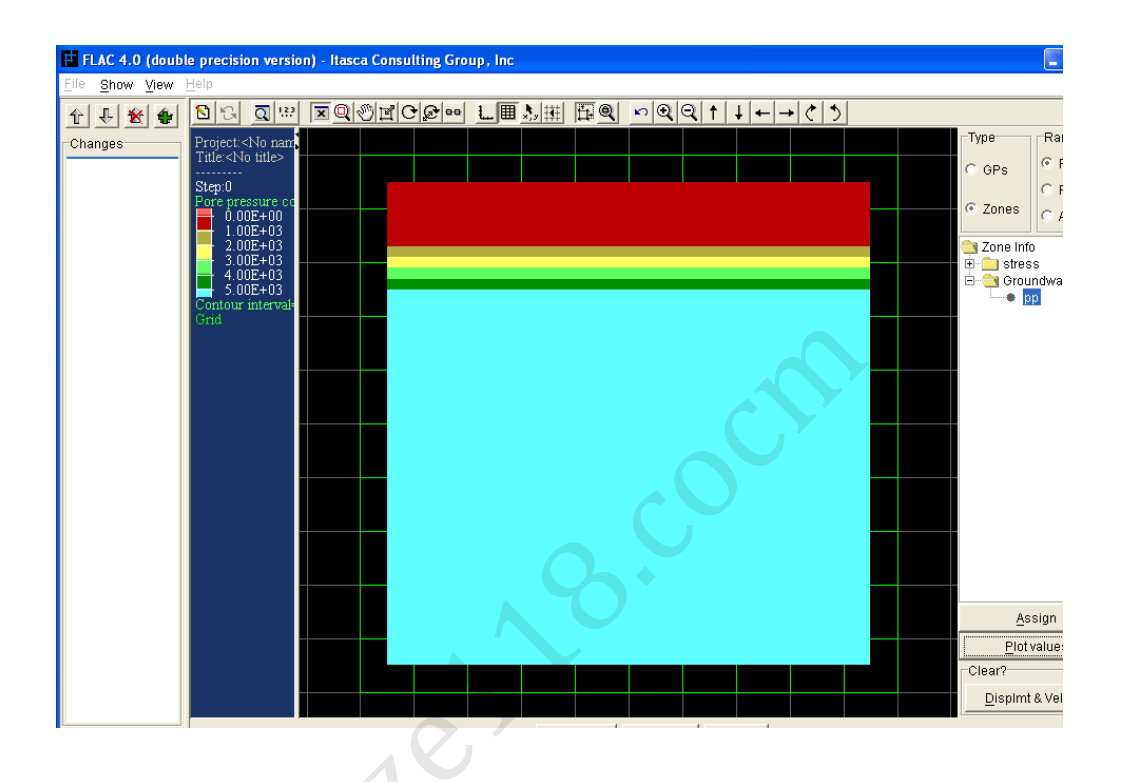

شكل(2- 28) كنترل مقادير تعيين گشته توسط كليد PLOT VALUES

همچنین کلید DISPLMT & VELOCITY در سمت راست این ابزار تهیه شده است. این کلید را هر گاه كه مى خواهيد تغيير مكان ويا سرعت در مدل ايجاد كنيد انتخاب كنيد و اين دستور را INITIAL x disp ایجاد می شود. INITIAL x vel 0 Y vel 0 9 y disp 0

4-4-7-2 ايزار INTERIOR

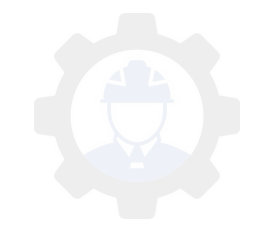

ابزار INTERIOR برای بکار بردن شرایط مکانیکی، آبهای زیر زمینی و حرارتی برای گره ها یا مناطقی در داخل مدل استفاده می گردد. توجه کنید که این شرایط در مدل ثابت می گردنـد. شـرایط داخلـی گـره هـا یـا منطقه ها بطور جداگانه طبقه بندی گردیده اند و در سمت راست ابزار لیست شده است، لیست گره ها در شکل و منطقه ها در شکل 2–30 نشان داده شده است.  $29$ -2

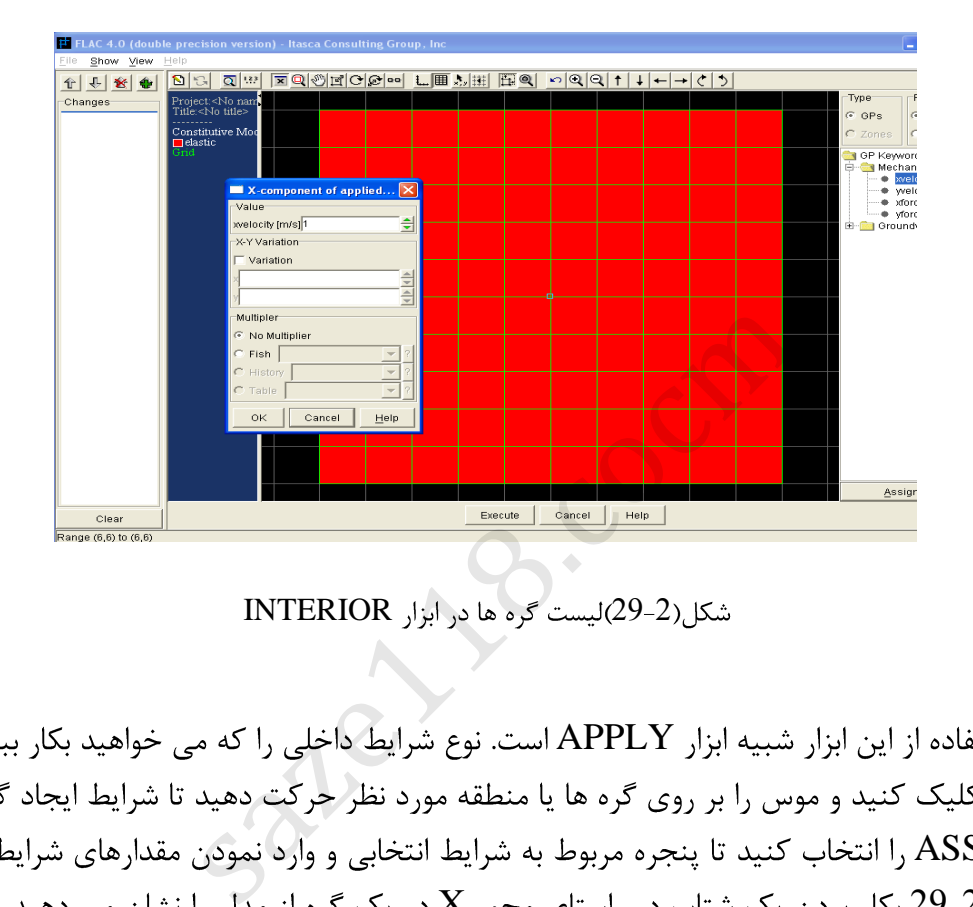

شكل(2-29)ليست گره ها در ابزار INTERIOR

نحوه استفاده از این ابزار شبیه ابزار APPLY است. نوع شرایط داخلی را که می خواهید بکار ببرید تعیین و كليد ASSIGN را انتخاب كنيد تا پنجره مربوط به شرايط انتخابي و وارد نمودن مقدارهاي شرايط داخلي بـاز شود. شکل 2-29 بکار بردن یک شتاب در راستای محور X در یک گره از مدل را نشان می دهـد. و شـکل 2-30 بکارگیری به سطح آمدن جریان آب زیرزمینی را در بالای دو منطقه از مدل نشان می دهد. یاداشت  $30$ این پنجره همانند پنجره ای است که برای ابزار APPLY باز می شود. در شکل 2-29 شتاب بـه عنـوان یـک مضربی در HISTORY بکار رفته است.

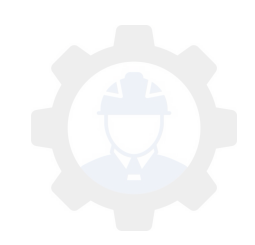

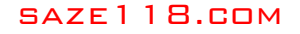

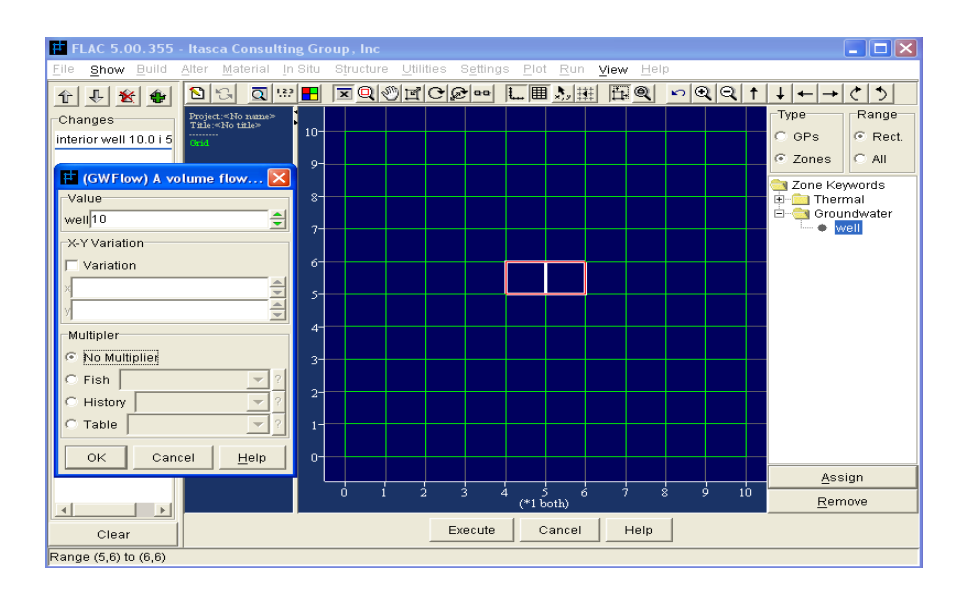

 $\text{INTERIOR}$  شكل(2-30)ليست مناطق درابزار

## **STRUCTURE 5 7 2**

شکل(2-30الیست مناطق درابزار INTERIOR<br>STRUCT برای تعیین هندسه، خواص، شرایط عناصر و گـره<br>ST برای تعیین هندسه، خواص، شرایط عناصر و گـره<br>INCLUDE STRUCTU<br>مان از آنالیز می تواند فعال شود: بر روی STRUCTURS<br>بان از آنالیز می تواند ابزارهای STRUCTURE برای تعیین هندسه، خواص، شرایط عناصر و گـره هـا بـرای عناصـر سـاختاری فراهم گرديـده اسـت. ايـن ابزارهـا وقتـي فعـال خواهنـد بـود كـه در پنجـره MODEL OPTIONS آيـتم INCLUDE STRUCTURAL ELEMENTS? STRUCTURE در هر زمان از آنالیز می تواند فعال شود: بر روی FILE/MODEL OPTIONS کلیـک كنيد تا پنجره MODEL OPTIONS باز شود و ابزارهاي STRUCTURE را فعال كنيد. هفت ابـزار در وجود دارد. چهار ابزار BEAM, BEAM+, CABLE, PILE برای ساختار هندسی عناصر تعریف شده اند. ابزار SEGMENT شرایط را برای قطعـات عناصـر سـاختاری تعیـین مـی کنــد. ابـزار NODE شرایط را برای گره های عناصر ساختاری تعیین می کند. ابزار SEProp مشخصات را برای عنصرهای  $\text{NDDE}$ ساختاري تعيين مي کند.

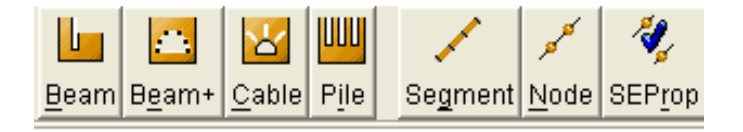

**BEAM 1 5 7 2**

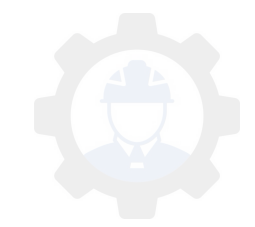

ابزار BEAM المان ستون را به وجود مي آورد. ستون ها بوسيله تعيين مكان و چپ كليک كردن موس بـر روی مکان هایی متناظر با نقاط انتهایی ستون به مدل FLACاضافه می شوند. یک ستون متشکل از یک قطعه و دو گره می باشد که با چپ کلیک موس، حرکت دادن آن و در نهایت رها نمودن موس مشخص شود. هر گـره بطور پیش فرض در فضاهای X-Y قرار مـی گیـرد و دسـتور STRUCTURE node n xy توسـط كلیـك موس تولید می شود. اگر بطور همزمان موس دقیقاً روی گره شبکه بندی قرار گیرد و کلید <CTRL> فشرده شود گره مربوط به ستون به مدل اضافه می شود و دستور grid ij STRUCTURE node n هنگـامی کـه موس کلیک شود ایجاد می گردد. شکل 2-31 ساخت یک ستون صلبی شکل با شش گره که به شـبکه بنــدی ضمیمه شده است را نشان می دهد .توضیح آنکه اگر ستون ها به صورت صـلب ضـمیمه ی شـبکه بنـدی شـده باشند گره ها به صورت مربع های سفید و حرف "X" در داخل مربع ها نشان داده می شوند. همچنین ستون ها را با استفاده از کلید NEWINPUT می توان ایجاد نمود.

NODE PARAMETERS باز می شود که به شما اجازه می دهد شرایط گره هـا را بـا انتخـاب کلیــدهای ATTACH TO GRID و FREE تغيير دهيد. اين ينجره در شكل 2-31 نشان داده شده است.

بطور پیش فرض یک قطعه ستون بین گره های انتهایی ستون ایجاد می شود. از کلید SEGMENT برای EXECUTE یک سری از دستورهای STRUCTURE node به FLAC فرستاده می شود. پیرو این STRUCTURE beam begin node n1 end node n2 prop 1001 شرایط ضمیمه گره را با راست کلیک موس به روی ه<br>NO باز می شود که به شما اجازه می دهد شرایط گره<br>و FREE تغییر دهید. این پنجره در شکل 2-31 نشه<br>مه ستون بین گره های انتهایی ستون ایجاد می شود.<br>بیشتر استفاده می گردد. توضیح آنکه، اگ

برای متصل نمودن تمام گره های ستون به هم تولید می شود تا اینکه ستون ها ایجاد شوند. عـددد شناسـه بطور پیش فرض برای خصوصیات ستون تعیین شده است.  $1001\,$ 

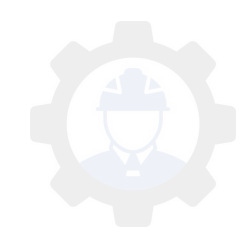

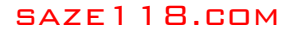

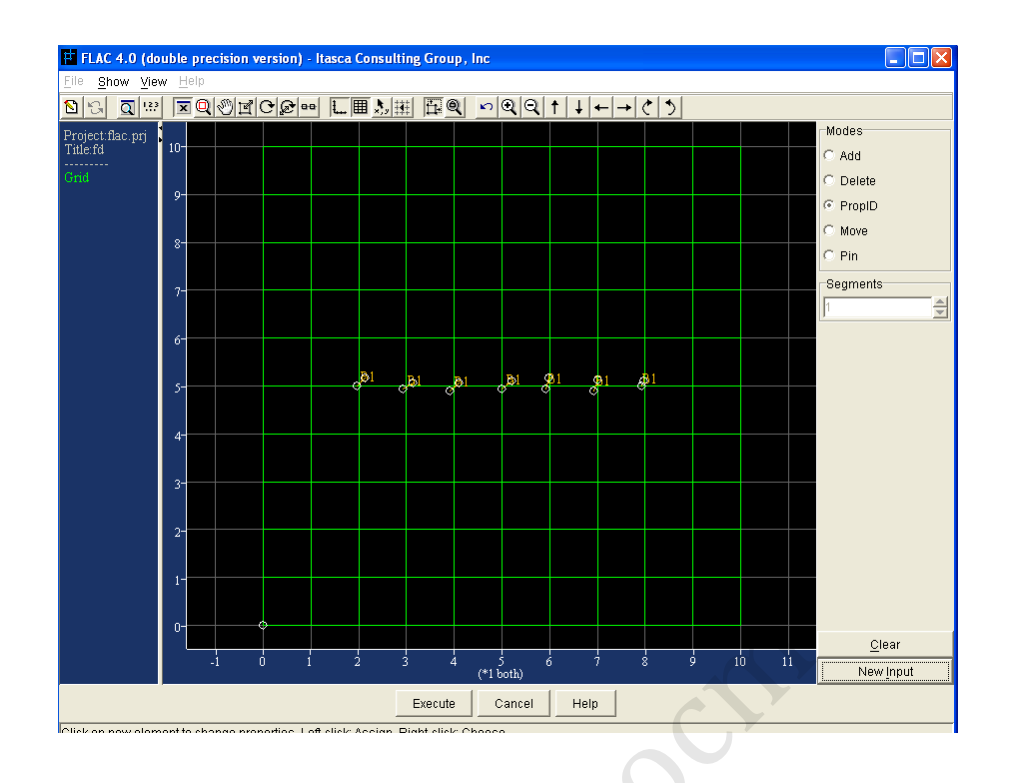

شكل(31-2 ) ابزار BEAM

saze118.cocmاعداد شناسه مشخصات ستون با انتخاب كليد حالت PROPID تعيين مي گـردد. عـدد شناسـه "B1" بـر روی هر یک از قطعه های ستون مطابق شکل 2–32 نمایش داده می گردد. "B1" با عدد شناسه 1001 ستون عددهای شناسه بطور متوالی اضافه می شوند. مانند "B2" که با عدد شناسه 1002 تطبیــق پیــدا مــی کنــد و "B3" با 1003 و الى آخر . چندين ستون را مى توان ايجاد كرد و آنها را به هم، يا بـه سـتون هـا و يـا تيرهـا جدید بسازید، گره موجود به عنوان گره انتهای برای ستون جدید در نظر گرفته می شود.

گره های ستونها نمی توانند به گره های موجود در کابل ها متصل شوند. یک اتصال مفصلی می تواند در یک گره توسط کلید حالت PIN ثابت گردد. با کلیک بر روی گرهی که مفصل شده است یک فلش آبی رنگ ایجـاد می شود تا این اتصال مفصلی را نشان دهد و دسـتور STRUCT node n pin سـاخته شـود. توضـیح آنکـه، چندین عامل ساختاری را به شبکه بندی منتقل کرده و بدین گونه یک ستون بوسیله اتصال مفصلی بـه شـبکه متصل میشود. گره ها و یا ستون ها می توانند به ترتیب بـا انتخـاب کلیـدهای حالـت DELETE و MOVE حرکت داده و یا حذف شوند.

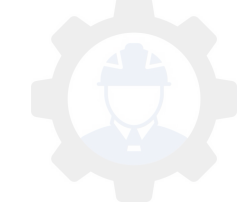

اگر می خواهید که قطعات ستون بطور جداگانه حذف شوند باید از ابـزار STRUCTUR/SEGMENT استفاده شود. تمام عملکردهای ستون را می توان با انتخاب کلید CLEAR از بین برد.

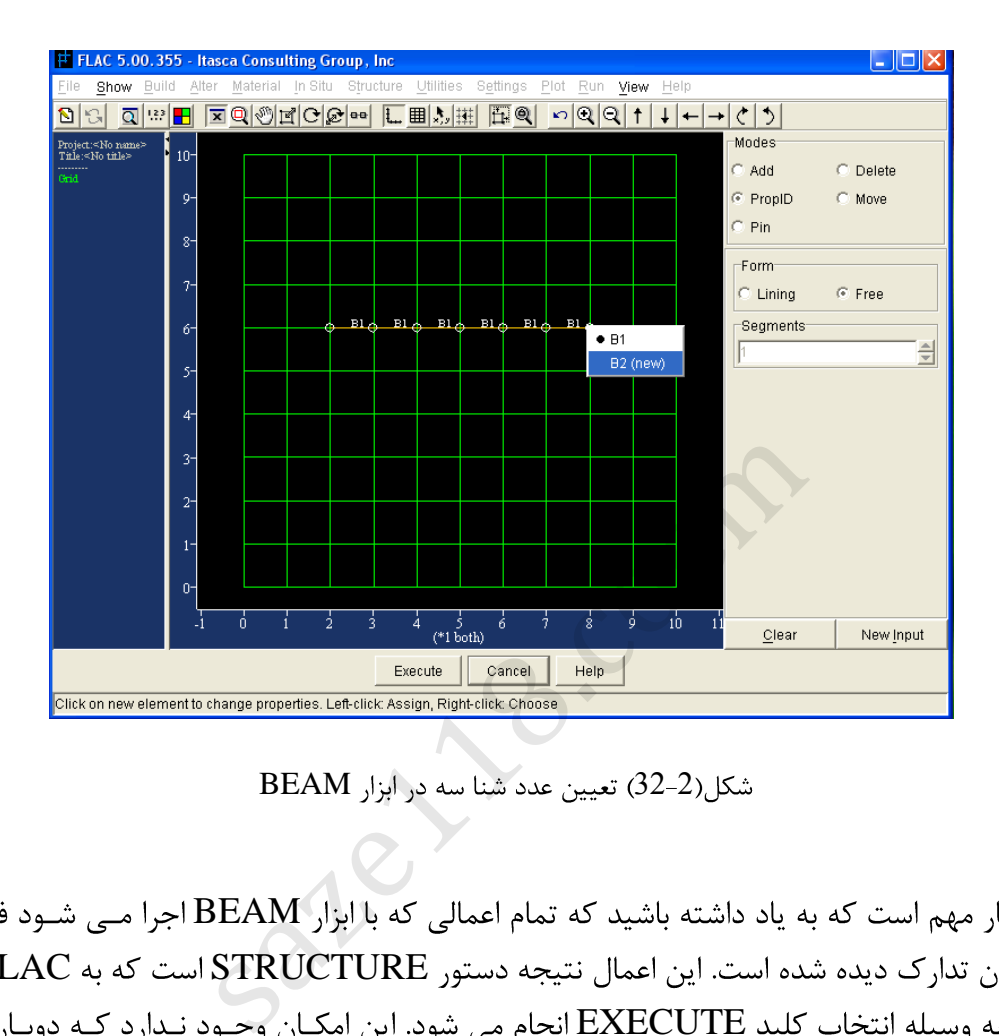

شكل(2-32) تعيين عدد شنا سه در ابزار BEAM

این بسیار مهم است که به یاد داشته باشید که تمام اعمالی که با ابزار BEAM اجرا مـی شـود فقـط بـرای ساخت ستون تدارک دیده شده است. این اعمال نتیجه دستور STRUCTURE است که به FLAC فرستاده می شود و به وسیله انتخاب کلید EXECUTE انجام می شود. این امکـان وجـود نـدارد کـه دوبـاره بـه ابـزار BEAM باز گردید و اعمال انجام شده در گذشته در مورد ساخت ستونها را دوباره اجرا کنید اما می توانید یک ستون جدید بسازید و یک انتهای گره را به یک ستون یا اتصال مفصلی ساخته شده متصل نمایید.

**( liner ) BEAM+ 2 5 7 2**

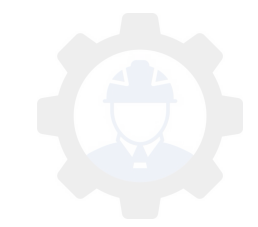

ابزار +BEAM شبیه به ابزار BEAM می باشد با ویژگیهای بیشتر اجازه می دهد که بطـور خودکـار یـک سری از ستون ها در طول مرزهایی شبکه ساخته شود تا تمام گره های ستون ها بطور مسـتقیم بـه گـره هـای شبکه بندی و یا از طریق یک سطح میانی به شبکه بندی متصل شوند.

این مشخصه باعث تسهیل کار می شود برای مثال ساخت آستر تونل و دیوارهای نگه دارنده. برای اینکه گـره های ستون به گره های شبکه بندی به صورت صلب متصل گردد ابتـدا بـر روی کلیـد حالـت ATTACH NODES / TO GRID کلیک کنید. سپس چپ کلیک کرده و موس را بر روی گره های شبکه بندی که به عناصر ستون متصل شده اند حرکت دهید. یک نوار زرد ظاهر خواهد شد و مسیر ساخت ستونها را نشان خواهـد داد. هنگامی که کلید آزاد شود مربع های سفید رنگ با علامت "X" روی گره های شبکه بندی که به گره های ستون متصل شده اند بوجود می آید. اگر آیتم LONG انتخاب شده باشد با کلیک موس بـر روی یـک گـره از مرز، گره های ستون، ساخته خواهند شد و به تمام طور مرز متصل می شوند. برای مثال: در شـکل 2-33 یـک عنصر ستون توسط انتخاب آیتم LONG و کلیک بر روی یک گره از مرز تونل، در طول مرز یک تونل دایره ای نصب شده اند.

توضیح آنکه، با انتخاب کلید حالت LONG و چپ کلیک و حرکت مـوس بـر روی گرههـای شـبکه بنـدی، شبکه بندی به ستونها متصل نخواهد شد، این یک روش برای تعیین ستون ها در یک بخش بزرگی از مـرز مـی باشد. برای مثال: اگر فقط آستر بتونی در طول دیوارها و سقف تونل قرار است که نصب شود، بـا انتخـاب کلیـد LONG و چپ کلیک و حرکت موس بر روی کف شبکه بندی، این قسمت از شبکه بندی، عناصر ستون هـا را در هنگام ساخت شامل نخواهد شد.

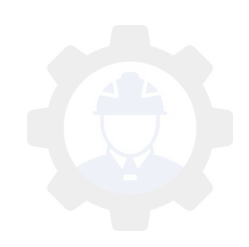

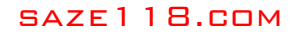

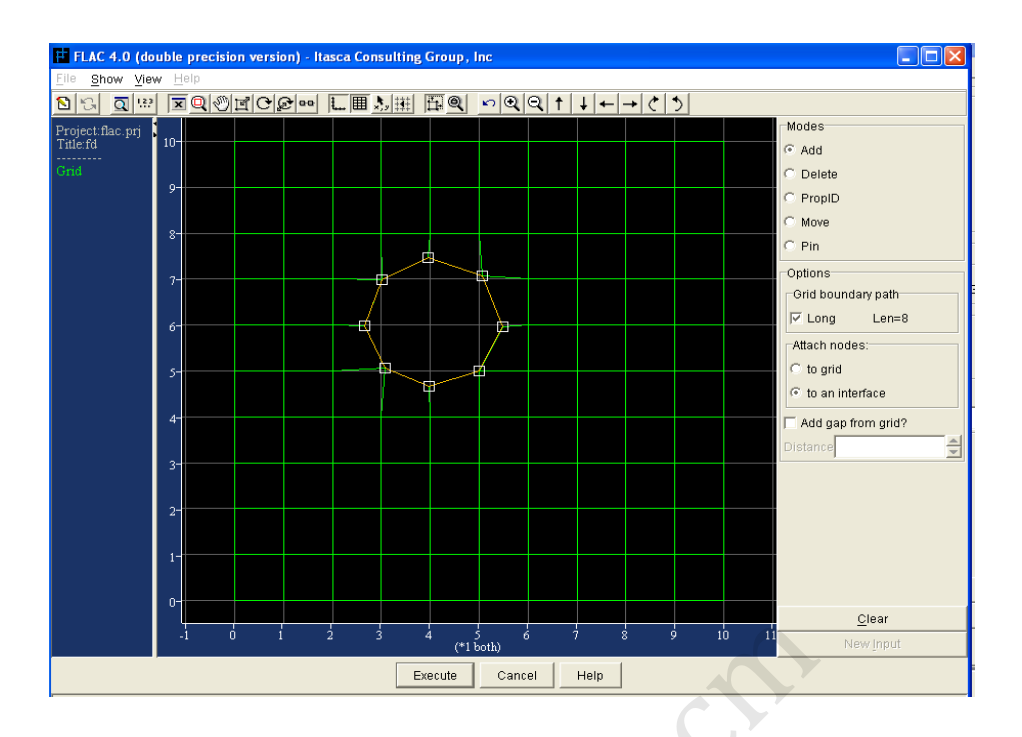

 $BEAM+$  شكل(2-3 $\widehat{\beta}$ اتصال ستون ها به شبكه بندى توسط ابزار

اگر کلید حالت ATTACH NODES / TO AN INTERFACE انتخـاب شـده باشـد، در زمـان INTERFACE PROPERTIES مطابق شكل 2–34 باز خواهد شد. السماء السلم السلم السلم السلم السلم السلم السلم السلم السلم السلم السلم السلم السلم السلم السلم السلم السلم ا<br>كل(3-3.2)اتصال ستون ها به شبكه بندى توسط ابزار +ATTACH NODES / TO AN INTER<br>يانى بين عناصر ستون و شبكه بندى مرز

INTERFACE علاوه بر دستورهای STRECT beam ساخته خواهد شد. اتصال ستونها به شبکه از طریق یک سطح میانی در ابزار BEAM+ صورت می گیرد. به هر حال رویه اتصال ستونها به شبکه ها با دخالت یـک سطح میانی مراحل مختلفی دارد.

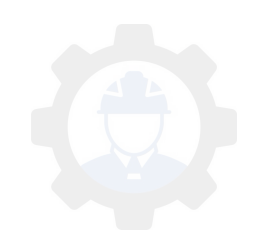

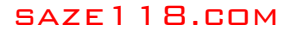

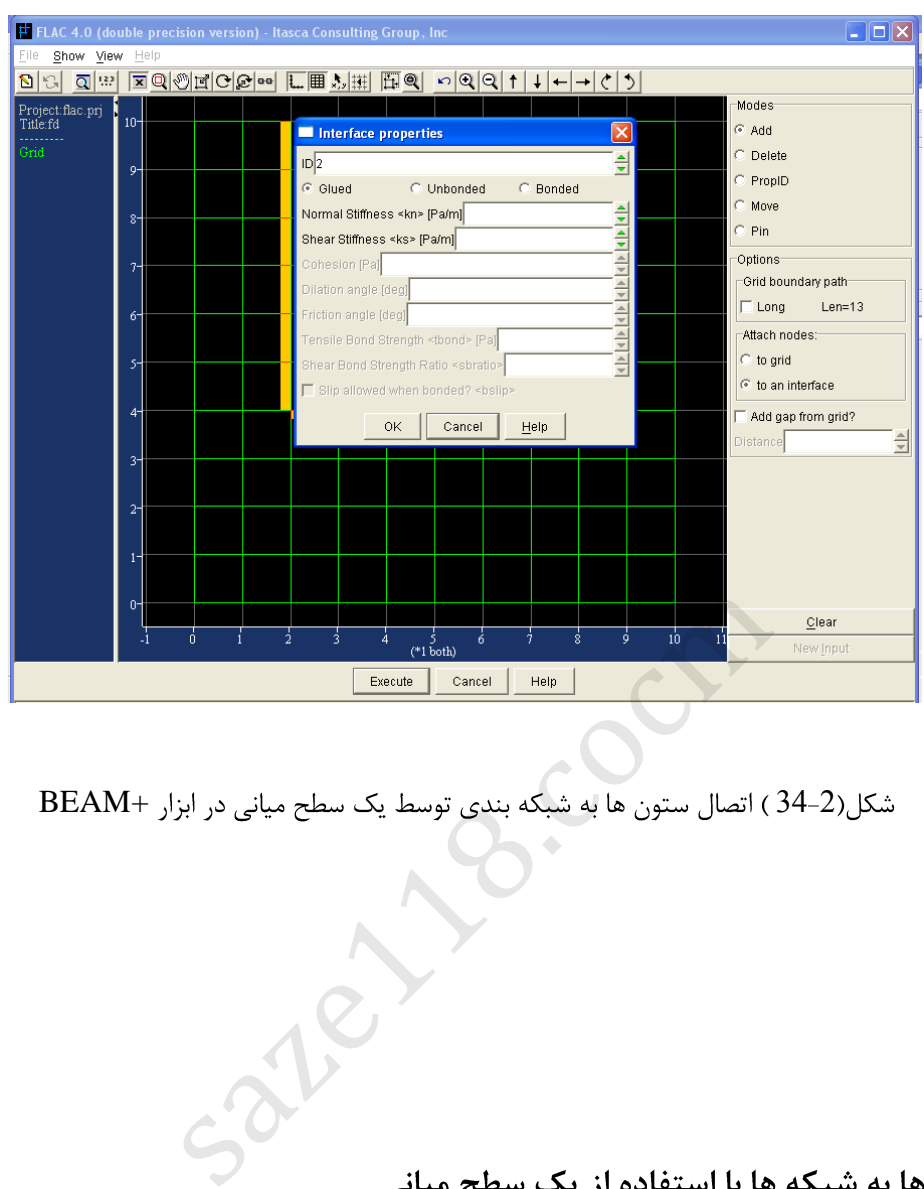

شكل(2-34 ) اتصال ستون ها به شبكه بندى توسط يك سطح مياني در ابزار +BEAM

ستون ها می توانند بر روی شبکه یا دیگر ستون ها با ایجاد یک سطح میانی بین ستون و شبکه و یا بـین دو ستون اثر بگذارند. برای مثال، شبیه سازی دیوار نگهدارنده که دیوار توسط عناصر ستون اثر متقابل خاک دیـوار بر هم یک سطح میانی نشان داده شده است توصیه می گردد. این مدل بـه آسـانی بـه وسـیله اسـتفاده از ابـزار +BEAM ساخته می شود. به هر حال چندین مرحله و چندین قواعد باید اجرا گردد تا اتصال به درستی انجام بيذيرد. ديوار ابتدا به وسيله ابزار +BEAM به وسيله ساخت يک ستون با هفت قطعه همان طور که در شـکل 2–35 نشان داده شده است ایجاد می گردد. توضیح آنکه، گره های انتهایی ستون ها در نقاط همسانی با شـبکه بندی در بالا و پایین دیوار قرار می گیرد هر چند گره ها به شبکه بندی متصل نمی شود. بعد از ایجاد دیـوار بـا عناصر ستون، یک سطح میانی خاک/ دیوار با ابزار ALTER/INTERFACE ساخته می شود. توضیح آنکـه،

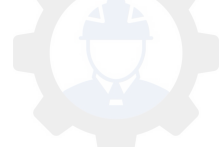

اتصال گره های عناصر ساختاری به گره های سطح میانی وابسته است. سمت فعال عناصر سـتون هـا در سـمت چپ گره های تعیین شده می باشد. به عبارت دیگر اتصال شبکه باید از سمت چپ صورت بگیرد.

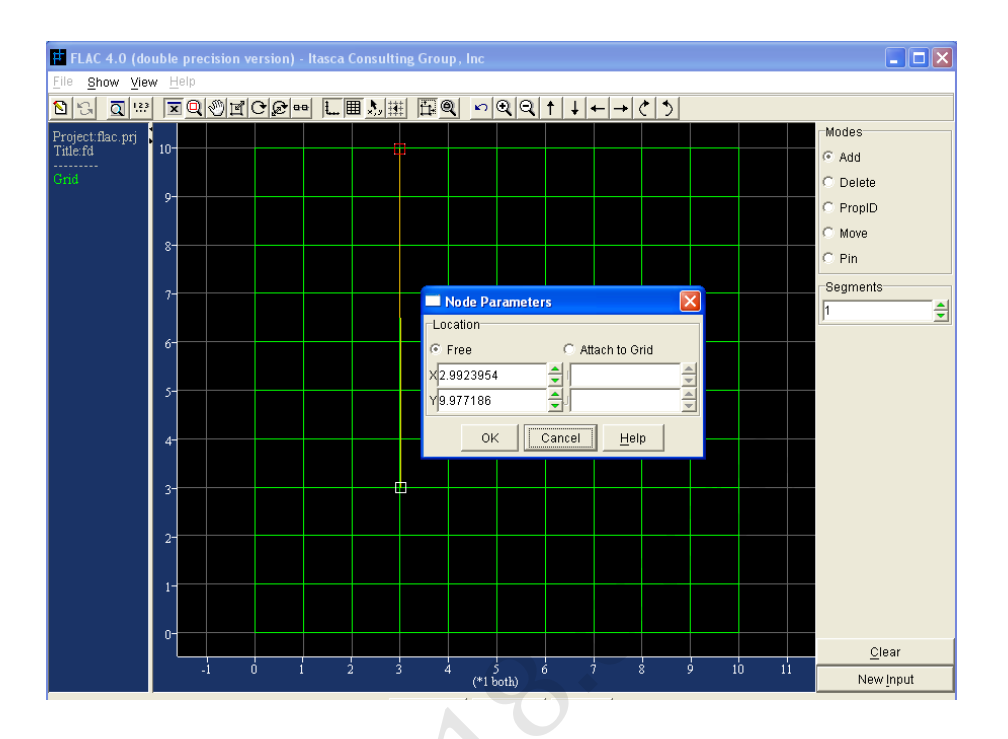

شکل(2-35) ایجاد یک دیوار توسط عناصر ستون در ابزار BEAM

## $CABLE$  -3- ابزار -3- $-3$

ساخت المانهای کابل با روشی مشابه با المانهای ستون اجرا می گردد. کابلها به مدل FLAC بوسیله تعیین محل و چپ کلیک موس در محل های متناظر با نقاط انتهایی آنها به مدل FLAC اضافه می شوند. یک کابـل با تعیین دو گره انتهایی و کلیک و حرکت دادن موس و آزاد نمودن کلید آن ساخته شده می شود. بطـور پـیش فرض، هر گره در فضای X,Y قرار می گیرد و کابل شامل 10 قطعه می باشد. توصیه می گردد، تعـداد منــاطق طوری انتخاب شوند که بیش از یک گرهه کابل در هر منطقه که کابل از آن عبور می کند وجـود داشــته باشــد. برای مثال در شکل 2–36 یک کابل نشان داده شده است که شامل پنج قطعه است و از پنج منطقه در مدل می گذرد. گره انتهایی می توانند به صورت صلب به گره های شبکه بندی بوسیله نگه داشتن کلیـد <CTRL> در

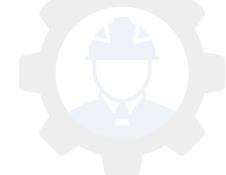

هنگــام كليــك مــوس متصــل شــوند. هنگــامي كــه كابــل ايجــاد گشــت، نقــاط انتهــايي آن توســط دســتور STRUCTURE node تعیین می شود و توسط دستور

STRUCTURE cable begin node n! endnode n2 seg m prop 2001

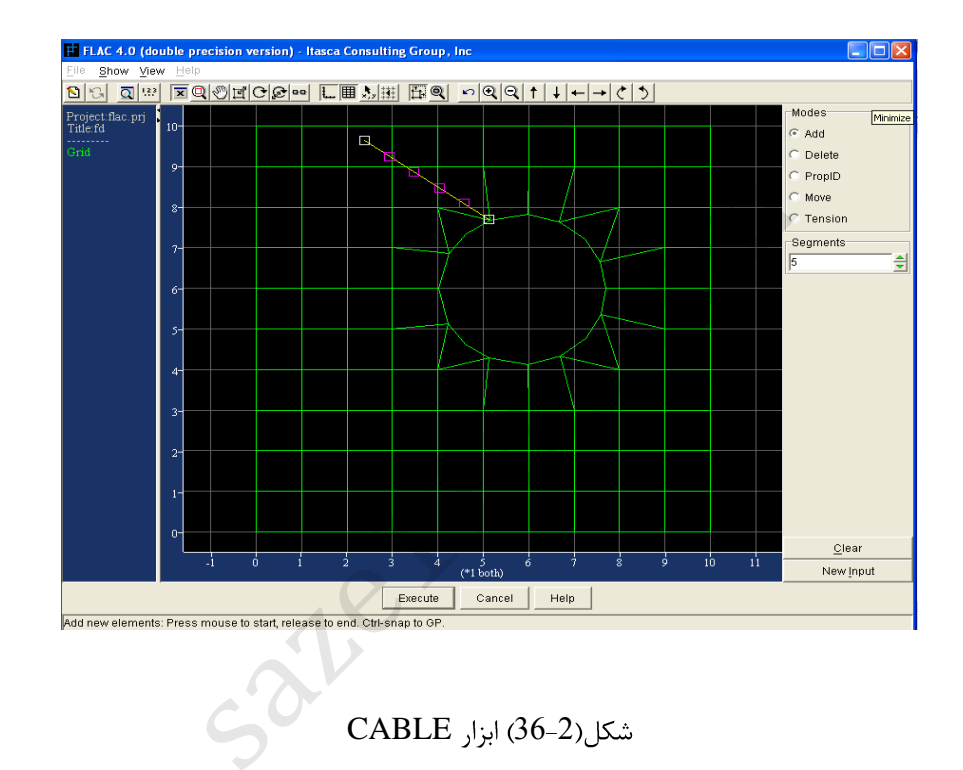

کابل تعیین می گردد. عدد شناسه 2001 بطور پیش فرض به کابل تخصیص می پابد.

اعدد شناسه (ID) با استفاده از کلید حالت PROPID تغییر می کند. توسط کلیـد حالـت MOVE گـره های کابل تغییر مکان می دهند و کابلها می توانند بوسیله کلید حالت DELETE به روش مشابه با ستون هـا حذف شوند. علاوه بر این، توسط کلید حالت TENSION و کلیک موس بر روی المان مــورد نظـر کابــل مــی تواند تحت کشش قرار گیرد. این کار باعث می گردد که پنجره PRETENSION CABLE باز شود و یک نیروی محوری کششی تعیین گردد. کابل ها می توانند به یکدیگر یا به ستون ها یا تیرها متصل شوند، کابلها به یکدیگر یا به ستون ها یا تیرها در نقطه مشترک با هم متصل می شوند.

PILE  $14-5-7-2$ 

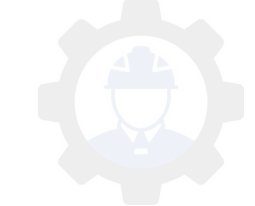

#### SAZE118.COM

روش ساخت تیر همانند روش ساخت المان ستون می باشد. تیر بوسیله تعیین مکان و چپ کلیک مـوس بـر نقاط متناظر با نقاط انتهایی آن به مدل FLAC اضافه می شود. یک تیر توسط تعیین دو گره انتهایی و کلیـک موس و حرکت و آزاد نمودن آن ایجاد می گردد. بطور پیش فرض، هر گره در فضای X,Y قرار می گیـرد. یـک تیر شامل 10 قطعه است. توصیه می شود تعداد قطعات طوری انتخاب شود که بـیش از یـک گـره تیـر در هـر منطقه که تیر از آنجا می گذرد وجود داشته باشد. برای مثال شکل 2-37 دو تیر را نشان می دهد که هر کـدام شامل 10 قطعه است که از 9 منطقه در مدل می گذرد، تیر می تواند به صورت صلب به گره های شبکه بنــدی بوسیله نگه داشتن کلید <CTRL> در هنگام کلیک موس متصل شود.

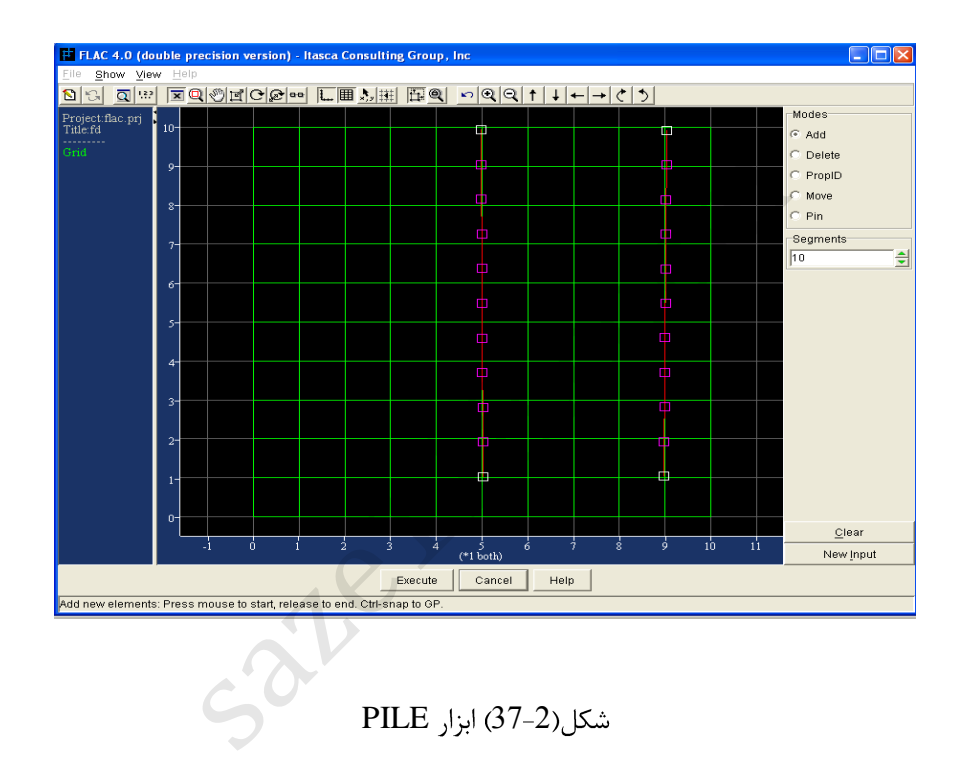

هنگامی که تیر ساخته می شود، توسط دستورهای STRUCT node گره های انتهایی تیر و توسط دستور STRUCTURE pile begin node n1 end node n2 segm prop 3001 ستون تعريـف مـي گردند. عدد شناسه  $3001$  بطور پیش فرض به تیر تخصیص می یابد.اعدد شناسه ی خصوصیات تیر می تواند با كليد حالت PROPID تغيير كند. با كليد حالت MOVE گره هاي تير مي توانـد تغييـر مكـان پيـدا كننـد و ستونها را می توان به وسیله کلید حالت DELETE یاک کرد. مانند روشی که برای ستونها استفاده می گردد.

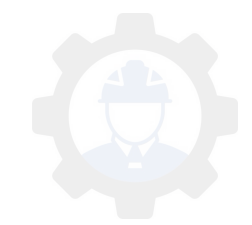

یک اتصال مفصلی در یک گره توسط انتخاب کلید حالت PIN می تواند ثابت گردد. سپس با کلیک بـر روی گره لولا شده یک فلش آبی رنگ ظاهر می شود که اشاره به یک اتصال مفصلی دارد و دستور STRUCT node in pin ایجاد خواهد گشت.

تیرها می توانند به یکدیگر یا ستون های موجود متصل شوند. تیرها به همدیگر یا سـتونهای دیگـر در نقطـه مورد اشتراک متصل می شوند، تیرها به گره های کابلها ی موجود متصل نمی شوند.

## **SEGMENT 5 5 7 2**

ابزار SEGMENT به شما اجازه می دهد که بطور جداگانه قطعات عناصر ساختاری را حذف و یا مفصل هـای قطعه عناصر نمایش داده می شود. بر روی کلید حالت DELETE کلیک کنید و سپس روی قطعه ای که مـی خواهید حذف شود کلیک کنید. بر روی کلید HINGE کلیک کنید و بر روی قطعه ای که می خواهید توسـط اجازه می دهد که بطور جداگانه قطعات عناصر ساختا<br>اتصال گره های قطعات عنصر تعیین کنید. هنگامی ک<br>شود. بر روی کلید HINGE کلیک کنید و بر روی قط<br>نصل شوند کلیک کنید و روی آن قطعه ها حرکت ده.<br>نصل شوند کلیک کنید و روی آن<br>بله ابزار

## **NODE 6 5 7 2**

شرایط ساختاری گره به وسیله ابزار NODE مشخص می گردد. تعداد گره های ساختاری هنگام ورود به ابـزار مؤلفه هایی هستند که می توانند مشخص شوند (مقدار آنها را در INITIAL/ VELOCITY مشخص کنید) و آنها را توسط كليد FIX ثابت كنيد. بارها و ممان ها توسط كليد LOAD تعيين مـي گـردد و توسـط كليـد رفتار گره ها به گره های دیگر وابسته می شود. ابزار NODEدر شکل 2–38 نشان داده شده است.  ${\rm SLAVE}$ 

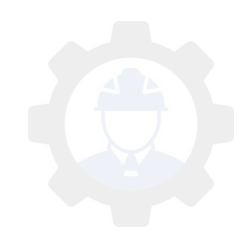

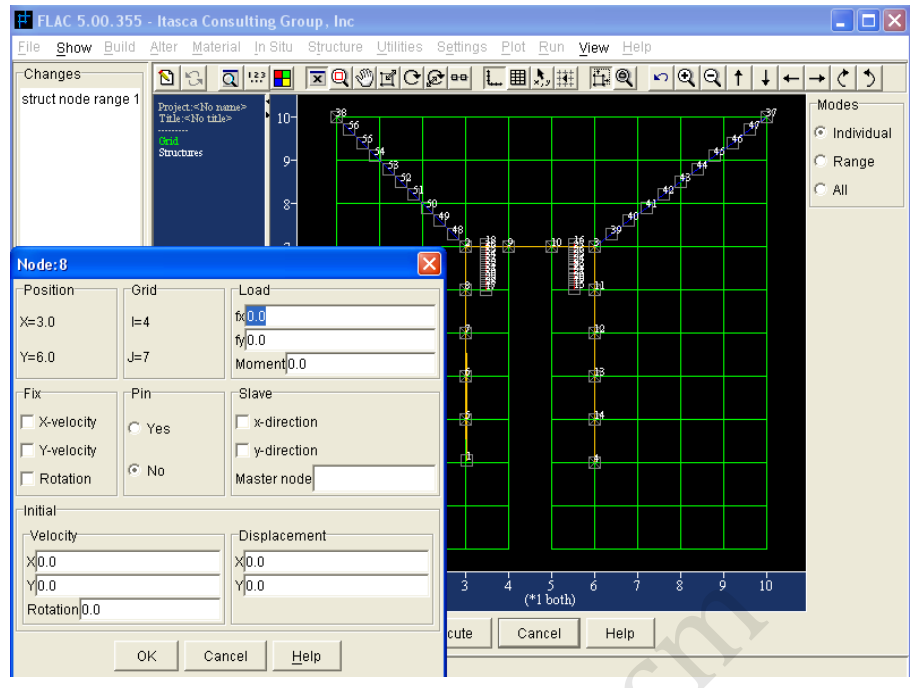

شكل (2- 38) ابزار NODE

## **SEPROP 7 5 7 2**

خصوصیات عناصر ساختاری بوسیله ابزار SEPROP تعیین می شوند. عدد شناسه برای این خصوصیات بـه  $\rm e$ صورت پیش فرض : $\rm B1$  برای ستون،  $\rm C1$  برای  $\rm P1$  برای تیرها، بر روی تمـام قطعـات عناصـر سـاختاری تا یک پنجره برای وارد نمودن مشخصات جدید باز شود. برای مثـال، بـر روی "B1" کلیـک کنیـد پنجـره ای مطابق شکل 2−39 باز می شود، اگر بر روی "C1" کلیک شود پنجره ای مطابق شکل 2−40 باز می شود و اگر بر روی "P1" کلیک شود پنجره ای مطابق شکل 2-41 باز می شود. ii<br>Cancel <u>Help | Cancel</u> | Help | Concel | Help | Cancel | Help | Concel | Help | Concel | Help | C<br>| نویس بله ابزار SEPROP تعیین می شوند. عدد شرق<br>| دری بوسیله ابزار P1 برای تیرها، بر روی تمـــ<br>| داده می شود. بر روی هر ی

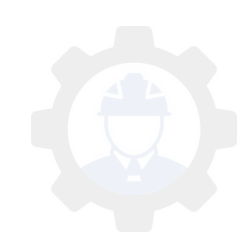

#### SAZE118.COM

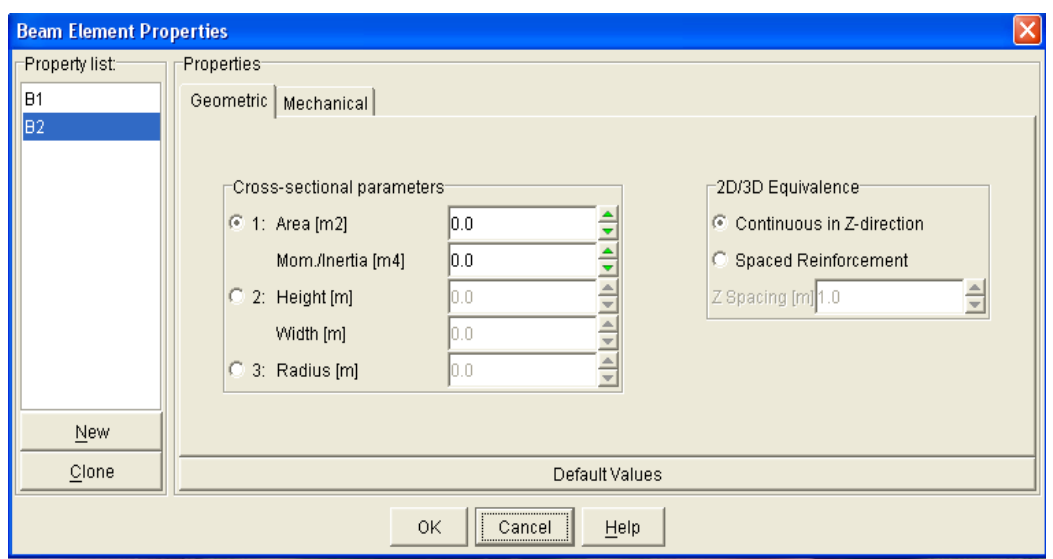

خصوصیات عدد شناسه جدید را می توان با انتخاب کلید NEW و باز شدن پنجره وارد نمود. برای مثال در شکل 2-41 یک عدد جدید برای تعیین خصوصیات مواد دیگری از تیر "P1" مشخص گردیده است. با کلیک بر روی کلید  $\rm OK$  می توان عدد شناسه انتخاب شده را به قطعه مورد نظر تخصیص داد. با این روش، خصوصیات در طول قسمت های مختلف یک ستون، کابل و یا تیر می تواند تغییر کند.

 $\mathcal{O}$ .

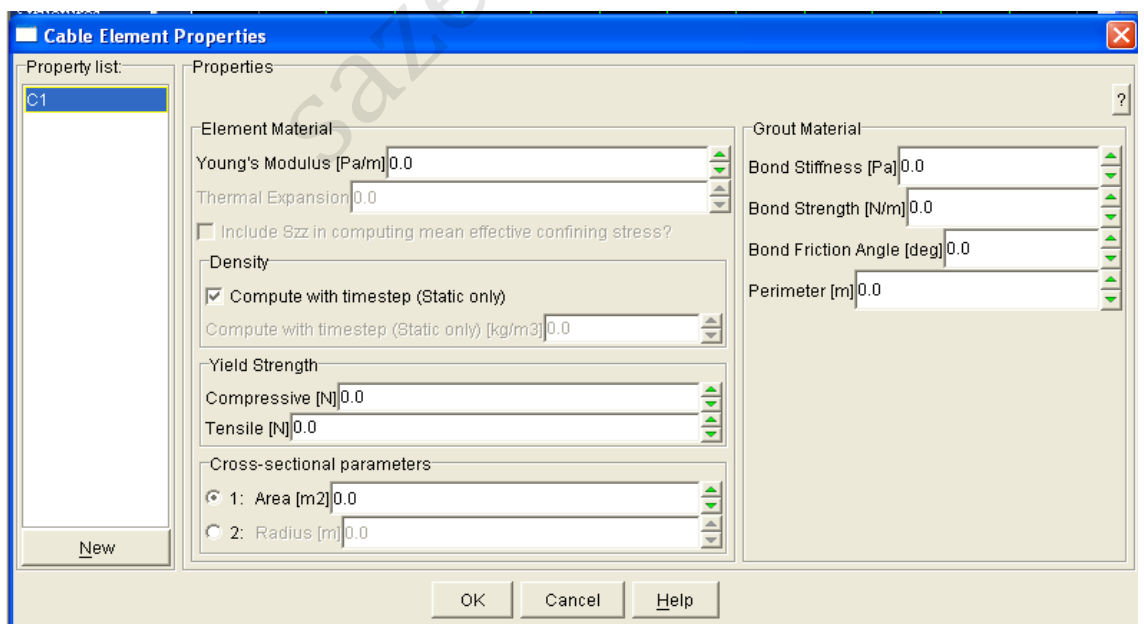

شكل(2-40)پنجره خصوصيات كابل

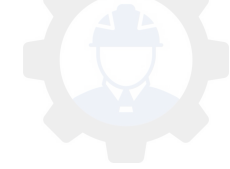

## SAZE118.COM

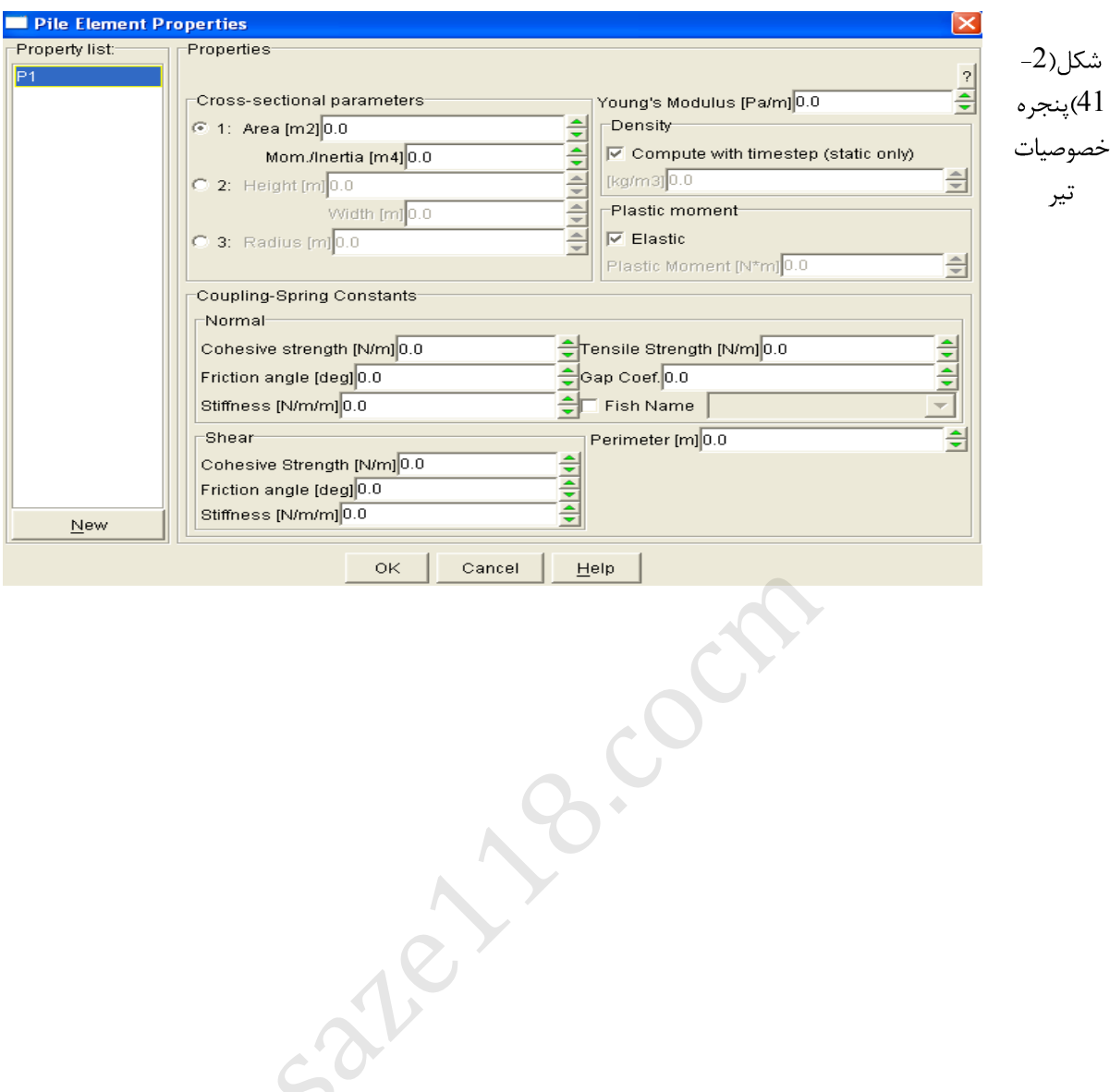

# UTILITY ابزارهای UTILITY

ابزارهای UTILITYدر FLAC در دسترس هستند تـا مـدل سـازي و نظـارت را تسـهيل كننـد. ابـزار HISTORY تغییرات مدل را دسترس قرار می دهد تا واکنش آنها در طول مدت محاسبات، کنترل گردد. ابزار

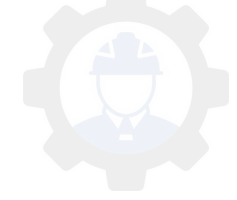

INFO ایجاد یک جدول از مقادیر  $Y$ . برای اینکـه در FLAC مـورد اسـتفاده قـرار گیـرد. ابـزار INFO خروجی های کادر جانبی را در CONSOLE چاپ می کند. ابزار FISHLIB دسترسی مستقیم بـه اجـرای عملگرهای FISH را میسر می سازد.

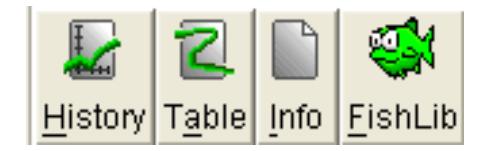

**HISTORY 1 6 7 2**

ابزار HISTORY تغییرات مدل را در FLAC در دسترس قـرار مـی دهـد تـا واکـنش آنهـا در طـول مـدت HISTORY ساخته و به FLAC فرستاده می گردد. این تغییرها به شش گروه تقسیم می شوند: **HIST**<br>مدل را در FLAC در دسترس قـرار مـی دهـد تـا ,<br>FLAC فرستاده می گردد. این تغییرها به شش گروه<br>FLAC فرستاده می گردد. این تغییرها به شش گروه<br>M نشان داده شده است.<br>M نشان داده شده است.<br>M نشان داده شده است.

GENERAL, GP, ZONE, GW FLOW TRACK, STRUCT ELEMENT, STRUCT NODE شکل 2–42 در کادر MODE نشان داده شده است.

با کلیک بر روی هر یک از کلیـدها، پنجـره HISTORY INFORMATION عـوض مـی گـردد تـا بـرای تغییرات مخصوص به آن حالت در دسترس قرار گیرد. برای مثال کلید حالت ZONE در شکل 2-42 انتخـاب شده است و یک فهرست از تغییرات منطقه در کـادر HISTORY INFORMATION نمـایش داده شـده است. بر روی اسم متغیر بروید و آن را روشن کنید تا کنترل شود و سپس روی منطقه که می خواهید تغییـرات مورد نظر در آنجا ثبت شود کلیک کنید.

در شکل 2–42 تنش YY کنترل شده است،

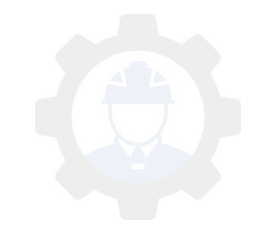

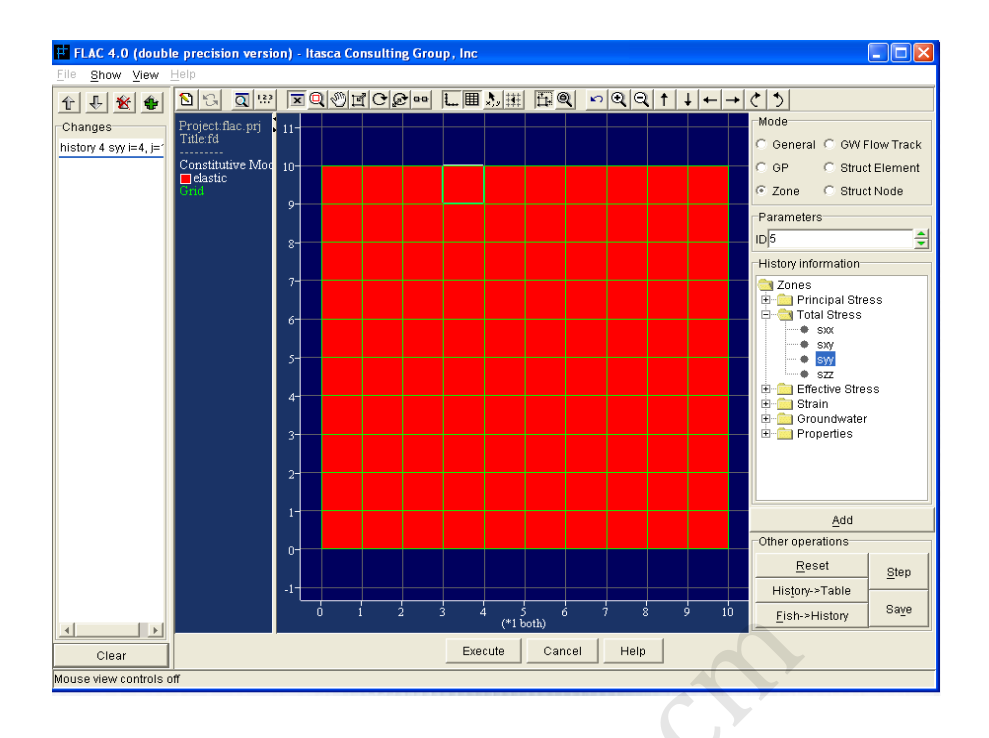

شكل (2-42) ابزار HISTORY

Fercute | Cancel | Help<br>| Execute | Cancel | Help<br>| ابزار HISTORY | ابزار HISTORY | کلید حالت<br>| STRUCT ELEMENT | و TRUCT NODE تغییرات عد<br>| و GENERAL مناسب برای کنترل می کند. براز<br>| و اکنترل کرد . کلید UNBALANC FORCE تغییر به روش مشابه، تغییرات گره در شبکه بندی را می توان با ا نتخاب کلید حالت  $\bf{G} P$  کنترل نمود. همچنین به ترتيب با انتخاب كليدهاي STRUCT BLEMENT و STRUCT NODE مي توان قطعه هاي عناصر ساختاری و گره های ساختاری را کنترل کرد . کلید GENERAL تغییرات عمومی را مانند نسبت نیروهای نامتعادل كننده (UNBALANC FORCE RATIO) كنترل مي كند. براي اين متغيرها، كليد ADD GW HISTORY FLOW TRACK اجازه می دهد که انتقال ذرات در طول محاسبات جریان آبهای زیر زمینی کنترل گردد. با انتخاب کلید ADD در این بخش یک پنجره باز می شود و برای ایجاد دستور TRACK پارامترهای مورد نیاز را می توان تعیین نمود.

 $HISTORY$  فقط HISTORY هایی که با تغییرات موجـود در مـدل FLAC مطابقـت دارنـد در ابـزار قابلیت ایجاد شدن را دارند. برای مثال اگر تغییرات جریان آبهای زیرزمینی در پنجره MODEL OPTION انتخاب نشده باشد، کلید GW FLOW TRACK خاکستری رنگ خواهـد بـود و در کـادر HISTORY INFORMATION تغییرات مربوط به آبهای زیرزمینی نشان داده نخواهد شد.

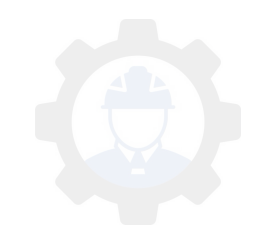

به صورت عنوالی اعدادی به HISTORY ها تخصیص داده می شود. عددها را می توان به صورت دستی با استفاده از ID تعیین نمود. عددی که در هر مرحله از تغییرات ثبت می شود را می توان با کلیک بر روی کلید STEP تغییر داد. با استفاده از کلید RESET می تـوان HISTORY مـورد نظـر را حـذف و عـدد گـذاری ا صفر کرد. HISTORY

یک HISTORY را می توان به صورت متن در جدول با استفاده از کلیـد HISTORY→TABLE نوشت. پنجره ای باز می شود تا HISTORY مورد نظر انتخاب و اطلاعات نوشــته شــده دربـاره آن در جــدول ذخیره گردد. در نهایت دستور HISTORY write nh table nt ایجاد می شود.

با انتخاب كليد FISH→HISTIRY يك HISTORY براي تغييـرات FISH سـاخته مـي شـود. يـك لیست برای تغییرات موجود FISH مدل باز می شود. هنگامی که تغییر FISH انتخـاب گشـت بـر روی کلیـد OK کلیک کنید تا دستور HISTORY برای آن تغییر ساخته شود به صورت پیش فرض یک HISTORY مي تواند در فرمت ASCII در فايل نوشته شود. با انتخاب كليد SAVE پنجره SAVE HISTORY TO A FILE باز می شود، اسم فایل می تواند تغییر کند و HISTORY می تواند در این پنجره محدود شود. این ابزار دستور HISTORY write را تولید می کند. SAT مدل باز می شود. هنگامی که تغییر FISH ان<br>HISTORY مدل باز می شود. هنگامی که تغییر FISH ان<br>در فایل نوشته شود. با انتخاب کلید SAVE پنجره<br>فایل می تواند تغییر کند و HISTORY می تواند د<br>فایل می تواند تغییر کند و HISTORY می تو

## **TABLE 2 6 7 2**

ابزار TABLE یک جدولی از مقادیر X,Y را برای استفاده در FLAC تعیین می کنـد. ایــن ابــزار بیشــتر برای تهیه جداول هندسه شبکه بندی بکار می رود. برای مثال، تعیین محل مرزها در شبکه بندی مـدل توسـط استفاده از كليد حالت TABLE در ابزار ALTER/SHAPE ، يا تعيـين محـل سـطح پيزومتريـك بوسـيله . SETTINGS/GW استفاده از ابزار

برای ساخت یک جدول هندسی، در کادر MODE کلیـد حالـت ADD/MOVE POINTS ,ا انتخـاب کنید و روی مکان های مختلف در مدل بروید و کلیک کنید. هر زمان که با موس کلیک کنید یک خـط آبـی از نقطه قبلی در جدول به نقطه ای که بر روی آن کلیک نموده اید کشیده خواهد شد. می توانید با موس بـر روی

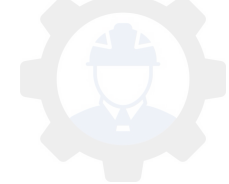

نقطه راست کلیک کنید تا پنجره TABLE برای وارد کردن مقدار مختصات X,Y باز شود تا نقطه گذاری بـه صورت دقيق انجام گيرد.

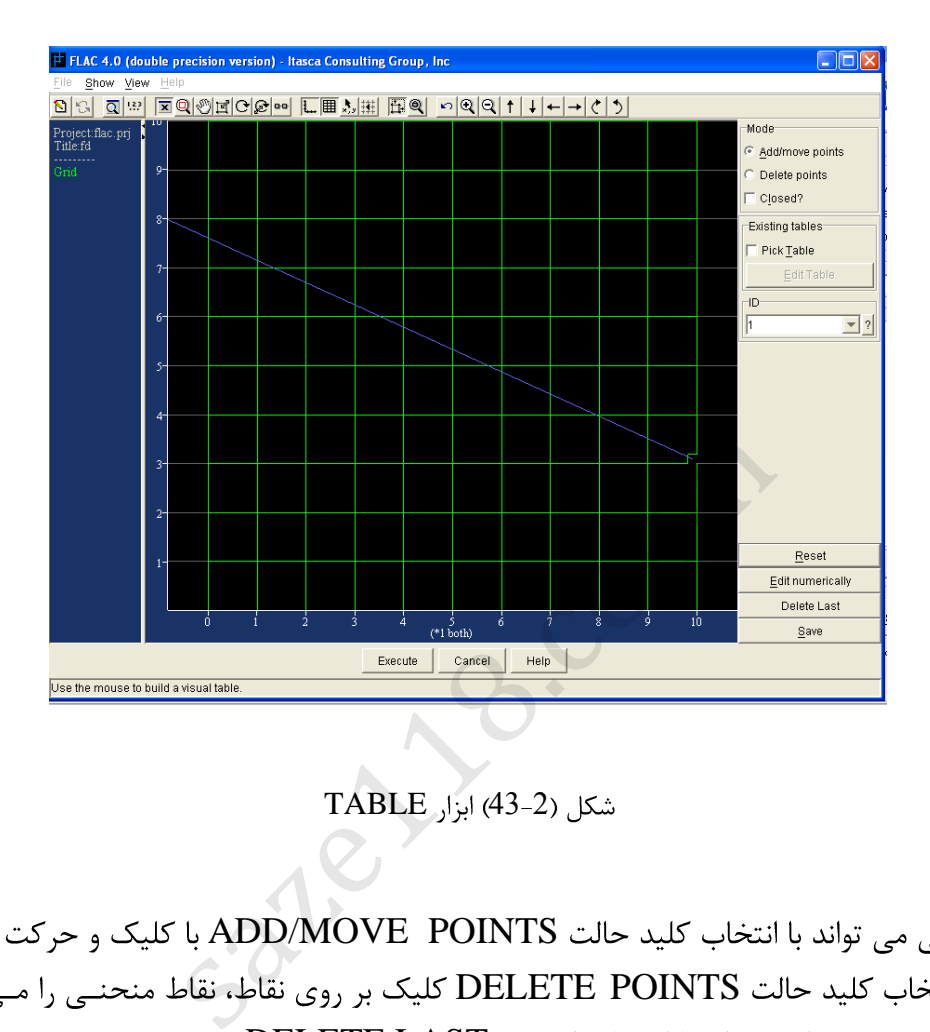

شكل (2-43) ابزار TABLE

نقاط منحنی می تواند با انتخاب کلید حالت ADD/MOVE POINTS با کلیک و حرکت مـوس تغییـر جا دهند. با انتخاب کلید حالت DELETE POINTS کلیک بر روی نقاط، نقاط منحنبی را مبی تـوان پـاک كرد. نقطه قبلي منحني را مي توان با استفاده از كليد DELETE LAST حذف نمود.

اگر آیتم ?CLOSED انتخاب شده باشد خط منحنی به صورت یک منحنی بسته توسـط منطبـق نمـودن یک نقطه اولیه ساخته می شود.

با انتخاب کلید RESET تمام نقاط منحنی در حال اجرا پاک می شود و منحنی از بین می رود. یک دستور با مقدارهای X,Y ساخته می شود و با انتخاب کلید EXECUTE به FLAC فرستاده مـی شـود  $\rm{KSLE}$ توضیح آنکه، منحنی را می توان با راست کلیک در کادر نمای مدل در پنجره اصلی GIIC نمایش داد. یک منو POP-UP باز می شود با انتخاب TABLE خط منحنی در کادر نمای مدل ظاهر خواهد شد. منحنی در حال

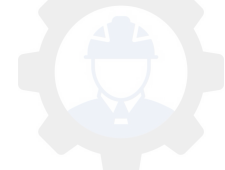

استفاده را می توان با بازگشت به ابزار TABLE یاک یا ویرایش نمود. آیـتم PICK TABLE انتخـاب و بـر روی خط منحنی کلیک کنید تا بتوانید آن را ویرایش کنید. منحنی مورد استفاده زرد رنگ می شود و می توانید با كليك كليد EDIT TABLE نقطه هاي منحني را اضافه، تغيير مكان دهيد و يا ياك كنيد. اطلاعات منحني مورد استفاده را می توان به صورت یک دستور TABLE و انتخاب کلید SAVE ذخیره نمود.

EDIT TABLE POINTS (X Y PAIRS) همچنین ممکن است مقادیر ۱٫X,Y با استفاده از پنجره توسط انتخاب كليد EDIT NUMERICALLY وارد كنيد. اين ينجره براي وارد كردن جفت مقادير X,Y توسط برش و کیی مـتن یـا بـاز کـردن یـک فایـل از جفـت مقـادیر اسـتفاده مـی شـود (بـا اسـتفاده از آیـتم FILE\OPEN در پنجره). این پنجره در شکل 2-44 نشان داده شده است.

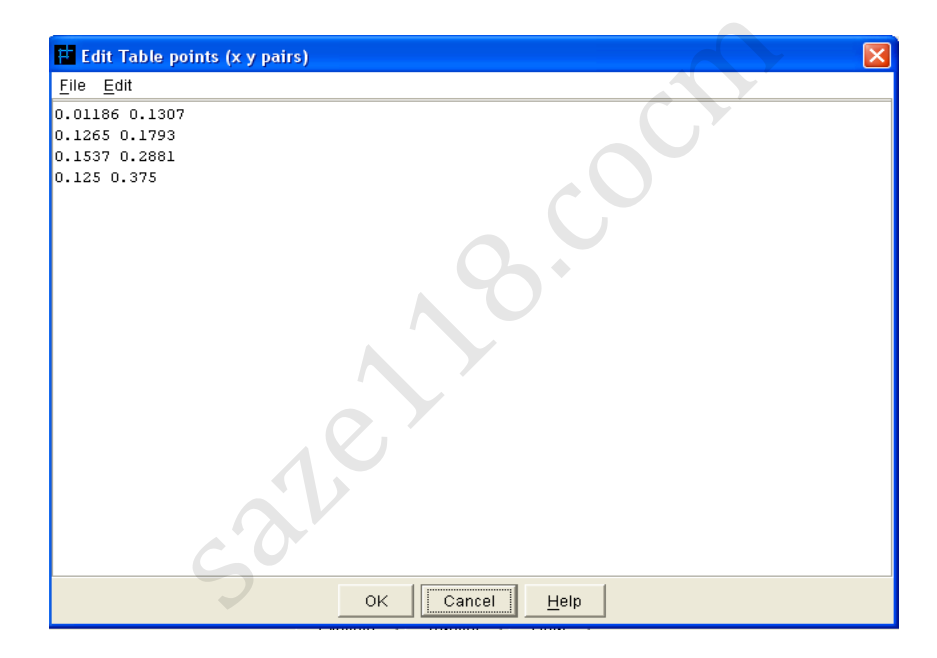

Edit Table Points 44 2

همچنین فایل می تواند با استفاده از منوی FILE/ SAVE AS ذخیره شود.این پنجره بـرای کاربردهـای دیگر جداول در FLAC مانند تخصیص دادن ویژگی های مقـاومتی در مقابـل کـرنش هـای پلاسـتیکی بـرای مدلهای نرم در ابزار MATERIAL/MODEL تخصیص دادن یک تغییر در تخلخل یا نفوذ پذیری در مقابل کرنش حجمی برای آبهای زیرزمینی توسط استفاده از ابزار MATERIAL/GWPROP یـا تخصـیص دادن IN SITU/ APPLY هایی برای شرایط مرزی توسط استفاده از ابزارهای IN SITU/ APPLY SITU/INTERIOR

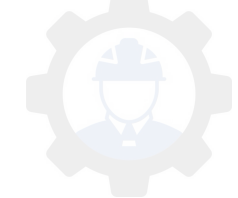

توضيح آنكه، اگر در منوي POP-UP در كادر نماي مدل آيتم TABLE انتخاب شده باشد تمـام منحنــي های نمایان خواهد شد. اگر شما فقط می خواهید منحنی های هندسی قابـل رویـت باشـد مـی توانیـد نمـایش منحنی ها را به یک محدوده ای از اعداد مشخصه (ID) محدود کنید، برای این کار آیـتم File/Perference Setting,ا از منو انتخاب کنیدو بر روی Viewکلیک کنید و مینیمم و ماگزیمم عدد مشخصه را انتخاب کنید .حالا در نمایش مدل منحنی های این محدوده قابل رویت است.

**INFO 3 6 7 2**

این ابزار برای چاپ تغییرات خروجی های FLAC در کادر جانبی CONSOLE استفاده می شود. تغییرات ZONES, GENERAL, STRUCTURES, GPs

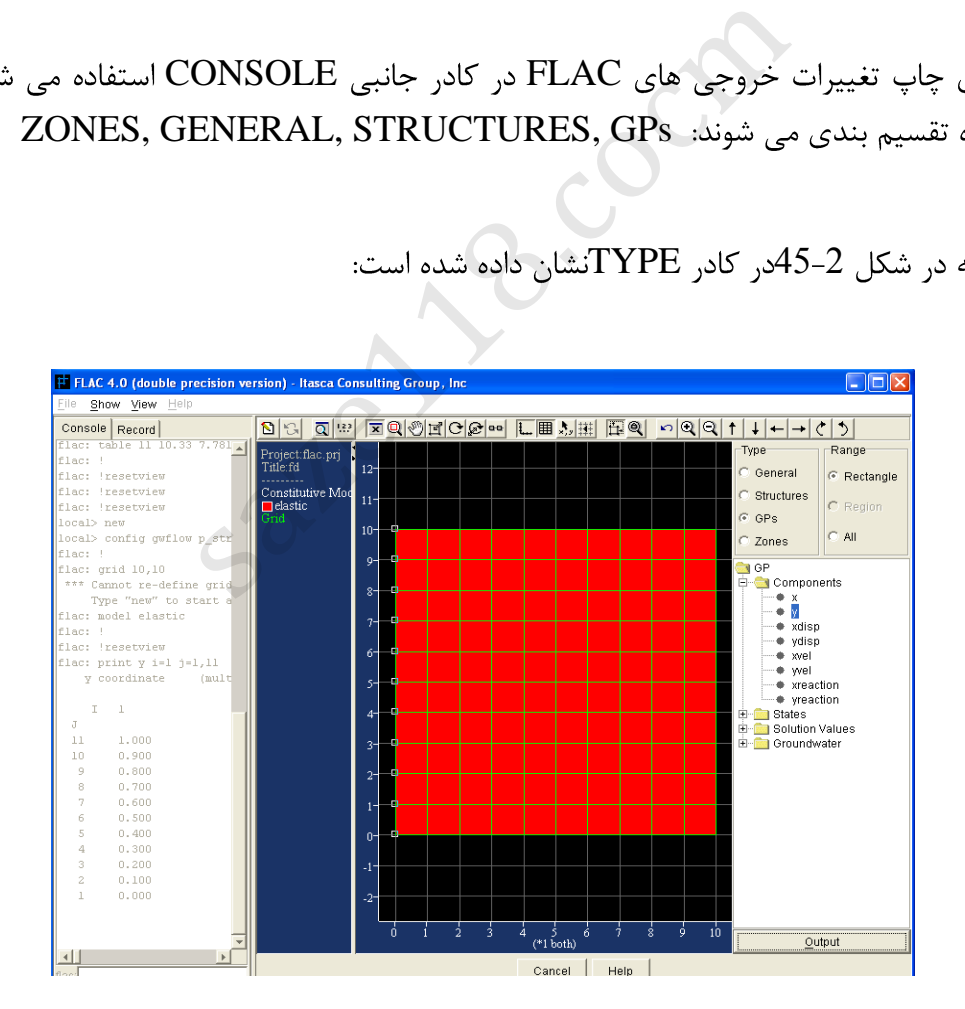

همان طور که در شکل 2–45در کادر TYPEنشان داده شده است:

شكل (2-45)ابزار INFO

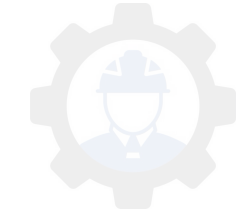

هنگامی که کلید حالت برای هر گروه انتخاب شود یک فهرست گسترده از تغییرات برای هر گروه در دسترس قرار خواهد گرفت. نوع تغییرات را برای خروجی روشن و کلیک کنید. اگر متغیر GPs را انتخاب کرده باشید محدوده خروجی برای گره های انتخابی توسط کلیک بر روی کلید حالت RECTANGLE تعیین می گردد. سپس با کلیک و حرکت موس بر روی گره هایی که برای خروجی انتخاب شده اند باعث روشن شدن این گره های می شود. با کلیک بر روی کلید OUTPUT دستور PRINT برای محدوده انتخاب شده ساخته می شود. خروجیها در کادر جانبی CONSOLE چاپ می شود .

توضیح آنکه، اگر کلید ALL در کادر RANGE کلیک شود مقدار خروجی به تمام گره های مدل تخصیص داده خواهد شد.

خروجی برای تغییرات منطقه همانند ایجاد خروجی برای گره ها ساخته می شود. بعلاوه، یک REGION گره های علامت گذاری ترسیم شده است) کلید REGION می توان استفاده شود. یک خط سـفید دور تمـام مناطق در مدل کشیده می شود پس از اینکه کلید حالت REGION انتخاب شد. بوسیله کلیک موس بـر روی خروجي عنصر ساختاري احتياج باشد، كليد حالت STRUCTURE و نوع خروجي بايد انتخـاب گـردد. بـراي مثال اگر اطلاعات ستون احتیاج باشد، بر روی آیتم فهرست STRUCT BEAM کلیک کنیـد هنگـامی کـه كليد OUTPUT انتخاب گردد، دستور PRINT struct beam ساخته مي شود و اطلاعات در كادر جـانبي CONSOLE چاپ می شود. طقه همانند ایجاد خروجی برای گره ها ساخته می شو<br>با شود. اگر مدل شامل مناطق مختلفی باشد (شامل<br>یم شده است) کلید REGION می توان استفاده شود پس از اینکه کلید حالت<br>با شده، خروجی برای تمام مناطق موجـود در آن مح<br>یاج باشد، بر روی

كليـدGENERAL خروجـى تغييـرات عمـومى از قبيـل تنظيمـات عمـومى مـدل PRINT INFO ) (GENERAL یا پارامترهای مرزی (PRINT APPLY, PRINT INTERFACE) را چاپ مے کنـد. نوع تغییرات عمومی را انتخاب و بر روی آن و سیس کلید OUTPUT کلیک کنید تـا مقـادیر انتخـابی چـاپ شود.

**FISHLIB 4 6 7 2**

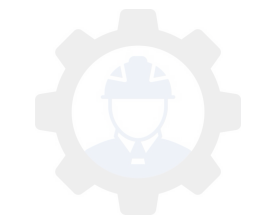

عملکردهای FISH در ویرایشگر FISH ساخته می شود که می تواند به راحتبی توسط ابـزار FISHLIB اجـــــرا شــــــود. فقـــــط يـــــــک بـــــار عملکـــــرد ايجـــــاد شــــــده بــــــراي FISH در دايركتـــــوري ITASCA\FLAC\GUI\FISHLIB ذخیرہ می گردد. هنگامی که ابزار FISHLIB باز می شود، لیستی از تمام عملکردهای FISH در این دایرکتوری به صورت ساختار درختی تعبیه شده است. این لیست در ســمت چپ این ابزار مطابق شکل2–46 نشان داده شده است. (اگر یک عملک د جدیـد FISH را در ایـن دایر کتـوری کیے کنید، عملکرد به این لیست توسط انتخاب کلید REFRESH اضافه می گردد).از قبـل چنـدین عملکـرد FISH در کتابخانه ابزار FISHLIB تهیه شده است. برای دست یافتن به عملکرد FISH در کتابخانه، اسم آن را در لیست روشن کنید. یک پنجره برای توضیح عملکرد تعریف شده در ابزار باز می شود. برای مثال در شـکل اسم عملكرد GENTABLE INTERFACE روشن شده است. این عملكرد برای تغییر شـكل دادن  $46-2$ شبکه بندی برای ساخت سطح میانی افقی و غیر خطی که توسط یک جدول مشخص شده اسـت اسـتفاده مــی گر دد.

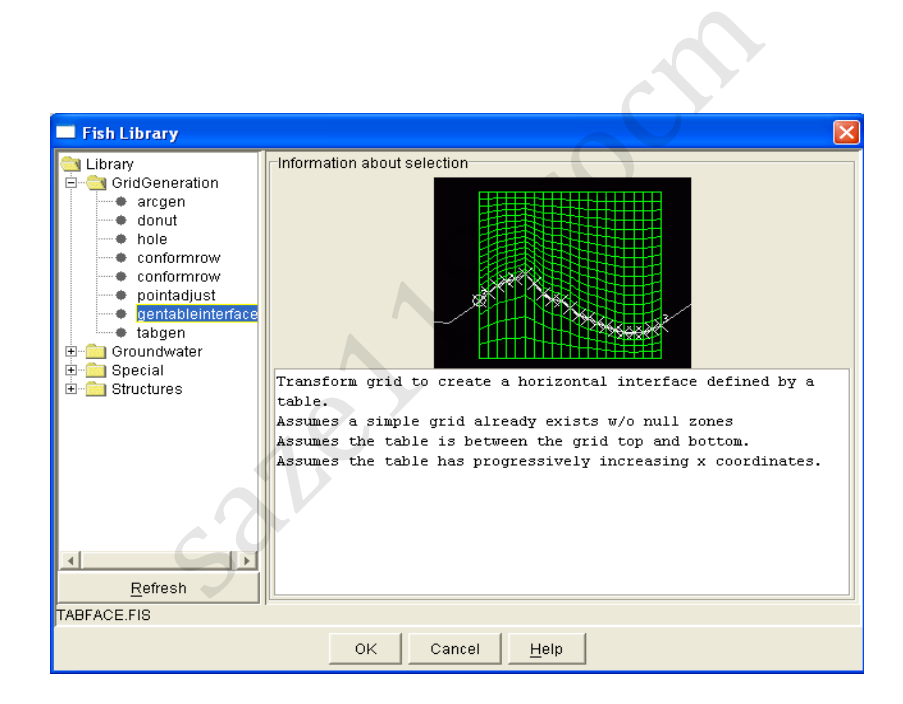

شكل(46-2) ابزار FISHLIB

برای استفاده از عملکرد FISH، ابتدا باید یک شبکه بندی تعیین شود بدون مناطق خالی NULL و یک جدول برای ایجاد منحنی که از سمت چپ مرز شبکه بندی شروع و به سمت راست آن ختم می گردد تعیین شود. هنگامی که کلید OK در ابزار FISHLIB انتخاب می گردد پنجره FISH CALL INPUT باز می شود. این پنجره از دو بخش نوشتاری و یک دیاگرام انتخابی برای کمک به تشریح عملکرد تشکیل شده است. بعلاوه یک لیست از پارامترهای ورودی با عملکرد همکاری می نمایند.

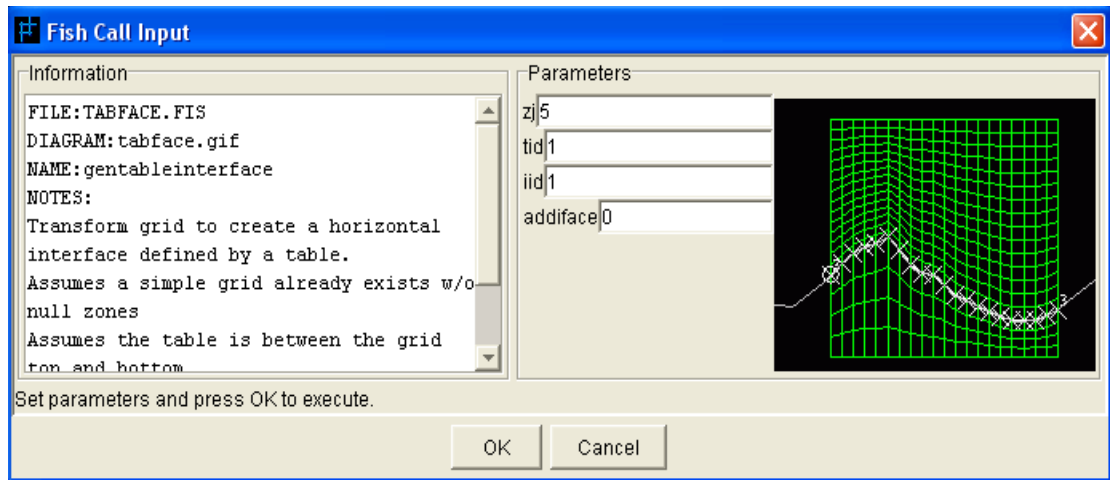

Fish Call Input 47 2

# **SETTINGS 7 7 2**

شرایط عمومی برای مدل FLAC با استفاده از نوار ابزار SETTINGS تعیین یا تغییر مـی گـردد. هشـت ابزار تهیه شده است. پنج ابزار به صورت پیش فرض در نوار ابزار نشان داده می شود. ابزار GRAVITY نیروی  $\rm\,GW$  گرانشی را به مدل اضافه می نماید. ابزار  $\rm{MECH}$  تنظیمات آنالیزهای مکانیکی را مشخص می کند. ابـزار تنظیمات آبهای زیر زمینی را مشخص می کند. ابزار SOLVE یک معیار برای دستور SOLVE تنظـیم مـی كند و ابزار MISC تنظيمات عمومي متفرقه را مشخص مي كند. شکل(2-/4) پنجره ی Fish Call Input<br>SETTINGS<br>با استفاده از نوار ابزار SETTINGS تعییر<br>به صورت پیش فرض در نوار ابزار نشان داده می شو<br>نماید. ابزار MECH تنظیمات آنالیزهای مکانیکی را<br>نماید. ابزار MECH تنظیمات آنالیزهای مکانیکی ر

سه ابزار آخر هنگامی در دسترس هستند که در پنجره MODEL OPTIONS آنها انتخاب شـده باشـند. ابزار DYNA برای تنظیمات تحلیل های دینامیکی اختصـاص یافتـه اسـت، ابـزار CREEP بـرای تنظیمـات تحلیلهای با خزش اختصاص یافته است، و ابزار THERM برای تنظیمات تحلیلهای حرارتی اختصـاص یافتـه است.

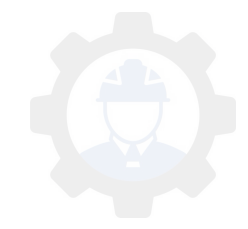

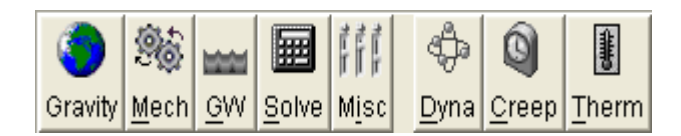

## **GRAVITY 1 7 7 2**

بردار شتاب گرانشی با کلیک بر روی ابزار  $\rm{GRAVITY}$  به مدل FLAC تخصیص می یابد پنجـره مقـدار تنظیمات گرانش در شکل 2-48 نشان داده شده است. گرانش براساس مقدار بزرگی و جهت زاویـه (بـه خـلاف حرکت عقربه ساعت از محور منفی) مقدار نیروی گرانشـی براسـاس نـوع سیسـتم واحـد انتخـابی کـه در کـادر MODEL OPTIONS انتخاب شده است می باشد.

همچنین می تواند با کلیک بر روی گزینـه "WORLD" در پنجـره GRAVITY SETTINGS بـه صورت خودکار تنظیم شود. زاویه با کلیک و کشیدن موس بر روی محور X-Y می تواند تخصیص یابد.

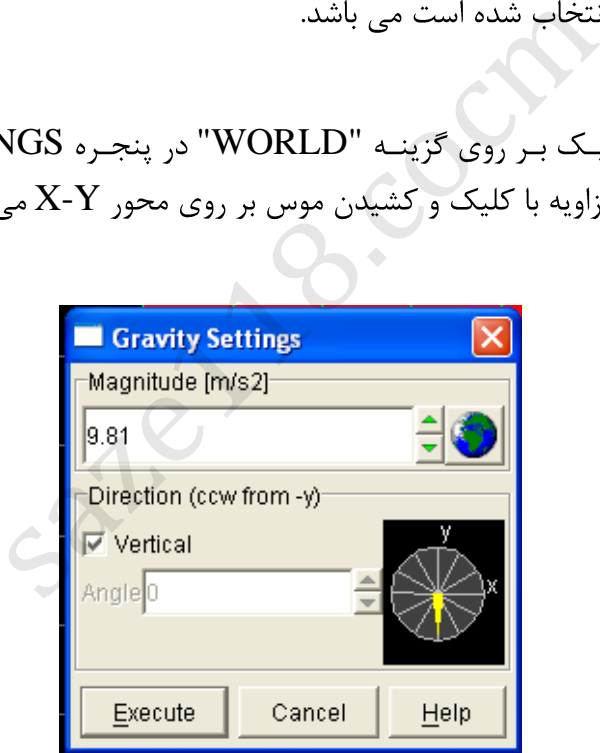

شكل(2-48)پنجره تنظيمات نيروي گرانش

## **MECH 2 7 7 2**

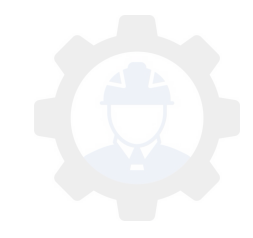

تنظیمـات عمـومی مکـانیکی بـه وسـیله ابـزار MECH انجـام مـی پابـد. بـا انتخـاب ایـن کلیـد پنجـره MECHANICAL SETTINGS مطـابق شـكل 2-49 بـاز مـى شـود. توسـط كليـك بـر روى آيـتم PERFORM MECHANICAL CALCULATIONS پنجره انتخاب نمود. نحوه آزاد سازی انرژی در مدل هایی که به صورت استاتیکی حل مـی گردنـد ( LOCAL OR COMBINED به صورت موضعی یا ترکیبی) و مقـدار آزاد سـازی انـرژی، توسـط تنظیمـات GRID STATIC DAMPING COORDANATE UPDATE ممكن مي شود. همچنين اگر راه حل كرنش بـزرگ انتخـاب شـده باشـد، نسبت ناهماهنگ شدن شکل در محدوده مناطق (متناظر با دسـتور SET geometry) و تکـرار شـکل جدیـد SET update

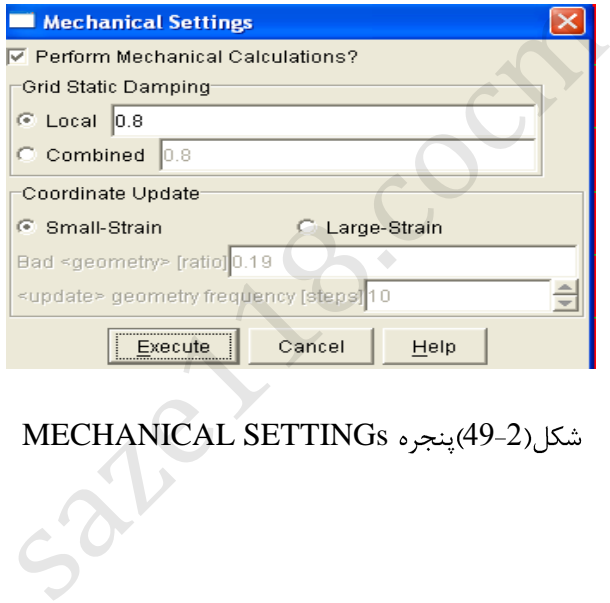

mECHANICAL SETTINGs (49-2) ننجره

 $GW$  **3** -7-7-2

تنظیمات آب های زیرزمینی توسط ابزار  ${\rm GW}$  تعیین می گردد. اگر وضعیت آب هـای زیرزمینــی در پنجـره MODEL OPTIONS انتخاب نشده باشد، يس از انتخاب اين آيتم، ينجره

6W(Noflow) SETTINGS مطابق شكل 2–50 باز مي شود. در اين پنجره جرم مخصوص  $\,$ آب تعيين GW(Noflow) SETTINGS می گردد. اگر یک سطح پیزومتریک توسط ابزار UTILITY/TABLE مشـخص شـده باشـد عـدد مشخصـه مربوط به این سطح GW(Noflow) SETTINGS (ID) مربوط به این سطح GW(Noflow) مربوط به این سطح (ID) می دستور WATER TABLE است. فایل سطح پیزومتریک (در قالب یک جدول) به وسیله کلید ؟ به FLAC فرا خوانده شود.

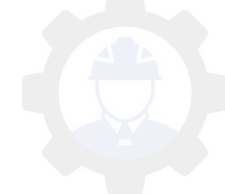
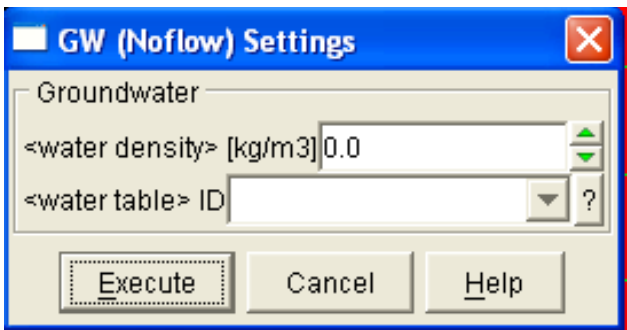

GW(NO FLOW)SETTIN 23 2

اگر وضعیت آب های زیرزمینی در پنجره MODEL OPTIONSانتخاب شده باشد، پس از انتخاب کلید پنجره ی $\rm SETTINGS$   $\rm GW(flow)\ SETTINGS$  مطابق شکل 2-51 باز مـی شود.محاسـبات جریـان آبهـای زیـر GW <Flow> GROUND WATER CALCULATION? محاسبات مكانيكي آب زير زميني توسط تنظيمات GROUNDWATER FLOWتعيين مـي شـود.ويژگي FASTFLOW GROUND WATER PROPERTIES و تنظيمات مورد نياز آن توسط تنظيمات FASTFLOWتعيين مي گـردد.روش حـل جريـان سـيال مجـازي انتخـاب شـده و زمـان مرحلـه ى مـورد نيـاز بـراى تنظـيم رويـه مجـازى توسـط تنظيمـات MPLICIT SOLUIONتعیین می گردد. GW(flow) SI مطابق شکل 2-51 باز مـی شود.م<br>GROUND WATER CALCULATION?<br>زمینی عدد مراحل آب زیر زمینی و عدد مراحل فرعی<br>مـدول بالـک آب ، جـرم مخصـوص آب و کشــش س<br>ــدول بالـک آب ، جـرم مخصـوص آب و کشــش ســ<br>LOW تعیین می گردد.روش

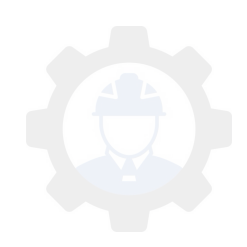

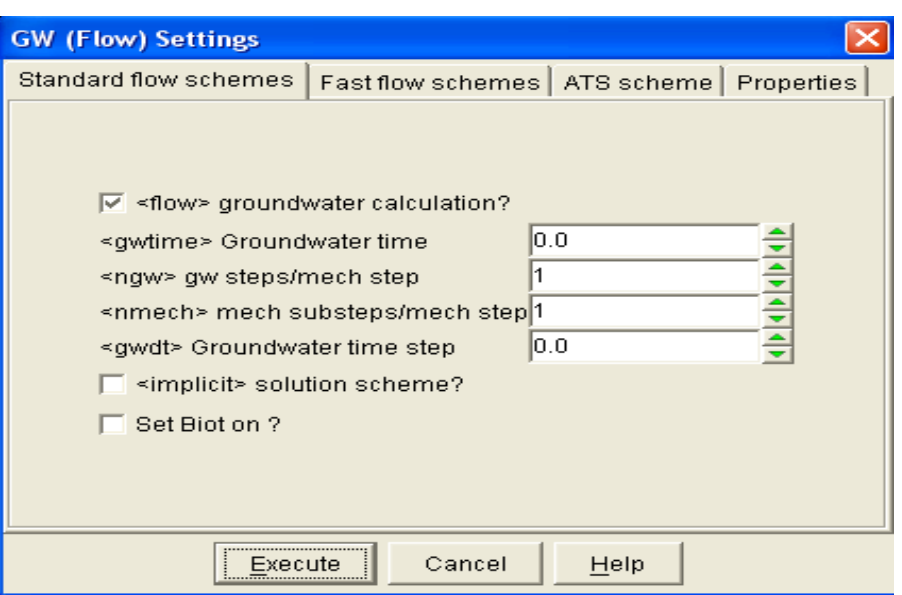

GW(FLOW)SETTINGS 4 پنجره ی

## **SOLVE 4 7 7 2**

محاسبات) برای محاسبات مکانیکی در پنجره SOLVE SETTINGS توسط ابزار SOLVE مطـابق شـكل 2–52 تعیین می گردد. محدوده زمان مرحله سیکل مدل، حد زمان ساعت کامپیوتر، محدوده ی نسبت نیروهای تفکل (2-51) پنجره ی GW(FLOW)SETTINGS<br>شکل (2-51) پنجره ی SC<br>ی شناسایی خودکار کیفیت حل (مقدار گرد کردن اعد<br>کانیکی در پنجره SOLVE SETTINGS توسط ابا<br>دوده زمان مرحله سیکل مدل، حد زمان ساعت کامپیوت<br>در این پنجره تعیین می گردد.

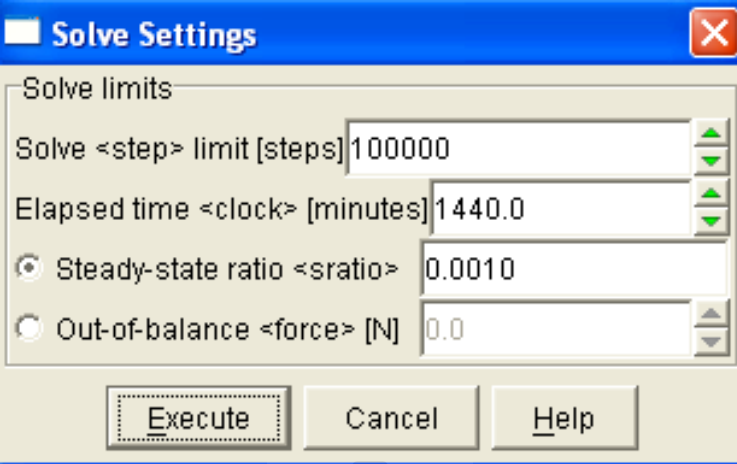

#### شكل(2-22)پنجره SOLVE SETTING

### **MISC 5 7 7 2**

بوسيله ابزار MISCELLANEOUS SETTINGS باز مـي شـود كـه چنـدين تنظـيم مختلف در این پنجره صورت می گیرد. مانند، نقاطی بطور اتفاقی برای ایجاد آیتم ها تنظیم مـی شـوند، حالـت خروجی PCX و تنظیمات مربوطه می تواند تعیین شود در مدتی که اطلاعات مدل در کادر به صورت نوشتاری هستند این اطلاعات می توانند تغییر کنند و صدای یک بوق (DEEP) هنگامی که محاسبات به پایان رسیده و کنترل شده است تولید می گردد. این پنجره در شکل 2-53 آورده شده است.

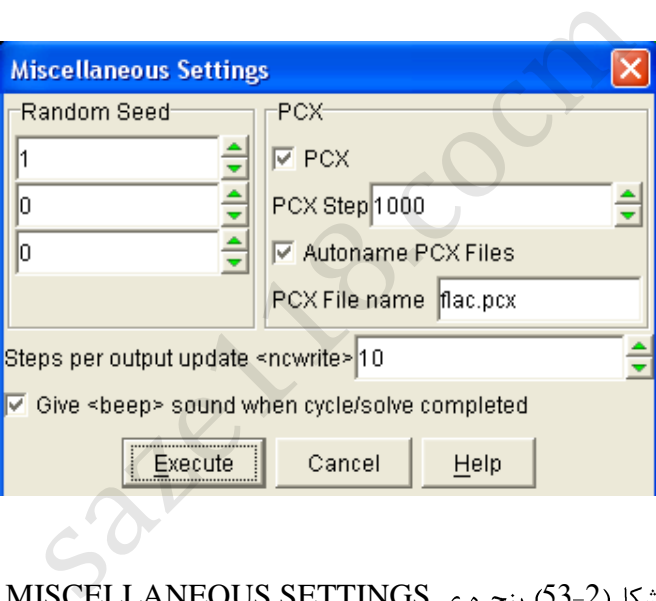

MISCELLANEOUS SETTINGS پنجره ي

## **DYNA 6 7 7 2**

اگر وضعیت آنالیز دینـامیکی در پنجـره MODEL OPTIONS انتخـاب شـده باشـد ابـزار DYNA در دسترس قرار خواهد گرفت. با انتخاب این ابزار، پنجره DYNAMIC SETTINGS باز خواهد شد. تنظیمات در این پنجره به چهار گروه تقسیم شده است.

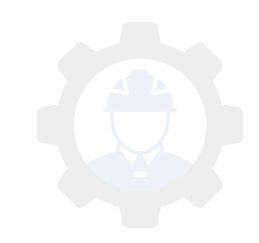

حالت آنالیز دینامیکی در گروه GENERAL SETTINGS FOR DYNAMICS , وشن و خـاموش می شود.در این قسمت باید تنظیمات چندین مرحله انجام گیرد، مانند زمان مرحله دینـامیکی و زمـان ابتـدایی دینامیکی تعیین می شود. اینها تنظیماتی هستند که در این گروه انجام می شوند.

گروه تنظیمات "OUT OF PLANE" DAMPING" برای آزاد سازی انرژی به صورت سـه بعـدی و در جهتي خارج از صفحه بکار مي رود.

شرايط از دست دادن انرژى بطور دينـاميكى بـراى شـبكه بنـدى FLAC بـا انتخـاب IN PLANE' DAMPING-GRID SETTINGS تعيين مي گردد كـه شـامل آزاد سـازي انـرژي بـه صـورت موضـعي، تركيبي، پيوسـته و مقـدار آزاد سـازي انـرژي مـي باشـد. انتخـاب IN PLANE' DAMPING-GRID SETTINGS FOR STRUCTURE ELEMENTS در شکل 2–54 نشان داده شده است. ران ستاری اطرزی شی باشند. است به SETTINGS FOR STRUC<br>این شامل آزاد سازی انرژی به صورت موضعی، ترکیبی<br>این شامل آزاد سازی<br>مده است

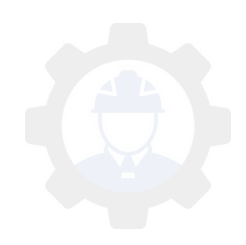

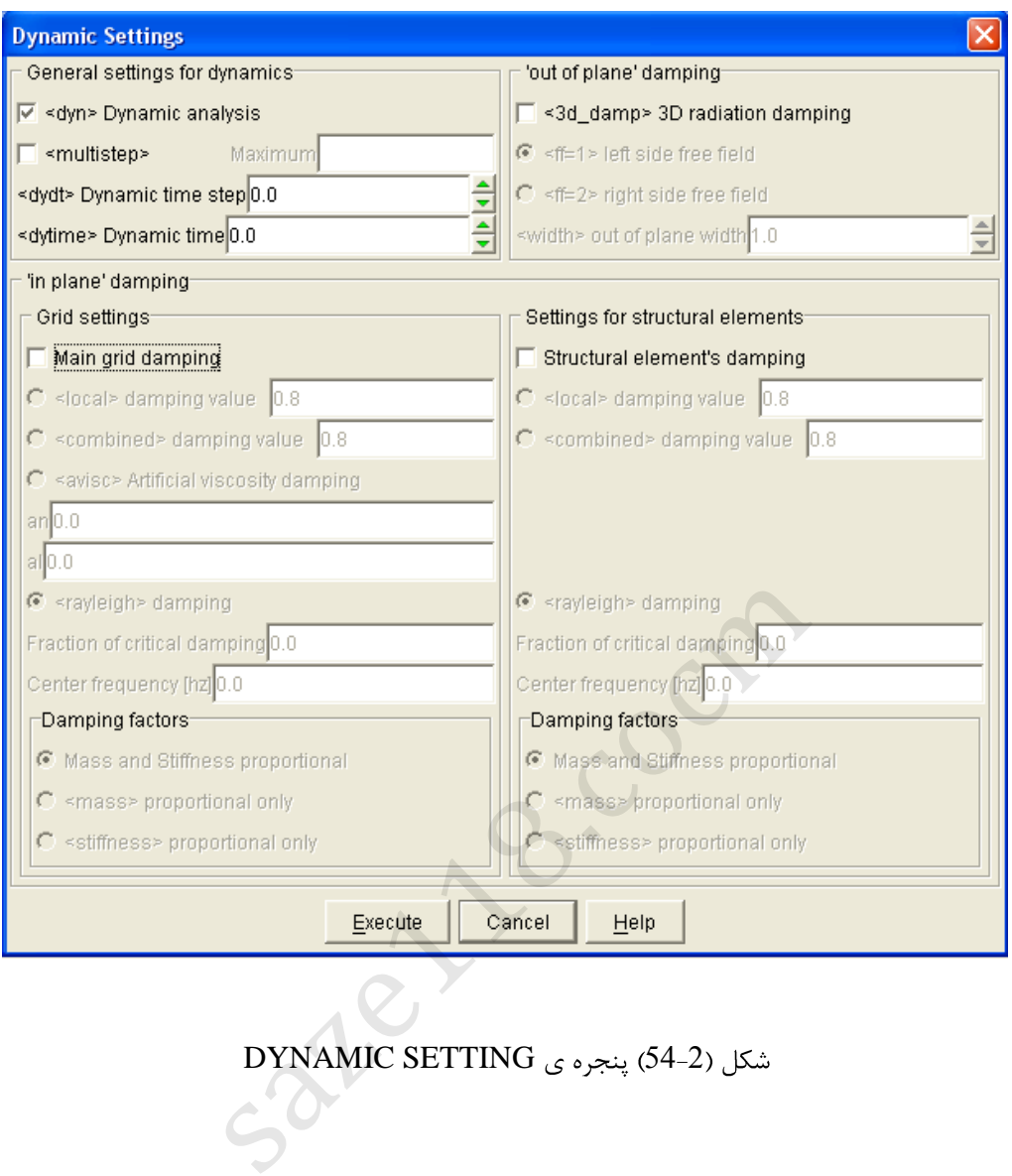

DYNAMIC SETTING 4-2) پنجره ي

# **CREEP 7 7 7 2**

اگر تنظیمات تحلیل خزش در پنجره MODEL OPTIONS انتخاب شده باشد. (توضیح آنکه، ساختمان مدل ابتدا بايد انتخاب شود) با انتخاب اين ابزار، پنجره CREEP SETTINGS باز مي شود. زمان مراحل مي تواند به صورت دستی اختصاص یابد یا زمان مراحل می تواند به صورت اتوماتیک تغییر کند. عامل های کنتـرل خودکار محاسبات زمان های مراحل خزش نیز در این پنجره تعیین شود.

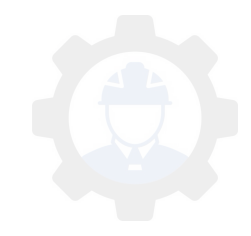

## **THERM 8 7 7 2**

اگر تحلیل حرارتی در پنجره MODEL OPTIONS انتخاب شده باشـد ابـزار THERM فعـال خواهـد گشت. با انتخاب این ابزار، پنجره TERMAL SETTING باز می شود.هنگامی که تحلیل حرارتـی در ایـن پنجره انتخاب می شود، تنظیمات محاسبه مکانیکی ــ حرارتی می توانـد بـرای تعـداد مراحـل حرارتـی و تعـداد مراحل فرعی مکانیکی تعیین گردد تا سیکل محاسبات در حالت مکـانیکی \_ حرارتـی انجـام گیـرد. رویـه حـل مجازی تحلیل حرارتی، زمانی که حالت محاسبه حرارتی انتخاب شده باشد و نیز زمان مرحله تحلیل حرارتـی را یکسان باشد.این پنجره در شکل 2–55 دیده می شود.

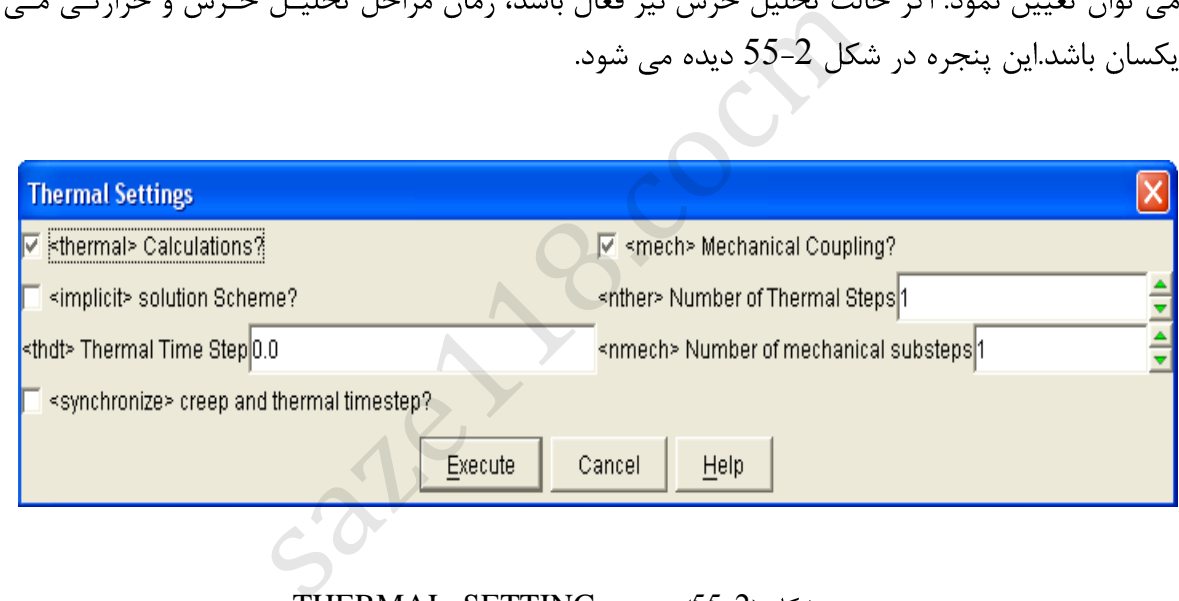

mHERMAL SETTINGs 2 ينجره THERMAL SETTINGs

**PLOT 8 7 2**

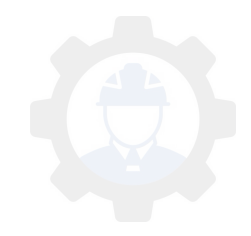

تمام ابزارهای پلات کردن از طریق ابزارهای PLOT در دسترس قرار می گیرد. در نوار ابزار PLOT نه ابزار فراهم گردیده است. ابزارهای : MODEL, TABLE, HISTORY, PROFILE, FAIL, QUICK برای تهیه یلات از مدل بکار می روند. ابزارهای SCLINE, COLOR, DXF برای تنظیمات ویژه در نمایش پلات استفادہ مے گردند.

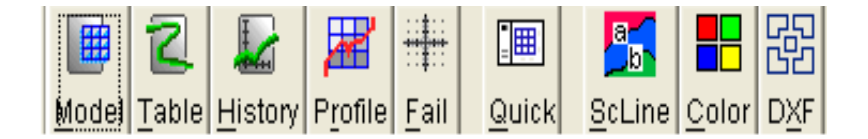

### **MODEL 1 8 7 2**

ابزار MODEL تغییرات FLAC را به شکل آیتم های پلات شده در دسترس قـرار مـی دهـد کـه بتوانـد ساختار يلات مدل را يوشش دهد. با انتخاب كليد MODEL ينجـره PLOT ITEMS ماننـد شـكل 2-56 با انتخاب یک مورد از المانها در درخت داده های PLOT ITEMS در سمت راسـت و کلیـک بـر روی کلیـد ADD (یا دو بار کلیک کردن بر روی المان) المانهایی که در این لیست قرار می گیرند پلات مـی شـوند. بطـور مثال در شکل 2–56 یک پلات بطور پر شده (FIIL) از تغییر مکان در جهت Y ابتدا چاپ مــی شــود و بعــد یک پلات از شبکه بندی FLAC چاپ می شود. درخواست پلات برای هر یک از آیتمها با استفاده از کلیـدهای UP و DOWN می تواند تغییر کند. با انتخاب آیتم مورد نظر و کلیـگ بـر روی کلیـد DELETE آن آیـتم حذف می شود و تمام موارد موجود در لیست را با انتخاب کلید CLEAR می توان پاک نمود. . FLAC را به شكل آيتم هاى پلات شده در دسترس<br>دهد. با انتخاب كليد MODEL پنجـره ITEMS<br>بنجره يک ليست از آيتم هاى موجود براى ايجاد پلات<br>در درخت داده هاى PLOT ITEMS در سمت راه<br>ن بر روى المان) المانهايى كه در اين ليست قرار مى <sup>۶</sup>

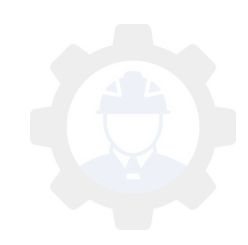

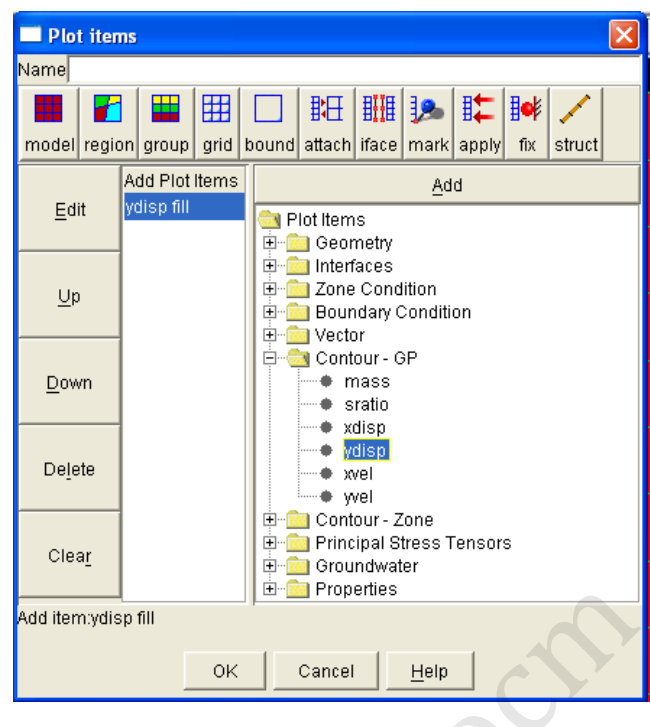

PLOT ITEMS  $_2$ شکا (56-2) بنجره

در بالای پنجره PLOT ITEMS یک نوار ابزار با چند کلید برای پلات آیتم هـای عـادی وجـود دارد ایـن بگذارید به صورت پیش فرض اسم #PLOT به آن داده می شود که به جای # از عدد 1 شروع می شود یعنی: "PLOT 1" Properties<br>Alternydisp fill<br>شکل(56-2)پنجره PLOT ITEMS<br>یک نوار ابزار با چند کلید برای پلات آیتم<br>ضافه گردند. یک نام می توانید به پلات خود تخصیص<br>ضافه گردند. یک نام می توانید به پلات خود تخصیص<br>ل اسم PLOT# به آن داده می شود که

با انتخاب كليد EDIT ينجره PLIOT ITEM SWITCHES براي اصلاح آيتم يلات انتخـابي بـاز مــي شود. شکل 2–57 ینجره تنظیمات برای پلات تغییر مکان در راستای  $\rm Y$  اسـت، تمـام نـام هـا در ایـن پنجـره مترادف دستورهایی است که با همین کلمات در دستور PLOT بکار می رود. برای تعویض نوع پلات جابجـایی  $\rm LINE$  در جهت Y از حالت خطوط همتراز پر شده ( $\rm FILL$ )به حالت خطوط همتراز خطـی روی کلیـدهای  $\rm{OK}$ سیس OK کلیک کنید.

هنگامی که تمام پلات های مورد نظر به لیست اضافه شد، با کلیک بر روی کلید ok پـلات آنهـا ایجـاد مـی گردد. پلات ها به نمایش در خواهند آمد و کلیدی با نام PLOT VIEW به کادر MODEL-VIEW اضافه

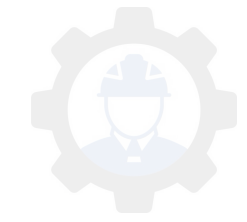

می گردد. اگر نیاز به ویرایش مجدد پلات بود بر روی پلات راست کلیک کنید. یک منو POP-UP باز می شود. بر روى آيتم EDIT كليك كنيد. پنجره PLOT ITEM SWICHES براى اين پلات باز خواهد شد.

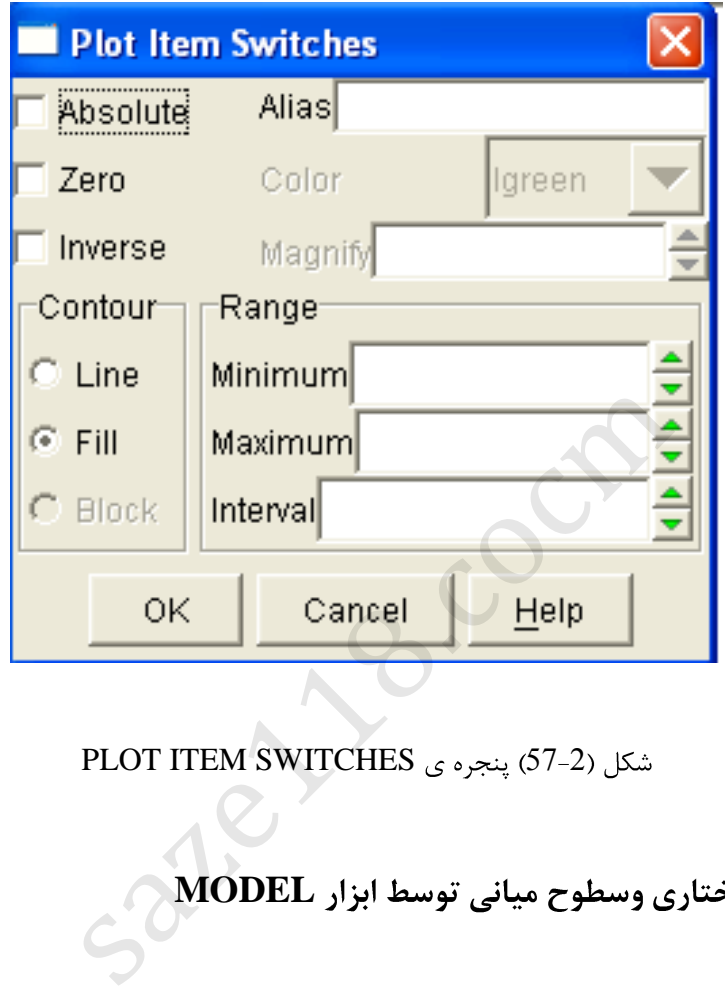

PLOT ITEM SWITCHES 3 ينجره ي

**MODEL**

هنگامیکه آیتم های پلات عناصر ساختاری یا سطوح میانی انتخاب شد، پنجره ای برای بعضی از آیتم ها بـاز می شود تا گروه اعداد شناسه معینی از عنصر ساختاری یا سطوح میانی انتخاب شود و پلات آن تهیه گردد.شکل 58-2 پنجره ای را نشان می دهدکه در آن عناصر ساختاری ستونانتخاب شده است. به صورت پیش فرض تمام المانها پلات می شوند. گروه اعداد شناسه با هر اتصال که با عناصر ساختاری با مشخصات همانندی تعیین شـده است همکاری می شود.

اگر آیتم INCLUDE ELEMENTS یک عدد شناسه را انتخاب کنید، پلات فقط برای آن عدد شناسه شکل می گیرد. اگر می خواهید یک محدوده فقط پلات شود، بر روی عدد کمتر محدوده کلیک کنیـد و سـپس کلید <CTRL> را نگه دارید و روی عدد بزرگتر محدوده کلیک کنید تمام اعداد مشخصه بین عـدد مشخصـه

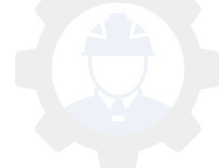

کوچکتر تا عدد مشخصه بزرگتر پلات می شوند، اگـر ALL EXCEPT ELEMENTS و عـدد شناسـه ای (ID) انتخاب شود، تمام المان ها به جز آن عدد شناسه پلات می شوند. اگر می خواهید اعـداد شناســه عناصـر) ساختاری را بشناسید بر روی کلید ابزار STRUCT در پنجره PLOT ITEMS و سپس کلیـد OK کلیـک کنید، یک پلات با تمام عناصر ساختاری و اعداد مشخصه نمایش داده می شود.

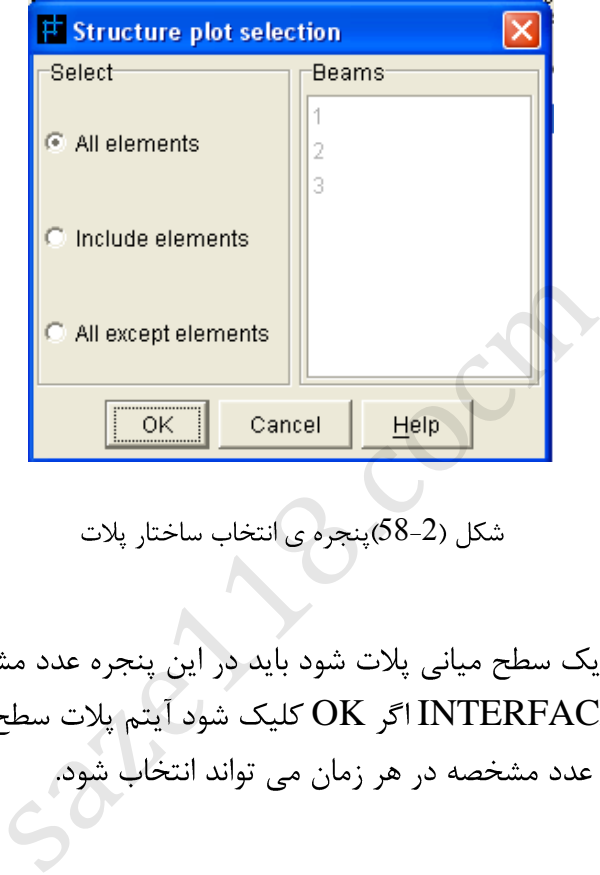

شكل (2-58)پنجره ي انتخاب ساختار پلات

ينجره INTERFACE SELECTION اگر OK كليك شود آيتم يلات سطح مياني به ليست آيـتم يـلات

آیتم های پلات عناصر ساختاری، از قبیل پلات نیروهای محوری و ممان، نمایش زمینه هـای کـه در مسـیر عناصر ساختاری پر شده اند ،تشخیص زمینه های پر شده، تثبیت موقعیت بر روی یک طرف یا دو طرف دیگر از مسیر عناصر ساختاری به جهتی که برای مسیر تعیین شده وابسته است به آسانی مسیر تشخیص داده شده می تواند در نماهای پلات تغییر کند.

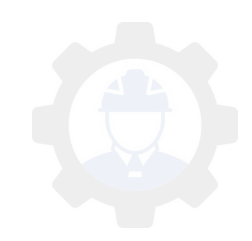

## **TABLE 2 8 7 2**

برای نمایش پلات یک یا چند منحنی ایجاد شده از ابـزار TABLE اسـتفاده مـی شـود. بـا انتخـاب کلیـد TABLE بنجره TABLE PLOT مطابق شكل 2-59 باز می شود. با انتخاب شماره منحنبی مـورد نظـر و یس از آن کلید  $\rm OK$  پلات منحنی ایجاد می گردد. منحنی های انتخاب شده می توانند بوسیله نگهداشتن کلید منگام انتخاب عدد منحنی های مورد نظر پلات شـوند. محـدوده ای از منحنـی هـا مـی توانـد بـا» (CTRL> نگهداشتن كليد <SHIFT> هنگام انتخاب شماره منحنى هاى ابتدايي و انتهايي انتخاب شوند، در نتيجه پلات این محدوده تهیه می گردد. کلیدهای پلات منحنی در شکل 2-59 نشان داده شده است.

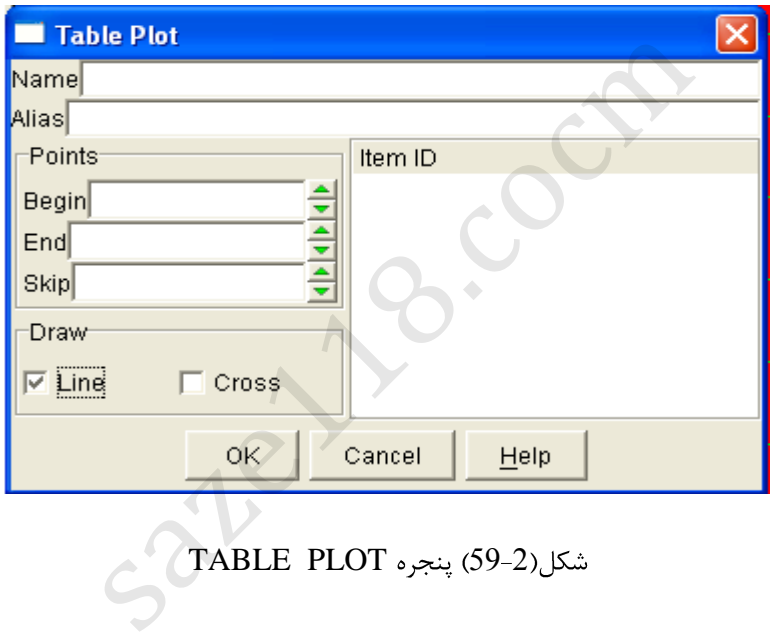

شكل(2-59) پنجره TABLE PLOT

## **HISTORY 3 8 7 2**

برای پلات کردن یک یا چنـد HISTORY از ابـزار HISTORY اسـتفاده مـی شـود. بـا انتخـاب کليـد HISTORY بنجـره HISTORY PLOT مطـابق شـكل2-60 بـاز مـى شـود. بـا انتخـاب عـدد شناسـه و سپس کلید  $\rm{OK}$  پلات آن تهیه می شود.  $\rm{HISTORY}$  های انتخاب شده می توانند بـا نگـه HISTORY داشــتن كليــد <CTRL> هنگــام انتخــاب كــردن شــماره HISTORY پــلات شــوند و يــك محــدوده از HISTORY ها را مي توان با نگه داشتن كليد <SHIFT> هنگام انتخـاب شـماره HISTORY ابتـدايي و انتهایی محدوده پلات کرد.

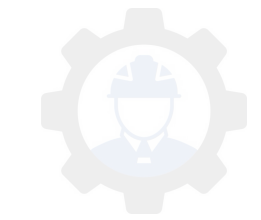

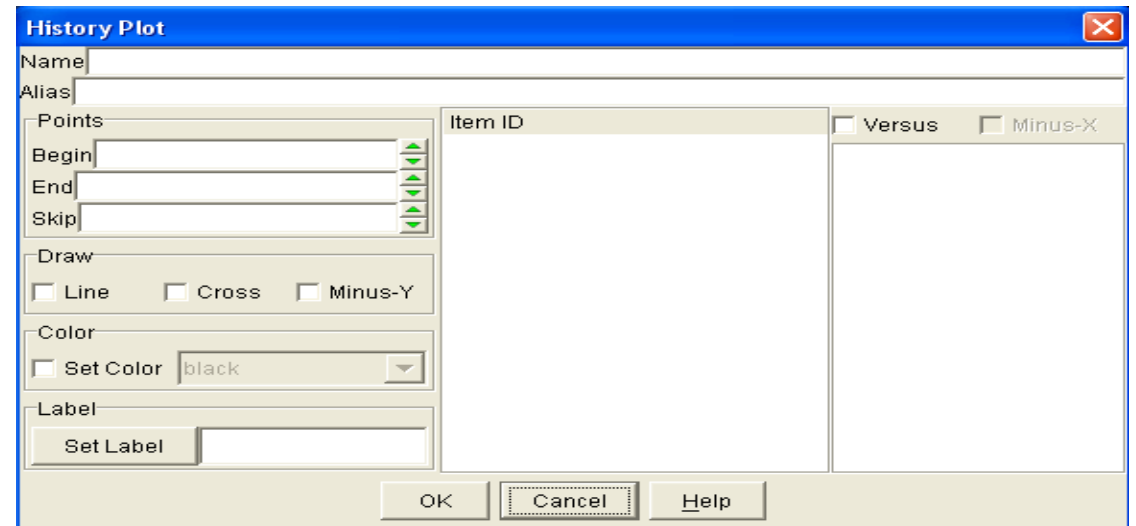

شكل(2-60)ينجره HISTORY PLOT

تهیه پلات HISTORY در شکل 2-60 نشان داده شده است. انتخاب آیتم VERSUS تهیه پـلات یک یا چند HISTORY (روی محور  $\rm Y$ ) در مقابل دیگری (روی محور $\rm X$ ) امکان پذیر می شود. شکل(2-60)پنجره HISTORY PLOT<br>HIST در شکل 2-60 نشان داده شده است. انتخاب آ<br>روی محور Y) در مقابل دیگری (روی محورX) امکان<br>PROI

# **PROFILE 4 8 7 2**

ابزار PROFILE برای تهیه پلات یک مقطع انتخاب شده به کار می رود. با انتخاب کلید PROFILE ابزار مربوط به آن مطابق شکل 2–61 باز می شود. پلات مقطع می تواند بـرای تغییـرات گـره هـای شـبکه بنـدی، منطقه، سطح میانی یا عناصر ساختاری بکار رود. با استفاده از کلید حالت mode درجه تغییرات انتخـاب مـی گردد. طبقه بندی تغییرات در یک لیست درختی بعد از انتخاب یک کلید حالت نشان داده می شود.

خط يک مقطع مي تواند به صورت چند قطعه خط يا چند متقاطع يا هر دو آنها با هم (خط و تقـاطع) رسـم گردد. نوع خط را در حالت DRAW انتخاب کنید. یک خط عمودی، یک خـط افقـی یـا یـک خـط در جهـت دلخواه برای مشخص کردن مسیر می تواند انتخاب شود. حالت ORIENTTATION را برای مشخص کردن جهت مسير انتخاب كنيد.

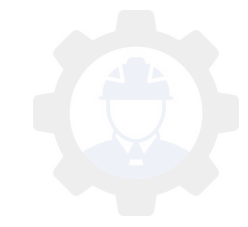

براي تهيه يک مقطع، طبقه و نوع تغييرات ,ا از MODE انتخاب کنيد تا پلات ايجـاد شــود نــوع خـط ,ا از DRAW و جهت آن را از ORIENTATION انتخاب كنيد. سپس با مـوس بـر روى مـدل كليـك كنيـد و حركت دهيد تا مسير ايجاد شود. يک خط قرمز با چند گيره ظاهر خواهد شد. اين خط مسير را تعريف مي كند. شما می توانید با موس روی گیره ها راست کلیک کنید تا مسیر را بر روی نقطه بطور دقیق قرار دهید.با انتخاب كليد CREATE PROFILE يلات مقطع ايجاد شده مطابق شكل 2-61 نمايش داده مي شـود. ايــن يـلات بیشتر از این ویرایش نمی شود و فقط می توانید آن را تغییر نام دهید.

یک پلات پر شده ( FILLED ) می تواند برای خیلی از تغییـرات در ابـزار PROFILEبا انتخـاب کلیـد SHOW PLOTساخته شود.این حالت معمولا برای تعیین مسـیر مقطـع بـه کـار مـی رود.بـا انتخـاب کلیـد RESET PLOT خطوط همتراز يلات مي تواند ياك شود.

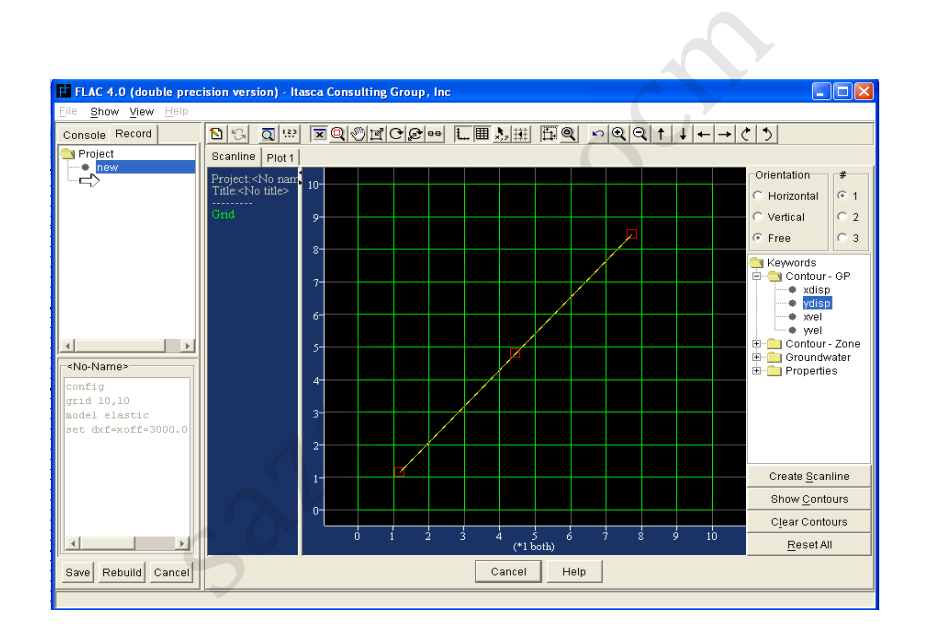

 $PROFILE$  شكل(2-61)يلات مقطع YY توسط ابزار

**FAIL 5 8 7 2**

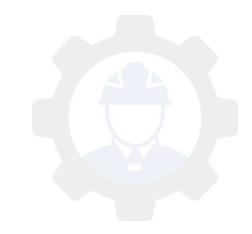

یوش یک شکستگی تحت تنشهای برشی- نرمال سطح یا تنش های اولیه سطح توسط ابزار FAIL پلات می شود. تنشهای منطقه در پلات نشان داده می شوند. تنش های فشاری با مقدار مثبت نشان داده می شود. اینهـا تنش های موثر و شامل مؤلفه تنش Z-Z هستند.

تنش نقاط, متناظر روی دایرہ موھر کولمب می باشد. ھنگامی که وارد ابزار FAIL می شوید کلید PARAMETERS باید انتخاب گردد تا در پنجره ای که باز می شود بتوانید پارامترهای مقاومتی را برای تعیین یوش شکست وارد کنید. پنجره شامل مشخصات موهر کولمب: چسبندگی، زاویه اصطکاک داخلی و حد مقاومت کششی می باشد، که در ابزار FAIL در شکل 2-62 نشان داده شده است.با انتخاب کلید CREATEدر نمای پلات ایجاد شده ی یوش شکست و تنش نقاط نشان داده می شود.زمانی که پلات یوش شکست ایجاد شده باشد همه ی مناطق پلات می شوند.محدوده ی مناطق که می خواهیم در پلات وجود داشته باشند می توانیم از پنجره ی RANGE انتخاب کنیم . از پنجره ی FAILURE ENVELOPمی توانیم کنیم.بر اساس معیار هوک و براون و یا موهر کلمب توسط انتخاب کلید SHOW CONTOURS بعد از وارد

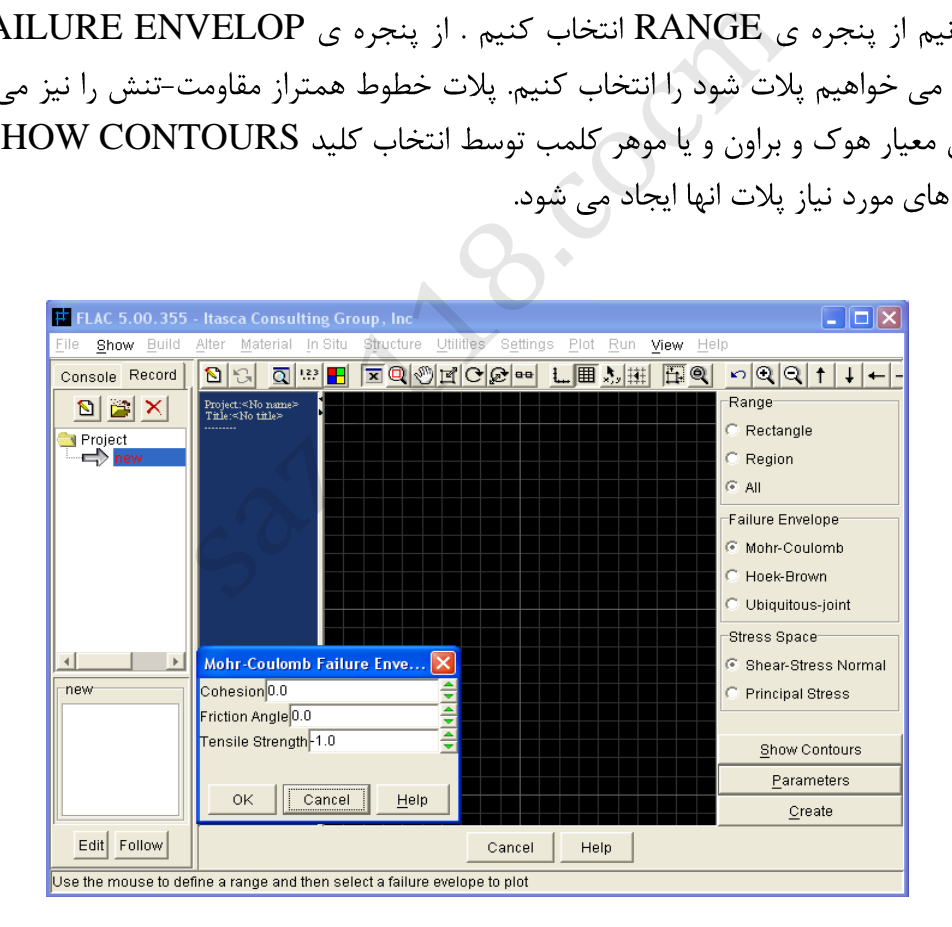

شكل(2-2) ابزار FAIL با ينجره ى PARAMETERES

**QUICK 6 8 7 2**

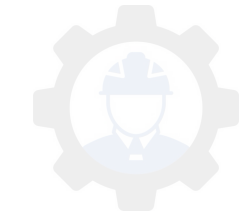

بعد از ایجاد پلات، می توان آن را در PLOT / QUICK LIST اضافه نمود تـا اگـر آن پــلات در پـروژه دیگری مورد نیاز بود به آسانی در دسترس باشد. PLOT / QUICK LIST با استفاده از ابزار QUICK در ADD مسترس قرار می گیرد. پنجره مربوط به آن در شکل 2-63 نشـان داده شـده اسـت. بـا انتخـاب کلیـد ADD CURRENT PLOT یلات در حال استفاده بهPLOT / QUICK LIST اضافه می شود. هنگـامی کـه در منو اصلي آيتم FILE/SAVE PREFERENCES انتخاب شود پلات در حال استفاده ذخيره مي گردد و هر وقتی که برنامه FLAC اجرا شود آن پلات در دسترس است.

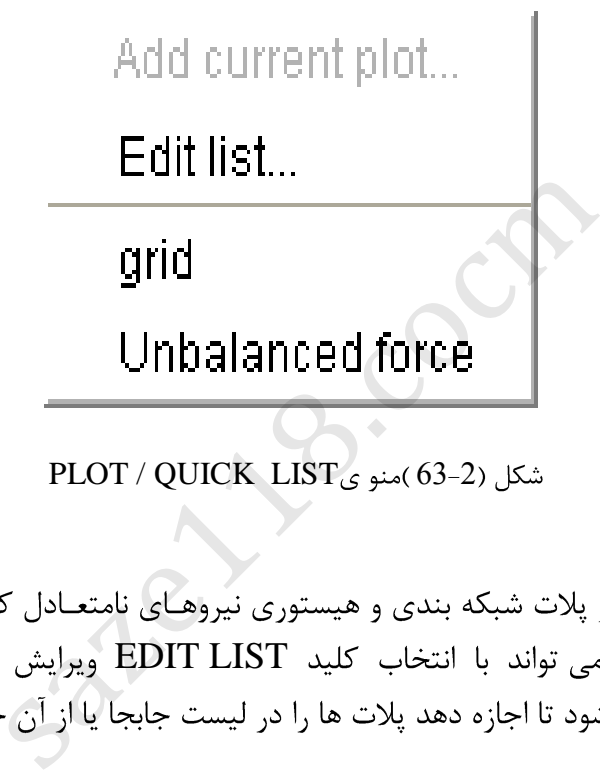

PLOT / QUICK LIST منو ی)<br>شکل (2-63 )منو ی)

PLOT / EDIT LIST PLOT / QUICK QUICK LIST باز می شود تا اجازه دهد پلات ها را در لیست جابجاً یا از آن حذف کنید.

**SCLINE 7 8 7 2**

توسط ابزار SCLINE مكان تعيين عنوان براي خطوط همتراز پلات شـده وجـود دارد. بوسـيله ايـن ابـزار، خطی به شرح زیر ایجاد می گردد که باید مقادیر خطوط همتراز شده نشان داده شده را قطع نماید. این ابزار در شکل 2–64 نشان داده شده است. از لیست KEYWORDS اسم یک تغییر و از کلیدهای حالت جهت یابی و شماره خط، جهت و شماره مورد نظر را انتخاب کنید. سپس موس را بر روی پلات ایجاد شده حرکت دهیـد تـا این خط ایجاد شود. خط در شکل 2–64 نشان داده شده است. از گیره های قرمز می توان برای تنظیم خطوط

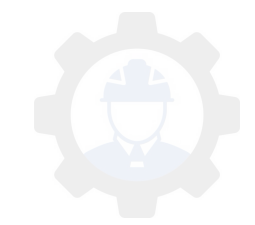

استفاده کرد. ابزار خطی به شرح زیر ایجاد می گردد که باید مقادیر خطوط همتراز خط استفاده گردد، یا بر روی گیره ها راست کلیک کنید و مختصات نقاط انتهایی را تعیین نمایید.

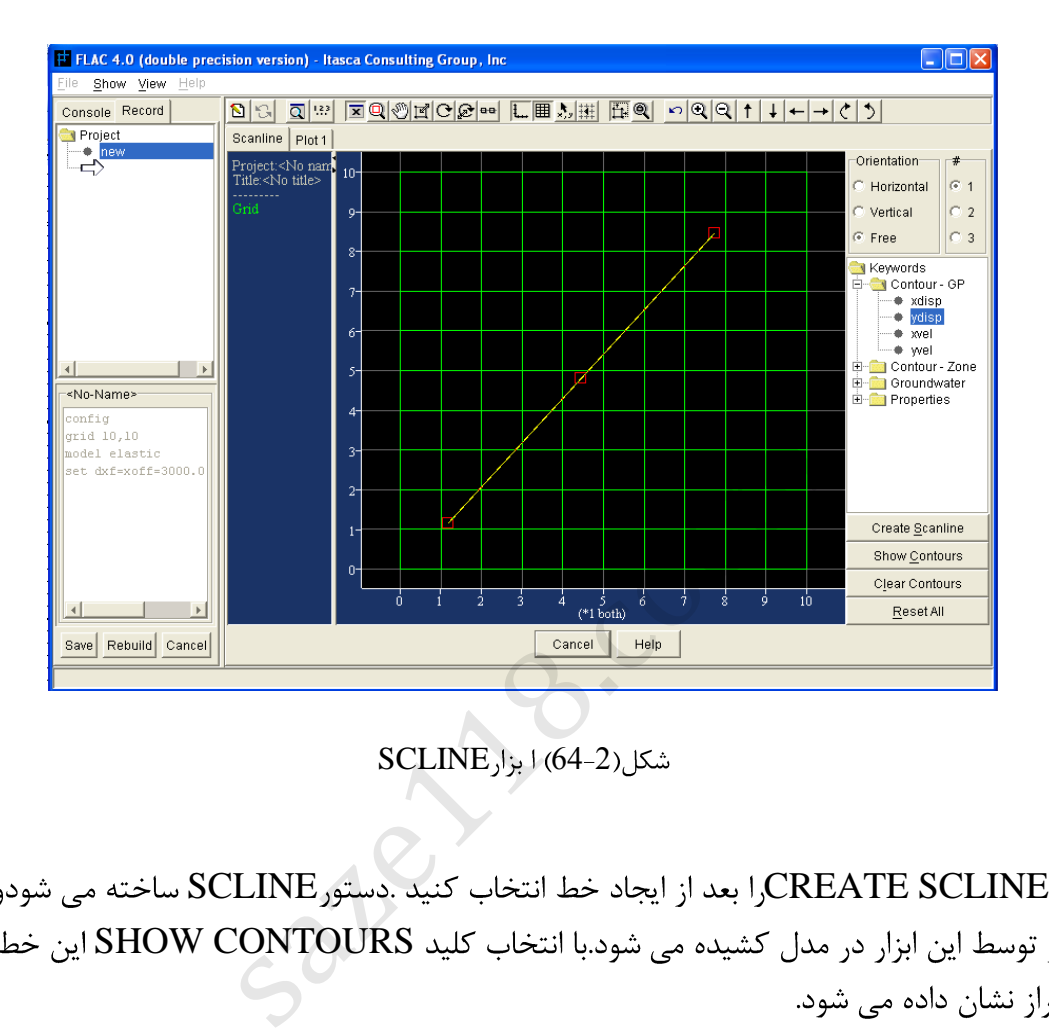

شكل(2-64) ا بزار SCLINE

كليد CREATE SCLINEرا بعد از ايجاد خط انتخاب كنيد .دستور SCLINE ساخته مي شودو خط مورد نظر توسط این ابزار در مدل کشیده می شود.با انتخاب کلید SHOW CONTOURS این خط و پلات

## **COLOR 8 8 7 2**

سه مجموعه از رنگ ها برای پر کردن پلات خطـوط تـراز وجـود دارد. بـا انتخـاب ابـزار COLOR پنجـره PLOT CONTOUR COLOR SETTING مطابق شكل 2-65 باز مي شود. براي تغيير رنگ در اين ينجره كليدهاي RED-BLUE, BLUE-RED, EGA را مي توانيد انتخاب كنيد. به صـورت يـيش فـرض تختـه رنـگ RED-BLUE اسـتفاده مـي گـردد. بـا انتخـاب هـر كليـد 13 آيـتم رنگـي در تختـه رنـگ (PALETTE) تغییر خواهد نمود تا با تخته رنگ انتخابی مطابقت داشته باشد. با کلیــک بـر روی کلیــد OK دستور SET FILL COLOR فرستاده می شود تا تخته رنگ برای پر کردن پلات مورد نظر تغییر کند. بطور

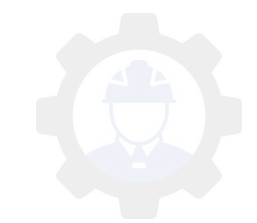

جداگانه نیز می توان رنگ های موجود در تخته رنگ را تغییـر داد. بـا انتخـاب رنـگ از لیسـت CUSTOM و سپس کلیک بر روی رنگ در تخته رنگ ، رنگ مورد نظر به آن انتقال می یابد.

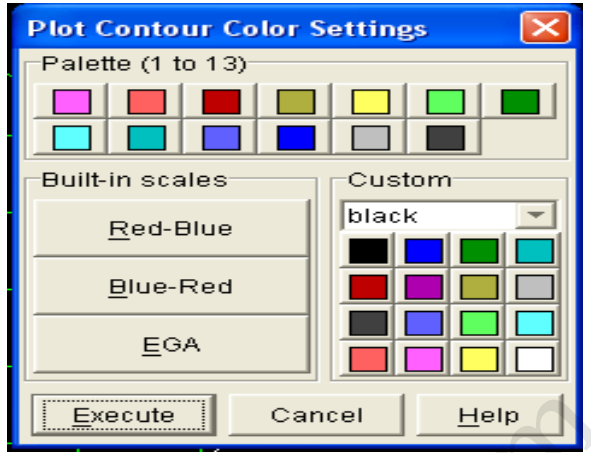

 $\mathsf{COLOR}$ ابزار (65-2)

## **DXF 9 8 7 2**

COLOR ابزار Cancel<br>COLOR ابزار (65-2)<br>می توانند با پلات های FLAC ادغام شوند.<br>تمودن فایل DXF استفاده می گردد تا این فایل و CDXF فایل هایی با فرمت  $\operatorname{DXF}$  می توانند با پلات های FLAC ادغام شوند.GEOMETERY/DXFور منوی PLOT ITEM برای وارد نمودن فایل DXF استفاده می گردد تا این فایل و پلات های FLACبتوانند بر $\rm FLM$ روی هم قرار داده شوند.

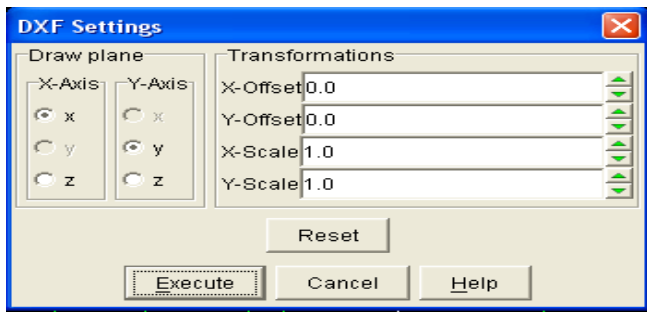

شكل (2-66) ابزار DXF

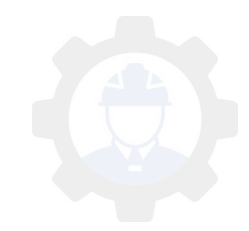

## **RUN 9 7 2**

RUN ابزارهایی که در این قسمت فراهم آمده است در محله حل مدل FLAC استفاده می گردد. نوار ابزار شامل هشت ابزار است. ابزارهـاي RESTORE STATE, SAVE STATE مراحـل مـدل را ذخيـره مـي کنند و به حالت اولیه بر می گردانند. ابزار CALL فایل داده های FLAC را فراخوان و اجـرا مـی کنــد. ابـزار برای تعیین روش حل محاسبات FLAC اجرا می گردد. ابزار CYCLE محاسبات را برای یک عدد RCCLE برای یک عدد خاص از چرخه اجرا می کند. ابزارهای PLOT FOS, SOLVE FOS به صورت ویـژه بـرای حـل و پـلات کردن محاسبه ضریب ایمنی بکار می رود.

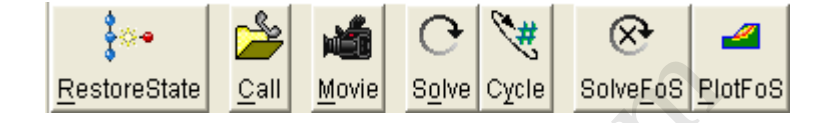

## **SAVE STATE 1 9 7 2**

reState Call Movie Solve Cycle Solve Fos Plote<br>حل مدل را در یک فایل دو تایی با پسوند "SAV."<br>جره SAVE STATE FILE مطابق شـکل 7-2<br>یوه SAVE STATE FILE مطابق شـکل 7-2<br>یوید. اسم فایل ذخیره شده در این پنجره وارد می<br>چنین یک عنوان ابزار SAVE STATE مراحل مدل را در یک فایل دو تایی با پسوند "SAV." ذخیره می نمایـد. بـا انتخـاب كليد SAVE STATE پنجره SAVE STATE FILE مطابق شكل 2-67 بـاز مـي شـود. ايـن پنجـره همچنـین از نـوار ابزارهـای ALTER, MATERIAL, IN SITU, STRUCTURE از کـادر بایگـانی اطلاعات در دسترسی قرار می گیرد. اسم فایل ذخیره شده در این پنجره وارد می شود. (پسوند "SAV." بطور وضعيت ظاهر خواهد شد.

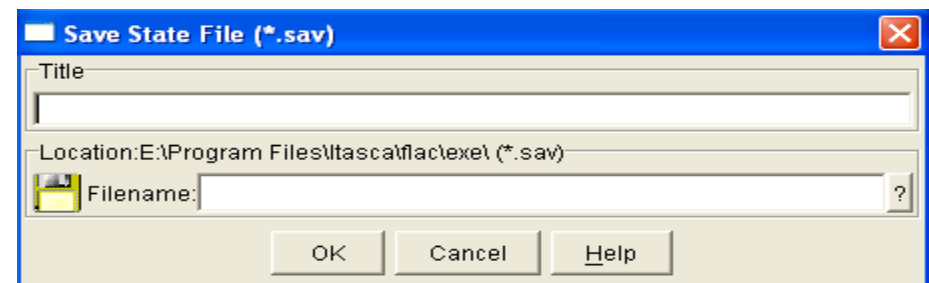

 $SAVE STATE$  شكل (2–67)ايزار)

### **RESTORE STATE 2 9 7 2**

بوسیله ابزار RESTORE STATE اطلاعات ذخیره شده در گذشته را می توانید برگردانید. توضیح آنکه، اگر اطلاعات ذخیره شده با استفاده از ابزار RESTORE STATE باز گردانیـده شـود در کـادر بایگـانی بـه صورت یک گره جدید در درخت داده های پروژه اضافه می گردد.

### **CALL 3 9 7 2**

نیز FLAC وایل داده های FLAC می تواند بوسیله ابزار CALL فراخوانده و اجرا شوند. فایل های عملکرد FISH نیز می توان با این ابزار به FLAC فراخوان شود. توضیح آنکه، اگر داده فایل شامل دستورهای PLOT باشد، آنگاه در حالت خط دستور پلات های FLAC ساخته می شوند. آیتم FILE/IMPORT RECORD مــی توانـد براي فراخواندن فايل داده ها به FLAC بدون اينكه فايل مربوطه اجرا گردد بكـار رود. در ايـن حالـت، مراحـل FL فراخوان شود. توضیح آنکه، اگر داده فایل شامل ده<br>نای FLAC بدون اینکه فایل مربوطه اجرا گردد بکـار<br>به FLAC بدون اینکه فایل مربوطه اجرا گردد بکـار<br>می تواند اجرا شود.<br>دستور به عنوان یک فایل تصویری می توانند گرفته و<br>فای PCX م

### **MOVIE 4 9 7 2**

تصویری یک جزئی از فایل های  ${\rm PCX}$  می باشند که با هم به صورت بخشی از فایل  ${\rm DCX}$  می باشــند. توسـط ابزار  $\rm{MOVE}$  پنجره ای مانند شکل  $-2$ 68 باز می شود.

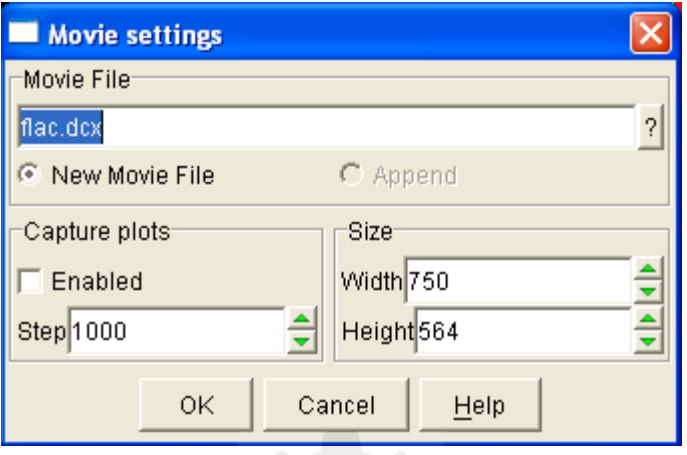

 $MOVIE$  (68-2), ابزار

بوسیله این پنجره امکان نظارت بر خصوصیات تصویر فراهم گردیده است. مانند : اسم فایـل تصـویری کـه می تواند تعیین گردد (با پسوند "DCX." ) ،تكرار تصاویر می تواند مشـخص شـود، انـدازه تصـویر بـر حسـب PIXELS می تواند در این پنجره تنظیم گردد. هنگامی که تنظیمات انجام شد و ابزار MOVIE در دسترس قرار گرفت پلات انتخاب شده برای ایجـاد تصـویر MOVIE بایـد بـه صـورت فعـال در آیـد. سـپس ابزارهـای یا  $\rm CYCLE$  یا  $\rm YXCE$  برای اجرای مدل و ایجاد تصویر استفاده می شوند. (ابزار  $\rm MOVIE$  نمی تواند با ابـزار  $\rm SOLVE$ استفاده شود). حالت پلاتهای خط دستور در پنجره  $\rm GHC$  ظاهر خواهد شد و نتیجه آن تکرار  $\rm SOLVEFOS$ مرحله انتخاب شده هنگامی که مدل در حال اجرا ست می باشد.هنگامی که مدل بطور کامل اجرا گردیـد فایـل تصوير مي تواند با استفاده از ابزار MOVIE.EXE") MOVIE") در دايركتوري ATASCA/UTILITY نمايش داده شود.

### **SOLVE 5 9 7 2**

ابزار SOLVE بطور خودکار سیکل مراحل حل را بـرای آنالیزهـای اسـتاتیک، مکـانیکی ایجـاد مـی کنـد. SETTING/SOLVE انتخاب می شود محاسبات تا محدوده مورد نظر که توسط ابزار SETTING/SOLVE مشخص می گردد پیش می رود. پنجره MODEL CYCLING باز می شود و شماره سیکل مـدل را نشـان می دهد. بطور پیش فرض اطلاعات در این پنجره در هر 10 مرحله ثبت می شود. تغییـرات مـی تواننـد توسـط ابزار SETTING/MISC تکرار شوند. توضیح آنکه محاسبات در هر زمان می تواند با انتخاب کلید STOP در ينجره MODEL CYCLING متوقف شود. **S**<br>دکار سیکل مراحل حل را بـرای آنالیزهـای اســتاتیک<br>بـ می شود محاسبات تا محدوده مورد نظر که توسط ا<br>رود. پنجره MODEL CYCLING باز می شود و<br>عادل کننده و نسبت نیروهای نامتعادل کننده (متعادل

اگر در پنجره SOLVE آيتم UPDATE INTERVAL انتخاب شود، نمايش مدل يا پلات فعال بطـور خودکار در یک زمان انتخابی در طول پروسه محاسبات تغییر می کند. کمترین فاصله زمـانی 5 ثانیـه اسـت تـا پلات جدیدی از محاسبات انجام شـده فـراهم گـردد. پـلات فعـال مـی توانـد بـه صـورت دسـتی توسـط ابـزار REFRESH PLOT در پنجره MODEL CYCLING جدید گردد.

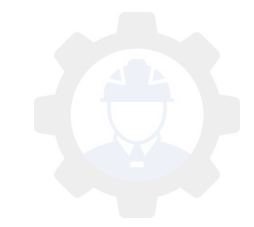

اگر آیتم FILE NAME انتخاب شده باشد و اسمی برای فایلی که تمام مراحـل محاسـبات در آن ذخیـره می گردد تعیین شود، مراحل محاسبات بطور خودکار در این فایل ذخیره می شود.

SOLVE INITIAL EQUILIBRIUM AS ELASTIC بطور خودکار در دو مرحله اجرا می گردند به طور فرضی رفتارهای الاستیکی و سپس مقـادیر واقعـی مقـاومتی مواد اجرا می گردندکه معادل این اعمال دستور SOLVE ELASTIC می باشد. توضیح آنکه این حالت فقط برای مواد مدل موهر ــ کولمب ارائه می گردد. همچنین جدید شدن پلات ها هنگامی کـه ایـن حالـت محاسـبه انتخاب شده باشد، اجرا نمی شود.

ابزار SOLVE می تواند برای آنالیزهای خزشی، دینامیکی، حرارتی، یا آبهای زیرزمینی یـا بـرای آنالیزهـای تركيبي بكار رود. اگر هر كدام از اين آيتم ها در پنجره MODEL OPTIONS انتخاب شده باشد در پنجـره SLOVE حالتهای فعـال محاسـبات ماننـد MECHANICAL-GROUNDWATER نشـان داده مـی زیرزمینی نیز می تواند انتخاب شود. (دستور SOLVE AUTO ِON) پلات جدیـد، انتخـاب خودکـار اســم فایل ذخیره شده و همچنین محاسبات SOLVE ELASTIC در این پنجره اجرا می گردد.هنگامی که کلید در ينجره SLOVE انتخاب شود، ينجره MODEL CYCLING كه شـامل اطلاعـات اضـافي دربـاره  $\rm OK$ بوری ادیبوسی عرسی، دیسمیمی، حزاری، یا ابهای<br>م از این آیتم ها در پنجره MODEL OPTIONS<br>حاسبات ماننـد NICAL-GROUNDWATER<br>- آیتم ها مناسب فعال یا غیر فعال می شوند. حد زمار<br>ب شود. (دستور SOLVE AUTO ON) پلات ج<br>مخاسبات SOLVE ELAST

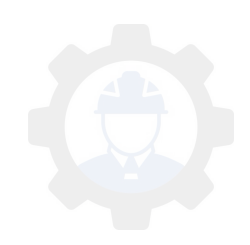

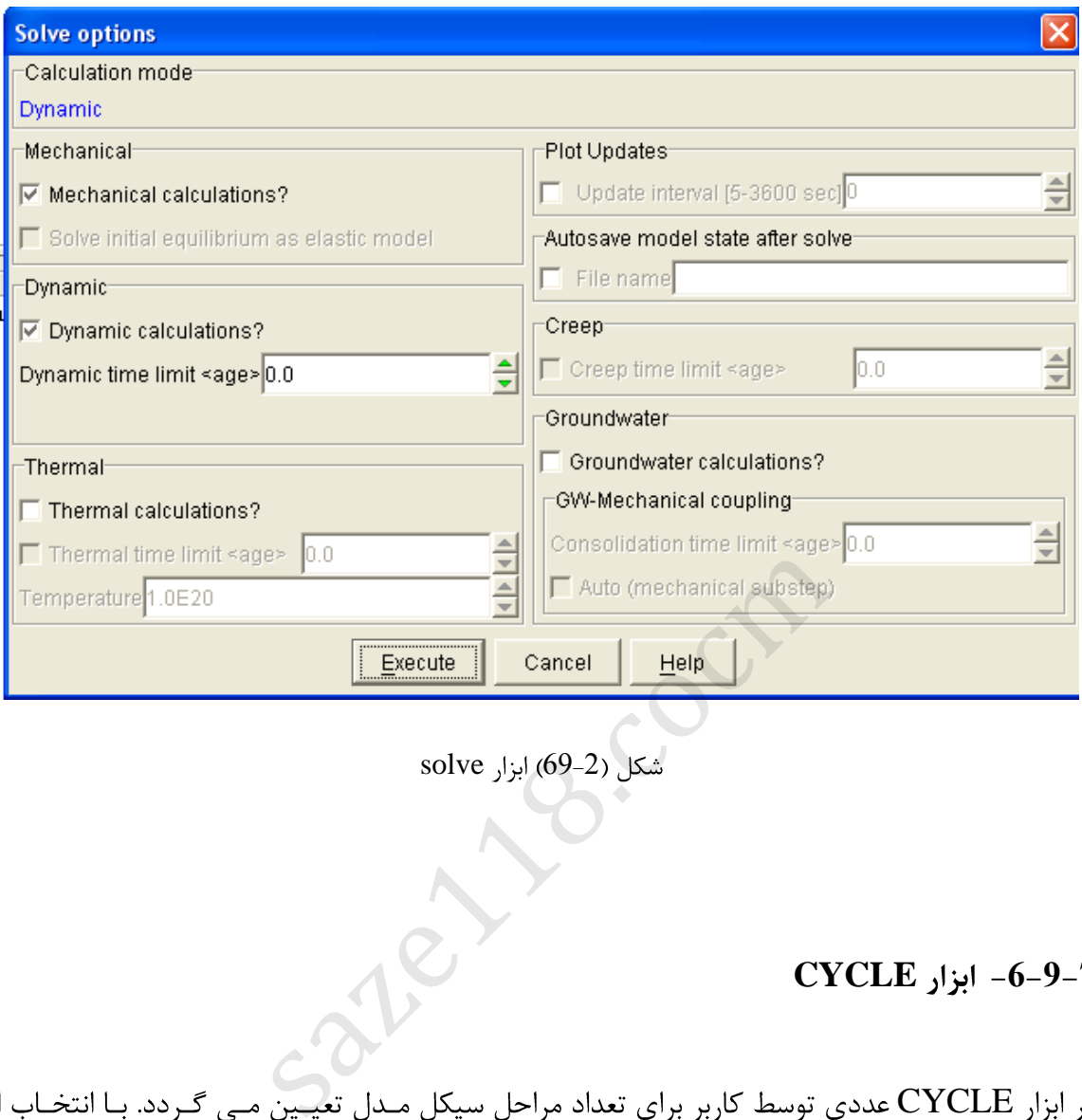

solve (69-2) ابزار solve

## **CYCLE 6 9 7 2**

در ابزار CYCLE عددي توسط كاربر براي تعداد مراحل سيكل مـدل تعيـين مـي گـردد. بـا انتخـاب ابـزار CYCLE پنجره CYCLE باز می شود، تعداد مراحل، فاصله زمانی که پلات جدید ایجاد شود و اســم فـایلی که اطلاعات بطور خودکار در آن ذخیره گردد در این پنجره قابل تنظـیم مـی باشـد. توسـط ایـن ابـزار دســتور و یا STEP را در FLAC ایجاد مـی کنـد.پنجره ی CYCLEدر شـكل 2-70 نشـان داده شـده  $\rm CYCLE$ است.

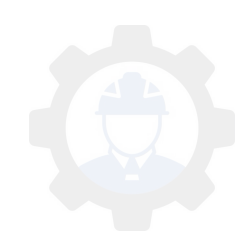

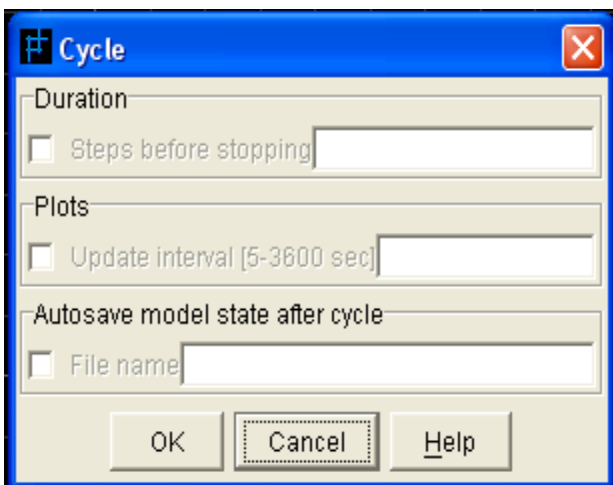

شكل (2-70) ابزار CYCLE

## **SOLVEFOS 7 9 7 2**

ابزار SOLEFOS یک جستجوی خودکار برای ضریب ایمنی انجام می دهد و این زمانی اتفاق می افتد کـه به تمام مناطقی که خالی نیستند مدل موهر ـ کولمب اختصاص یافته باشد. توسط این ابزار پنجره FACTOR OF SAFETY PARAMETERS "FOSMODE.FSV" هایی که می خواهید شامل باشد برای محاسبات ضریب ایمنـی را انتخـاب کنیـد. (دسـتور SOLVE FOS) توضيح آنكه، اطلاعات مدل بايد ذخيره شده باشد قبل از اينكه ابزار SOLVEFOS اجرا شود. SOLVI<br>جستجوی خودکار برای ضریب ایمنی انجام می دهد و<br>ستند مدل موهر ـ کولمب اختصاص یافته باشد. توسط<br>OF SAFE باز می شود. بطور پیش فرض اطلاعات ر<br>خیره می گردد و اسم این فایل در این پنجره قابل تغی<br>اید ذخیره شده باشد قبل از اینکه

## **PLOTFOS 8 9 7 2**

هنگامی که محاسبات ضریب ایمنی کامل شد پلات ضریب ایمنی، که شامل پلات سطح شکست و مقدارهای محاسبه شده برای ضریب ایمنی است، توسط انتخاب کلید PLOTFOS تهیه می شود. توسط کلید 1 پرینـت می توان از این پلات تهیه نمود.

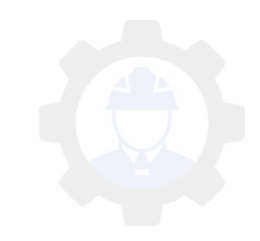

# **RESORCE PANES 8 2**

تمامی اطلاعات درباره مدل ساخته شده با برنامه FLAC به صورت متن در این کادر آورده می شود. به طور پیش فرض زمانی که در GIIC کار می کنید یک کادر اطلاعات جانبی قابل دسترس می باشـد. بـر روی کلیـد RECORD و كليد CONSOLE كليك كنيد تا اين كادر را ببينيد. اين كادرها به صورت زير توصيف شـده اند:

ن کادرها را می توان تصحیح کرد. با راست کلیک در ه<br>CLEAR/CU در متن ظاهر می شود که می تواند<br>بود. زمانی که در GIIC کار می کنید این روش جایگز<br>RECORD PANI توضیح آنکه متن های این کادرها را می توان تصحیح کرد. با راست کلیک در هر کادر، یک منو PUP-UP شامل CLEAR/CUT/COPY/PAST در متن ظاهر می شود که می تواند یک قسمت یا تمامی متن ها را در فایل دیگری ذخیره نمود. زمانی که در GIIC کار می کنید این روش جایگزین دستور SET LOG مـی شود.

# **RECORD PANE 1 8 2**

کادر بایگانی لیستی از تمام دستورات FLAC که برای ایجاد شرایط یک مدل لازم است را در اختیـار قـرار می دهد. علاوه بر این شامل لیستی از همه فایلهایی است که در آن ذخیره شده است.

در برنامه FLAC این لیستها به دو صورت تهیه می شود. اگر کلید حالت LIST را برای نوع بایگانی پـروژه PROJECT RECORD در ينجره MODEL OPTIONS انتخاب كنيد، در يک ليست خطبي فايلهاي ذخیره شده نشان داده می شوند. هر کدام یک از روشها در ذیل توصیف شده اند.

هنگامی که یک مدل جدید را شروع می کنید باید یک دایرکتوری و اسم برای این پروژه انتخاب شود. تمـام فایلهای ذخیره شده برای یک پروژه باید در یک دایرکتوری باشد. برای شروع یک مـدل جدیـد بعـد از انتخـاب

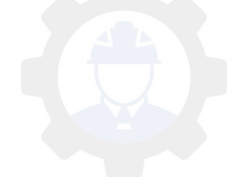

کلید OK در پنجره MODEL OPTIONS مطابق شکل 2-71 پنجره دیگری باز مـی شـود مـی تـوان بـا MODEL OPTIONS کلیک بر روی علامت سؤال یک دایرکتوری انتخاب کرد و بعد از آن یک عنوان و اسم بـه پـروژه تخصـیص داده شود. تمام فایل ها و اطلاعات باید در یک دایرکتوری ذخیره گردد. از ایجاد فاصله اضافی بـین اســم دایرکتــوری باید اجتناب کرد اگر بیشتر از فاصله ایجاد شود FLAC مسیر را نمی تواند تشخیص دهد.

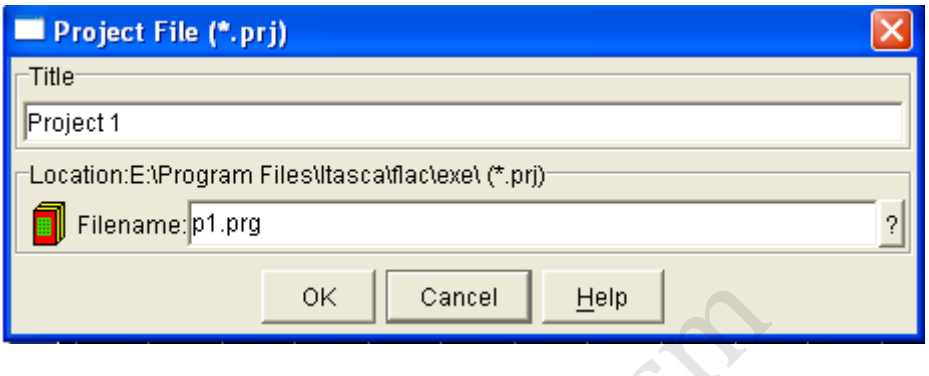

 $prj$ ) شکل(2-1 $(71-2)$ ینجره فایل پروژه

# **PROJECT LIST RECORD MODE) 1 1 8 2**

شکل(2-11)پنجره فایل پروژه(prj)<br>به **روش لیستی (71-2)پنجره فایل پروژه(prj)**<br>پنجره MODEL OPTION انتخاب و سپس عنوار<br>شان داده شده است. بعد از آن کادر بایگانی در حالت<br>شان داده شده است. بعد از آن کادر بایگانی در حالت<br>مده است. بـ كليد حالت LIST را در پنجره MODEL OPTION انتخاب و سپس عنوان و اسم پروژه را وارد كنيد به صورتی که در شکل 2-71 نشان داده شده است. بعد از آن کادر بایگانی در حالت لیستی ظاهر خواهد شـد کـه در شكل 2-72 نشان داده شده است. بـه عنـوان مثـال: اسـم پـروژه را (P1) در پنجـره PROJECT FILE مشخص کنید، اسم پروژه (P1.PRJ) می شود. رویه اجرا برنامه در فایل (P1.SAV) در دایرکتـوری انتخـاب شده ذخيره مي شود.

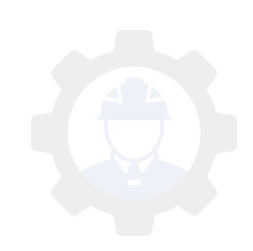

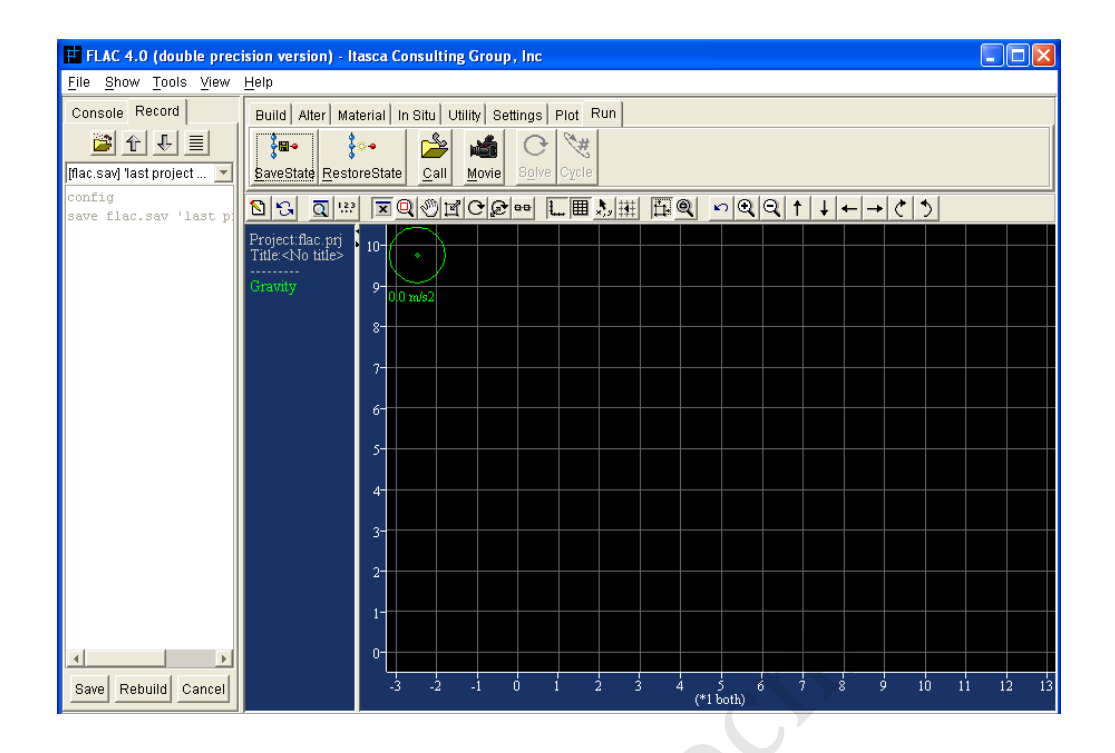

 $LIST(72-2)$ شكل(2-72) كادر بايگانى به روش

کادر حالت بایگانی پروژه PROJECT RECORD MODE یک لیست از همـه دسـتوراتی کـه بـرای ساده توصیه می شود. به عنوان مثال: دستور CONFIG برای شروع یک پروژه جدید ایجاد می شود. به صورتی که ایجاد شبود در لیست تیروژه GIIC تشان داده شده است. هر دستور FLAC که ایجاد شبود در لیست پیروژه GIIC لیست خواهــد شــد. همــه دســتورات مــي تواننــد در فايــل ASCII(DAT) ذخيــره شــوند (بــا انتخــاب آيــتم FLAC .(FILE/EXPORT RECORD). مي تواند اطلاعات بايگاني شـده را بـاز خـواني و دوبـاره مـدل را ایجاد کند که این شرایط توسط انتخاب آیتم FILE/IMPORT RECORD از منو ایجاد می شود. ة المستأمر المستأمر المستمرة المستمرة المستمرة المستمرة المستمرة المستمرة المستمرة المستمرة المستمرة المستمرة <br>18.coc (72-2)كادر بايكانى به روش PROJECT RECORD MODE<br>19.coc (18.cocm) براى شروع يک پروژه جان شمال: دستور CONFI

هنگامی که اطلاعات مدل با کلیک بر روی کلید SAVE در کادر بایگانی ذخیره شد، یک فایل دوتایی برای اطلاعات مدل ایجاد می شود ("SAV.") و تمام دستوراتی که برای شرایط مدل استفاده می شوند در این فایل ذخیره خواهند شد. علاوه بر این، می توان اسم فایل تازه ذخیره شـده را نیــز در لیسـت PULL-DOWN در بالاي كادر بايگاني پروژه اضافه نمود تا فايل پروژه ("PRJ.") شامل اين فايل تازه ذخيره شده نيز باشد. توسـط کلیک بر روی آیکن های بالای کادر بایگانی می توانید بین اسم فایـل هـای ذخیـره شـده در لیسـت -PULL DOWN حرکت کنید و آرایش اطلاعات ذخیره شده در این لیست را توسط کلیک بـر روی آیکـن LIST در

بالای کادر ویرایش کنید. اگر یک فایل ذخیـره شـده را بـا اسـتفاده از کلیـد RESTIRE STATE در ابـزار RUN باز کنید، این اطلاعات همراه با دستورات اجرا شده در کادر بایگانی نمایش داده خواهند شد.

### **PROJECT TREE RECORD MODE) 2 1 8 2**

اگر کلید حالت TREE را از پنجره MODEL OPTION انتخاب و عنوان و اسم پروژه را ماننـد شـكل 1-2 مشخص کنید، کادر بایگانی به صورت درخت داده ها مانند شکل 2-73 ظاهر می شود.  $-2$ 

توصیه می شود. اسم فایلی که در شکل 2–71 مشخص شده به صورت ("P1.PRJ") ایجاد خواهد گردید. اما

بعد از اجرا یک مدل GRID/BUILD کلید SAVE را در کادر بایگانی انتخـاب کنیــد تــا ذخیــره ســازی بچیده ای که از چندین فایل ذخیره شـده اسـتفاده مـ<br>که در شکل 2-71 مشخص شده به صورت ("PRJ.<br>که به روش لیستی ایجاد گشته بود ذخیره نخواهند گر<br>GRID/BUI کلید SAVE را در کادر بایگانی انتخ<br>در بایگانی به روش درخت داده یک لیستی از اط

هنگامی که اطلاعات یک مدل توسط کلیک بر روی کلیـد SAVE ذخیـره مـی شـوند. ایـن دسـتور فقـط اطلاعاتی را که قبل انتخاب آن ایجاد گردیده اند را ذخیره می کند و هنگامی که دستورات جدید ایجـاد گردیـد فقط این دستورات در کادر بایگانی لیست می شوند. همچنین اطلاعاتی که ذخیره می شوند اسم فایـل آنهـا بـه صورت یک شاخه در بالای کادر بایگانی اضافه و نشان داده می شود.

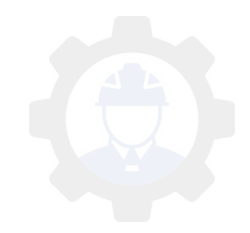

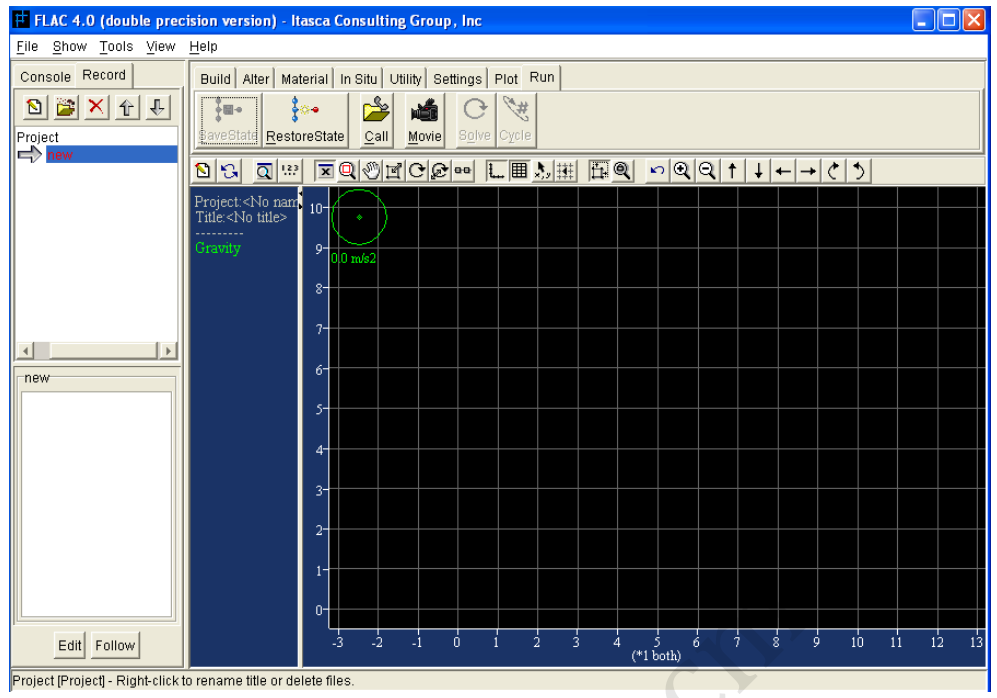

شکل(2-73) کادر بایگانی به روش درختی(TREE)

بطور اتوماتیک ایجاد گردد. توجه کنید که شاخه ها به این صورت نامگذاری می شوند: BRANCH ...A,BRANCH B. اسم شاخه ها را می توان توسط راست کلیک موس در بالای شاخه تغییر داد.کلید RENAME BRANCH را انتخاب و یک اسم برای این شاخه مشخص کنید. به همین صورت می توان اسم ه المسؤ<sub>رات ا</sub>لحمد المستمر المستمر المستمر المستمر المستمر المستمر المستمر المستمر المستمر المستمر المستمر المس<br>ده سازی اطلاعات ایجاد گردد در ابتدا روی گره مربوط<br>ده سازی اطلاعات ایجاد گردد در ابتدا روی گره آن کردد. توجه ک

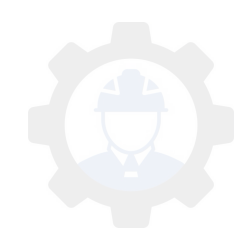